**Государственное бюджетное образовательное учреждение профессиональная образовательная организация «Златоустовский техникум технологий и экономики»**

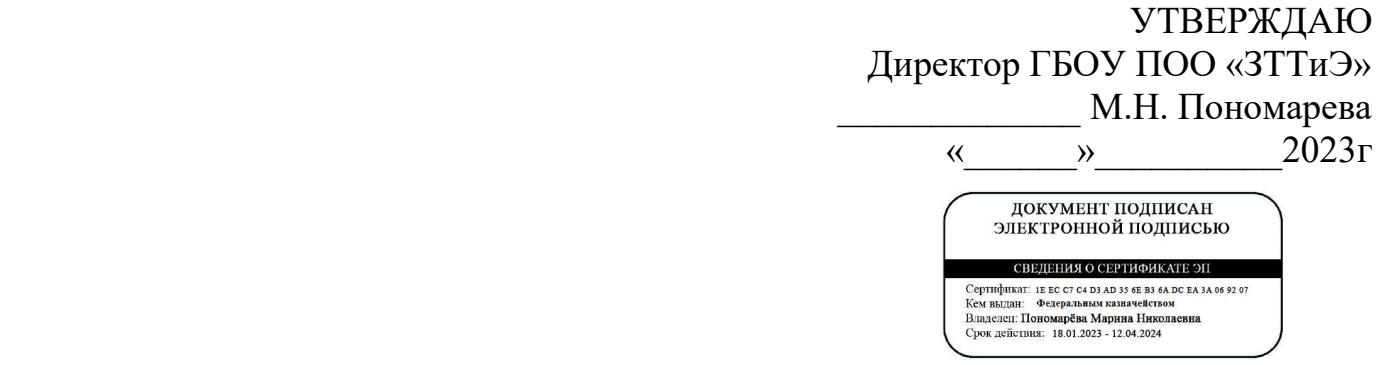

## **ДОПОЛНИТЕЛЬНАЯ ОБРАЗОВАТЕЛЬНАЯ (ПРОФЕССИОНАЛЬНАЯ) ПРОГРАММА**

## **«АЗБУКА 1С»**

Златоуст 2023 год

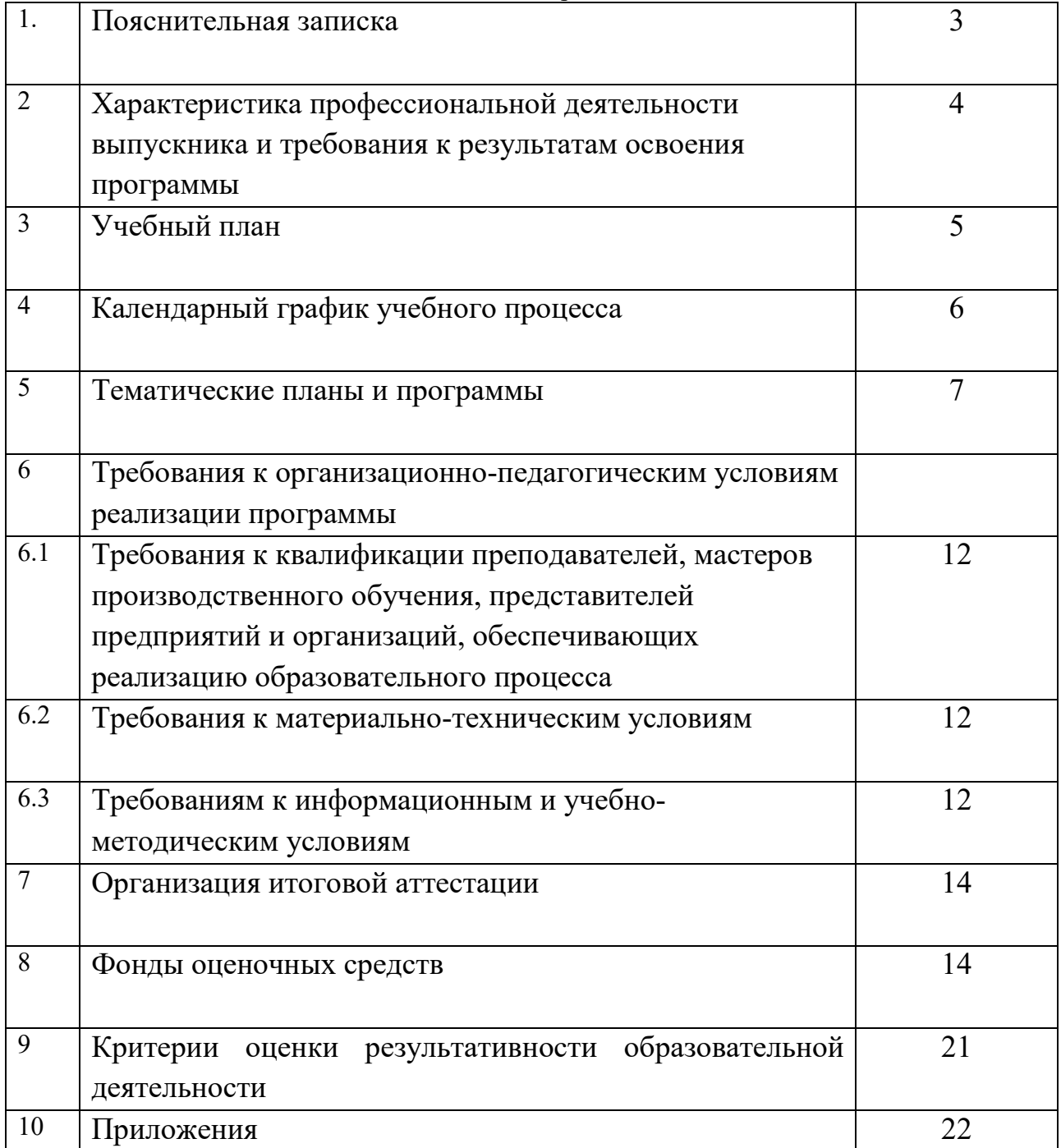

## **1.1. Нормативно-правовые основания разработки основной программы профессионального обучения**

Дополнительная профессиональная программа предназначена для подготовки студентов и слушателей первых курсов по программе «АЗБУКА 1С»

Линейка программных решений фирмы 1С – это самая популярная бухгалтерская программа, способная вывести автоматизацию учета на качественно новый уровень. Удобный продукт и подключаемые к нему сервисы позволят эффективно решать задачи бухгалтерской и финансовой службы любого бизнеса.

Фирма «1С» непрерывно совершенствует программу и сервисы, чтобы предложить современное и универсальное решение для бухгалтерии, соответствующее потребностям и задачам пользователей используя цифровую платформу для использования бережливых технологи.

Азбука 1С – это профессиональный инструмент, с помощью которого можно научиться вести бухгалтерский и налоговый учет, готовить и сдавать обязательную отчетность. Программа объединила в себе все достижения предыдущих версий и новые решения, основанные на опыте практической работы бухгалтеров сотен тысяч предприятий и организаций.

Нормативную правовую основу разработки ОППО составляют:

– Федеральный закон «Об образовании в Российской Федерации» (ФЗ-273 от 29.12.2012);

- Приказ Минобрнауки России от 01.07.2013 № 499 «Об утверждении Порядка организации и осуществления образовательной деятельности по дополнительным профессиональным программам»;

**-**Постановление Правительства РФ от 15.08.1997 N 1036 (ред. от 04.10.2012) "Об утверждении Правил оказания услуг общественного питания"

Продолжительность обучения рабочих –36 часов.

Количество часов, отводимых на изучение отдельных тем программы, последовательность изучения тем, в случае необходимости может изменяться, но при непременном условии, что программа будет выполнена полностью (по содержанию и общему количеству часов). Указанные изменения вносятся в программу после рассмотрения их учебно-методическим (педагогическим) советом и утверждаются их председателем.

### **1.2. Требования к слушателям**

К освоению программы допускаются:

- студенты всех курсов;

- слушатели курса

### **2. ХАРАКТЕРИСТИКА ПРОФЕССИОНАЛЬНОЙ ДЕЯТЕЛЬНОСТИ ВЫПУСКНИКА И ТРЕБОВАНИЯ К РЕЗУЛЬТАТАМ ОСВОЕНИЯ ПРОГРАММЫ**

## **2.1Требования к результатам обучения**

### В результате освоения программы обещающийся **должен уметь**:

− основные функциональные возможности программы "1С:Бухгалтерия";

- − методики отражения в программе «1С:Бухгалтерия»
- − создавать базу (ИП или ООО) с особенностями по виду деятельности;

− вводить начальные данные в информационную базу, отражающих структуру и характер деятельности любого предприятия;

− заполнять справочную информацию перед началом ведения учета, ввод начальных остатков, настройка учетной политики;

- − формировать справочники, предназначенные для ведения хозяйственного учета;
- − оформлять документы в программе "1С:Бухгалтерия";
- − анализировать отчетность по сформированным регистрам.

### обещающийся **должен иметь практический опыт**:

− оформлять первичные документы по кассовым операциям (ПКО, РКО, кассовая книга)

− оформлять первичные документы по банку, интеграция с клиент-банком, (Выписки, электронный обмен)

− оформлять первичные документы поступления товаров от поставщиков за безналичный и наличный расчет;

- − оформлять первичные документы по реализации товаров за наличный и безналичный расчет;
- − оформлять перемещение товаров между складами;
- − оформлять продажу товаров в розницу;
- − владеть навыками работы интерфейсом программы «1С:Бухгалтерия»;
- − применять на практике методику анализа проверки Контрагентов, актуально в связи с введением Системы АСК НДС-2, СПАР Риски в «1С:Бухгалтерия»

## **Государственное бюджетное образовательное учреждение профессиональная образовательная организация «Златоустовский техникум технологий и экономики»**

УТВЕРЖДАЮ

Директор ГБОУ ПОО «ЗТТиЭ»

\_\_\_\_\_\_\_\_\_\_\_\_\_ М.Н. Пономарева

«  $\rightarrow$  2023 $\Gamma$ 

# **УЧЕБНЫЙ ПЛАН ПО ДОПОЛНИТЕЛЬНОЙОБРАЗОВАТЕЛЬНОЙ (ПРОФЕССИОНАЛЬНОЙ) ПРОГРАММЕ «АЗБУКА 1С»**

**Цель**: Научить самостоятельно настраивать программу «1С» на учет особенностей конкретной организации, вести бухгалтерский и налоговый учет фактов хозяйственной жизни

**Категория слушателей:** Студенты первых курсов **Срок обучения:**36 часов **Форма обучения:** очная

**Режим занятий:** 2 часа (2 часа в неделю)

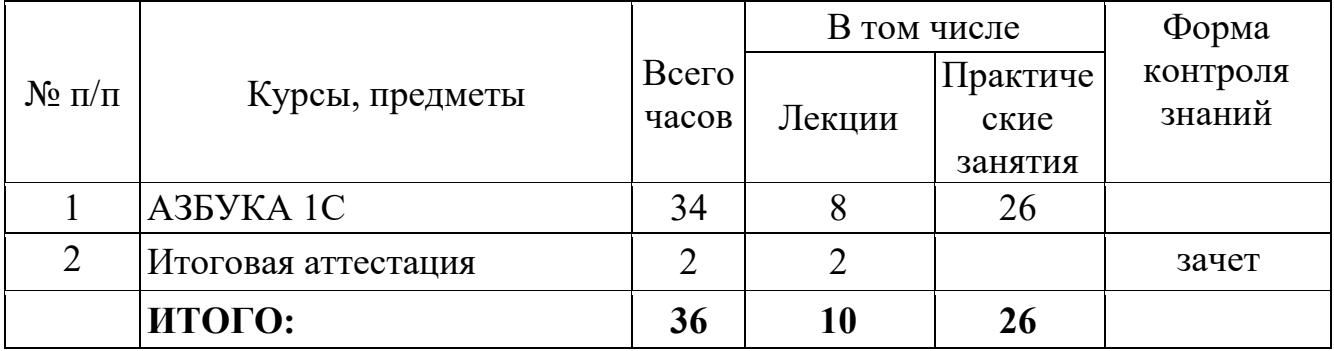

# **4. КАЛЕНДАРНЫЙ УЧЕБНЫЙ ГРАФИК**

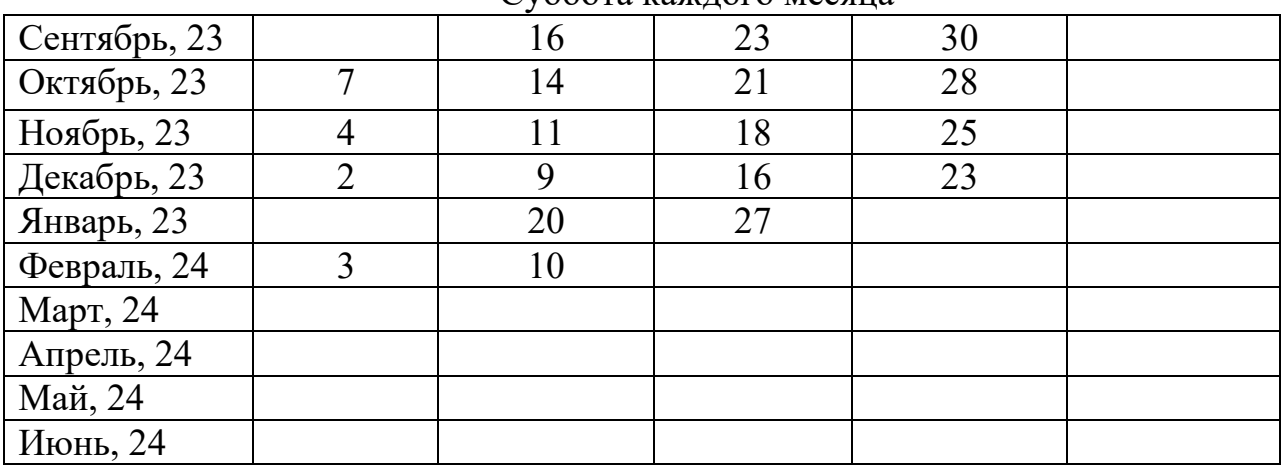

### Суббота каждого месяца

# **УЧЕБНО-ТЕМАТИЧЕСКИЙ ПЛАН Азбука 1С**

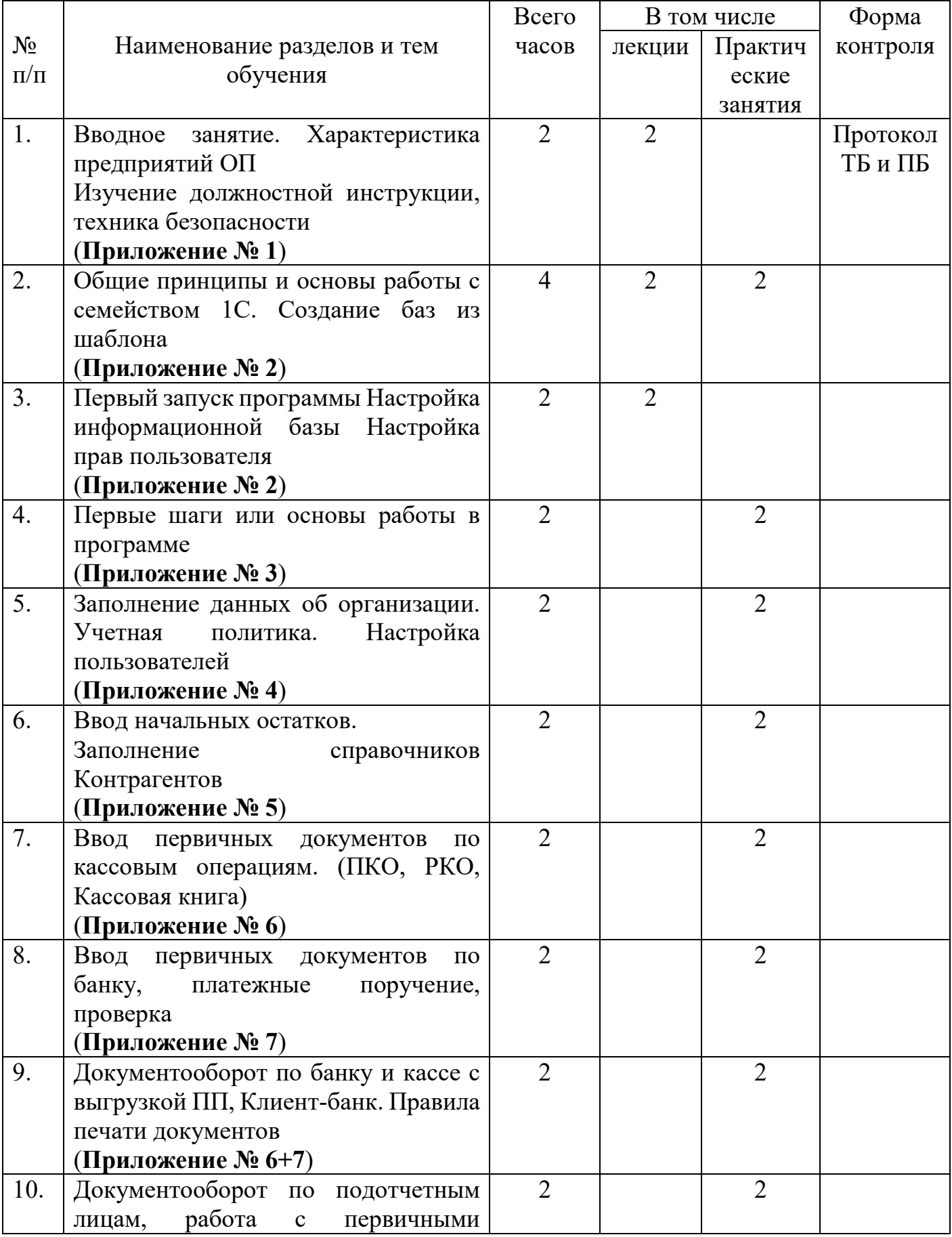

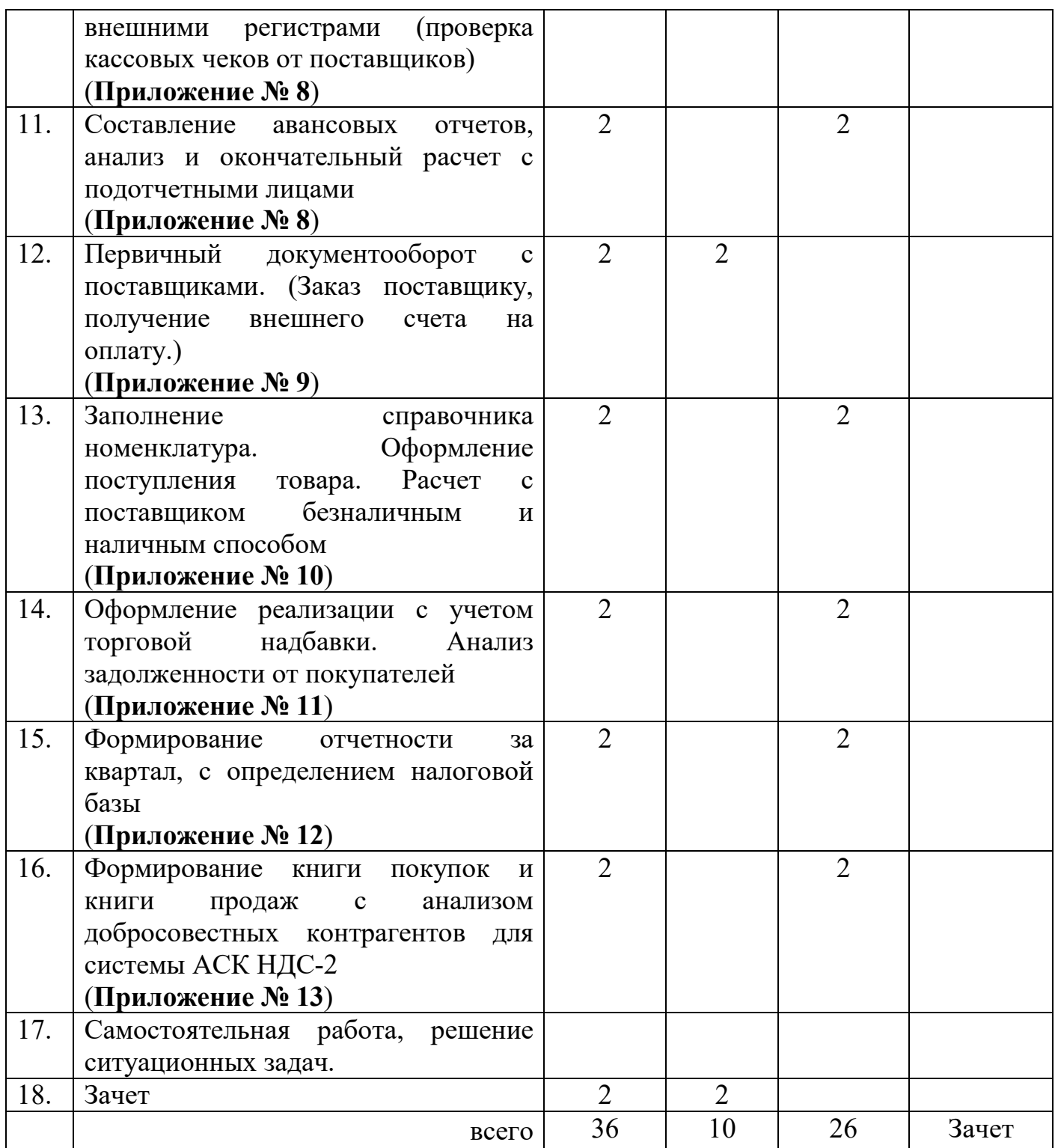

### **Рабочая программа**

### **1. Общие принципы и основы работы с системой 1С: Бухгалтерия.**

Назначение и область применения АЗБУКА 1С. Правила заполнение справочников. Иерархическая подчиненность справочников. Значение горячих клавиш

## **2.Начальные навыки работы с программой. Установка и запуск прикладного решения.**

Заполнение сведений об организации, заполнение справочников «Номенклатура», «Контрагенты», «Договоры». В соответствии с полученным заданием.

### **3.Заполнение классификаторов. Ввод основных сведений о торговом предприятии**

Заполнение сведений об организации, заполнение справочников «Номенклатура», «Контрагенты», «Договоры». В соответствии с полученным заданием.

### **4. Ценообразование.**

Установка цен номенклатуры, задание в справочниках типа цен: оптовая, розничная, закупочная.

### **5. Ввод начальных остатков.**

Ввод начальных остатков по номенклатурным позициям торгового предприятия.

### **6.Торговые соглашения с поставщиками.**

Оформление договоров с поставщиками. Внесение в справочник «Поставщики» вновь заключенные договора на поставку, регистрации я базе данных. Установка скидок по группам товаров и группам поставщиков при выполнении определенных условий. Оплата поставщикам с расчетного счета и наличными денежными средствами. Формирование банковских выписок.

## **7.Документооборот продаж с использованием ордерной схемы. Возврат товаров от клиентов.**

Заключение договоров с покупателями, регистрация новых покупателей в базе данных Отгрузка товаров по заранее полученным заявкам. Получение оплаты от покупателей. Операции по расчетному счету. Оформление платежных требований. Формирование банковских выписок. Возврат товаров покупателями.

# **8**. **Настройка эквайринга. Поступление товаров в розничные торговые точки. Оформление документов «Инвентаризация товаров», «Перемещение товаров».**

Передача товаров в розничную торговлю. Ценообразование в розничной торговле. Переоценка товаров. Регистрация ККМ. Формирование кассового чека Проведение инвентаризации в торговой точке и на складе по группам товаров , по дате поступления, по материально-ответственным лицам. Поступление денежных средств в кассу предприятия за проданные товары наличными и оплата банковскими картами.

### **9.Комиссионная торговля**.

Поступление товаров на комиссию. Передача товаров на комиссию. Отчеты по комиссионера. Переоценка товаров переданных на комиссию. Инвентаризации товаров, переданных на комиссию. Формирование счетов-фактур и регистрации их в книге покупок и продаж. Система АСК НДС-2.

### **10.Работа с подотчетными лицами**

Выдача наличных денежных средств в подотчет наличными денежными средствами. Перечисление денежных средств подотчет на банковскую карту. Выдача корпоративных банковских карт подотчет. Формирование авансового отчета. Учет задолженности по подотчетным суммам.

### **11. Составление авансовых отчетов**

Авансовый отчет - это первичный документ, который подтверждает израсходованные суммы денежных средств подотчетными лицами. Подотчетные лица - это сотрудники организации, которые могут получать денежные средства на хозяйственные нужны, расчеты с поставщиками, командировочные расходы и оплата услуг сторонних компаний.

### **12. Первичный документооборот с поставщиками**

Первичная документация — это подтверждающие документы, на основании которых вносят записи в регистры учёта. Эти документы призваны зафиксировать на бумаге достоверность принятого управленческого решения, факта трудовых отношений или совершения хозяйственной операции. Необходимость и правила оформления «первички» регламентирует законодательство.

### **13. Заполнение справочника номенклатура. Оформление поступления товара**

Перед началом ввода информации о конкретных товарах, услугах или работах в справочнике Виды номенклатуры должна быть обязательно зарегистрирована информация о видах номенклатуры с указанными типами Товар, Услуга и Работа. Возможность ведения нескольких видов номенклатуры определяется установленным флажком (функциональной опцией) Множество видов номенклатуры в разделе НСИ и администрирование – Настройка НСИ и разделов –Номенклатура – Разрезы учета. Справочник Виды номенклатуры заполняется в разделе НСИ и администрирование – НСИ – Классификаторы номенклатуры.

### **14. Оформление реализации с учетом торговой надбавки**

Способ расчета валового дохода по общему товарообороту используется в том случае, когда на все товары применяется одинаковый процент торговой надбавки. Если ее размер в течение отчетного периода изменялся, следует определить объем товарооборота отдельно по периодам применения разных размеров торговой надбавки. 12.1.5. Валовой доход по ассортименту товарооборота определяется по формуле: Т x  $PH + T x PH +$ 

### **15. Формирование отчетности за квартал, с определением налоговой базы**

Какие виды отчетности сдает ООО. Для простоты я условно делю все отчеты на четыре типа: налоговые, бухгалтерские, отчеты за сотрудников и статистические. Начнем с общих моментов, а затем рассмотрим частные, но тоже довольно распространенные случаи. Отчетность ООО по сотрудникам. Если в компании есть сотрудники и они оформлены по трудовому или гражданско-правовому договору, то компания-работодатель обязана выплачивать взносы. На каждый тип взносов — свой отчет. Компании нужно платить за сотрудников несколько видов страховых взносов отсюда возникает расчет по страховым взносам, расчет по форме 4-ФСС по взносам на травматизм и несколько отчетов в пенсионный фонд.

## **16. Формирование книги покупок и книги продаж с анализом добросовестных контрагентов**

Книга продаж и покупок используется для расчета суммы НДС, подлежащей уплате в бюджет. Сведения из книги продаж и покупок включаются в НДСдекларацию. С 1 квартала 2023 года книги составляются по новой форме. Разберемся, кому вести такую книгу и как ее оформлять. Вам помогут документы и бланки: 1. Бланк книги покупок + ИНСТРУКЦИЯ 2. Бланк книги продаж + ИНСТРУКЦИЯ. Книги покупок и продаж — что это такое в бухгалтерии. Проводки по НДС. Где скачать бланк и образец заполнения книг продаж и покупок. Когда вести книгу покупок. Когда вести книгу продаж. Оформление книги покупок и книги продаж. Книги покупок и продаж и НДС-декларация..

## **6. ТРЕБОВАНИЯ К ОРГАНИЗАЦИОННО-ПЕДАГОГИЧЕСКИМ УСЛОВИЯМ РЕАЛИЗАЦИИ ПРОГРАММЫ**

## **6.1. Требования к квалификации преподавателей, мастеров производственного обучения, представителей предприятий и организаций, обеспечивающих реализацию образовательного процесса**

Реализация программы обеспечивается педагогическими кадрами, имеющими высшее или среднее профессиональное образование в области, соответствующей профилю преподаваемой дисциплины (модуля); мастерами производственного обучения, имеющими высшее профессиональное образование или среднее профессиональное образование в областях, соответствующих профилям обучения, и дополнительное профессиональное образование по направлению подготовки «Образование и педагогика» без предъявления требований к стажу работы.

Опыт деятельности в организациях соответствующей профессиональной сферы является обязательным для преподавателей, отвечающих за освоение обучающимся профессионального цикла; эти преподаватели осуществляют повышение квалификации не реже 1 раза в 3 года.

### **6.2. Требования к материально-техническим условиям**

Учебный кабинет с доступом в Интернет. Помещение кабинета информатики соответствует требованиям санитарно-эпидемиологических правил и нормативов (СанПиН 2.4.2 № 178-02)

В состав учебно-методического и материально-технического обеспечения программы учебной дисциплины «Информатика» входят:

- технические средства обучения (средства ИКТ):
- компьютеры (рабочие станции);
- рабочее место педагога,
- локальная сеть кабинета, Интернет;

– периферийное оборудование и оргтехника (принтер на рабочем месте педагога, сканер на рабочем месте педагога, гарнитура, веб-камера, проектор и экран);

- наглядные пособия
- комплект технической документации

– Система для автоматизированного ведения бухгалтерского и налогового учета и составления отчетности

- 1С: Бухгалтерия
- 1С: Управление персоналом
- 1С: Управление торговлей
- инструкции по их использованию и технике безопасности;

– библиотечный фонд в т.ч. доступ к электронной библиотеке znanium.com

### **6.3. Требованиям к информационным и учебно-методическим условиям**

Каждый обущающийся обеспечен доступом к библиотечной системе, содержащей издания по основным изучаемым дисциплинам.

Библиотечный фонд укомплектован печатными и электронными изданиями основной и дополнительной учебной литературы по дисциплинам всех циклов, изданной за последние 5 лет.

Электронно-библиотечная система обеспечивает возможность индивидуального доступа для каждого обучающегося.

Для обучающихся обеспечен доступ к современным профессиональным базам данных, информационным справочным и поисковым системам.

### **Основная литература:**

- 1. 1С:Бухгалтерия 8. Учебная версия (ред. 3.0). Издание 9, Авторы: Фирма «1С»
- 2. Факты хозяйственной жизни в 1С:Бухгалтерии 8, Авторы: Фирма «1С»
- 3. Бухгалтерский и налоговый учет в «1С:Бухгалтерии 8» (редакция 3.0). Издание 7, Автор: С.А. Харитонов
- 4. 1С:Бухгалтерия 8 как на ладони (ред. 3.0). Издание 6, А.В. Гартвич.

## Интернет-ресурсы,

- 1. Новости законодательства от "1С"<http://v8.1c.ru/lawmonitor/lawchanges.jsp>
- 5. 1С:ИТС Информационно-технологическое сопровождение пользователей 1С:Предприятия [http://its.1c.ru/db/updinfo.](http://its.1c.ru/db/updinfo)

## **Нормативно правовые акты и нормативно – техническая документация :**

1. Инструкция по охране труда в кабинете информатики ИОТ – 09-2014 ГБОУ ПОО «Златоустовский техникум технологии и экономики»

2. Налоговый кодекс Российской Федерации. Часть вторая : с изменениями на 28 января 2020 года // Электронный фонд правовой и нормативно-технической документации : [сайт] / Консорциум «Кодекс». - [Москва] : Кодекс, 2020. – URL: http://docs.cntd.ru/document/901765862/

3. Налоговый кодекс Российской Федерации. Часть первая : с изменениями на 28 января 2020 года // Электронный фонд правовой и нормативно-технической документации : [сайт] / Консорциум «Кодекс». - [Москва] : Кодекс, 2020. – URL: http://docs.cntd.ru/document/901714421

4. Трудовой кодекс Российской Федерации : с изменениями на 16 декабря 2019 года // Электронный фонд правовой и нормативно-технической документации : [сайт] / Консорциум «Кодекс». - [Москва] : Кодекс, 2020. – URL: http://docs.cntd.ru/document/901807664/

5. О бухгалтерском учете : федеральный закон от 6 декабря 2011 года N 402- ФЗ : редакция, действующая с 1 января 2020 года // Электронный фонд правовой и нормативно-технической документации : [сайт] / Консорциум «Кодекс». - [Москва] : Кодекс, 2020. – URL: http://docs.cntd.ru/document/902316088/

## **7. ОРГАНИЗАЦИЯ ИТОГОВОЙ АТТЕСТАЦИИ ОБУЧАЮЩИХСЯ**

К итоговой аттестации допускаются слушатели, не имеющие академической задолженности и в полном объеме выполнившие учебный план.

Освоение дополнительной профессиональной программы завершается итоговой проверкой знаний в форме практического задания.

В состав комиссии по итоговой проверке знаний входят руководитель и штатный преподаватель, а также по согласованию руководители и специалисты профсоюзных органов, руководители и специалисты предприятия или организации.

Результаты итоговой проверки знаний оформляются протоколом.

Лицу, успешно освоившему дополнительную профессиональную программу и прошедшему итоговую проверку знаний, выдается удостоверение и протокол установленного образца образовательной организации.

Лицам, не прошедшим итоговую аттестацию или получившим на итоговой аттестации неудовлетворительные результаты, а также лицам, освоившим часть дополнительной профессиональной программы и (или) отчисленным из организации, выдается справка установленного образца об обучении или о периоде обучения.

## **8 ФОНДЫ ОЦЕНОЧНЫХ СРЕДСТВ ДЛЯ ПРОВЕДЕНИЯ ИТОГОВОЙ АТТЕСТАЦИИ.**

Для аттестации слушателей на соответствие их персональных достижений поэтапным требованиям соответствующей программы создаются фонды оценочных средств, позволяющие оценить умения, знания практический опыт и освоенные компетенции. Фонды оценочных средств для итоговой аттестации разрабатываются и утверждаются организацией самостоятельно. Для максимального приближения программ контроля успеваемости и итоговой аттестации слушателей к условиям их будущей профессиональной деятельности кроме преподавателей конкретной дисциплины (междисциплинарного курса), в качестве внешних преподаватель активно привлекаются работодатели, преподаватели, читающие смежные дисциплины.

### **Перечень практических работ для итоговой аттестации**

- 1. Выставить контрагентам счета, акты и накладные, счет-фактуры по условиям или готовым шаблонам.
- 2. Заполнить открытые данные о юридических лицах и индивидуальных предпринимателях (ЕГРЮЛ и ЕГРИП): учредители, уставной капитал, дата регистрации, адрес и т.д.
- 3. Проконтролировать доходы и расходы. Проанализировать, кому и когда заплатили, а также кто и за что заплатил вам по ситуационной задаче.
- 4. На сайте онлайн-сервиса подать заявку на открытие расчетного счета, не приходя в отделение банка. Изучить банки-партнеры 1С: Бухгалтерия.
- **5.** Создать карточки товаров в 1С: Бухгалтерия. Сгруппировать товары по категориям. Отследить количество товара на вашем складе на основании первичных документов.

## **Вариант № 1 к Зачету Кейсы к заданию Азбука 1С**

В рамках зачета обучающемуся предложен профессиональный кейс, содержащий информацию о регистрационных данных организации, об ее работниках, первичные входящие документы по операциям за март 2023 года и пояснения к ним.

На основании материалов кейса Обучающемуся необходимо:

1. Разработать учетную политику организации для целей бухгалтерского учета с учетом особенностей ее деятельности. При выборе альтернативного способа ведения учета необходимо дополнительно указать его обоснование;

2. Определить порядок подписи документов и учетных регистров;

3. Сформировать первоначальные сведения об организации и произвести необходимые настройки программного обеспечения для ведения учета;

Распределить движение денежных средств с учетом их сроков оплаты за учетный период задания;

5. Сформировать оборотно-сальдовую ведомость по счетам организации, учетные регистры по счетам;

Выполнение задания предусматривает использование специализированной программы автоматизации бухгалтерского учета (1С: Предприятие 8) и программного обеспечения для офисной работы.

Обучающемуся необходимо создать и распечатать пакет документации, включающий:

• учетную политику организации, включая необходимые приложения для организации и ведения учета;

• первичные и сводные учетные документы организации, включая все необходимые пояснения и расчеты, сгруппированные для их последующего хранения;

• учетные регистры за отчетный период (ОСВ с учетом субсчетов, ОСВ по счетам.

# **Основные сведения об организации**

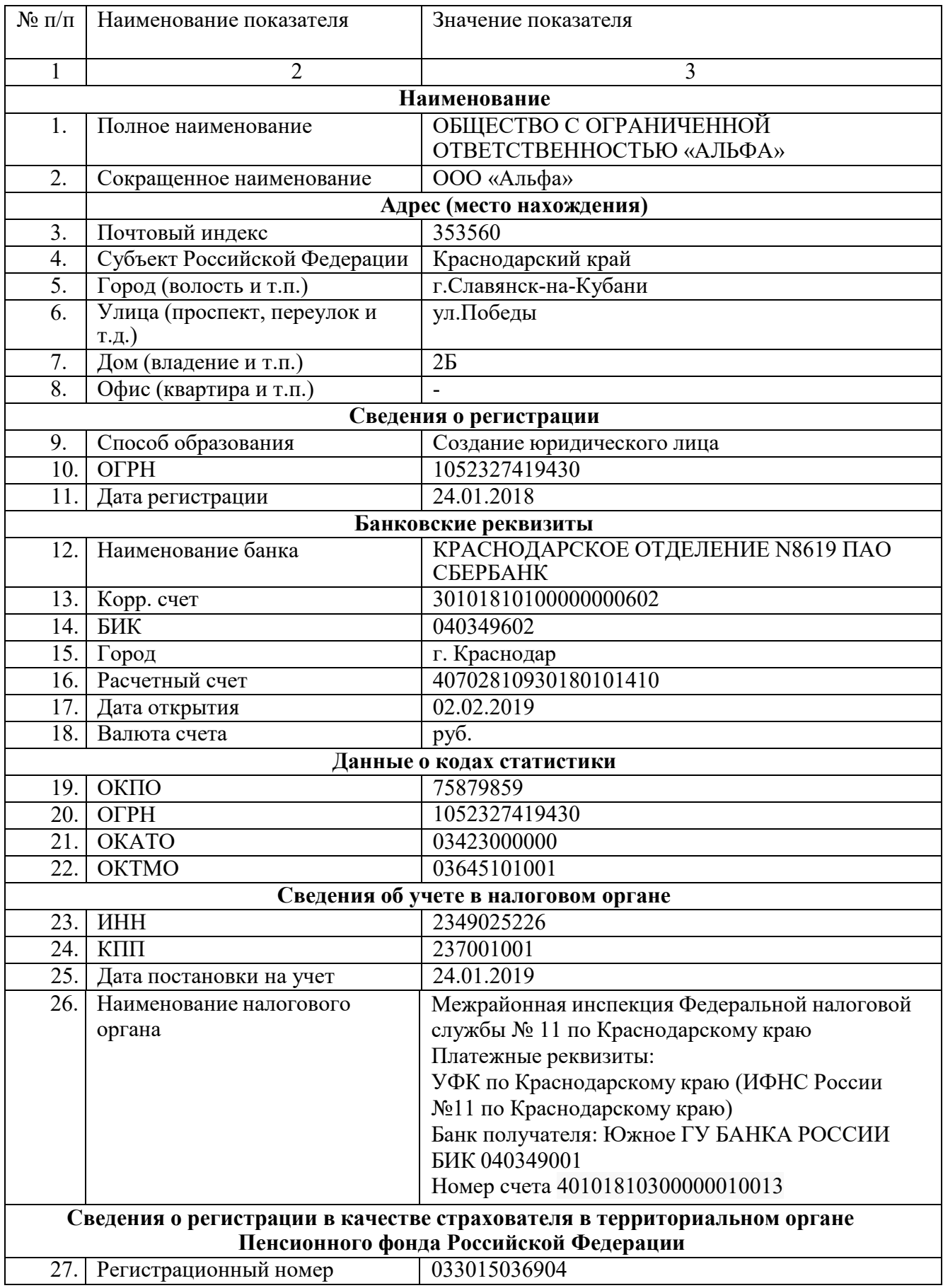

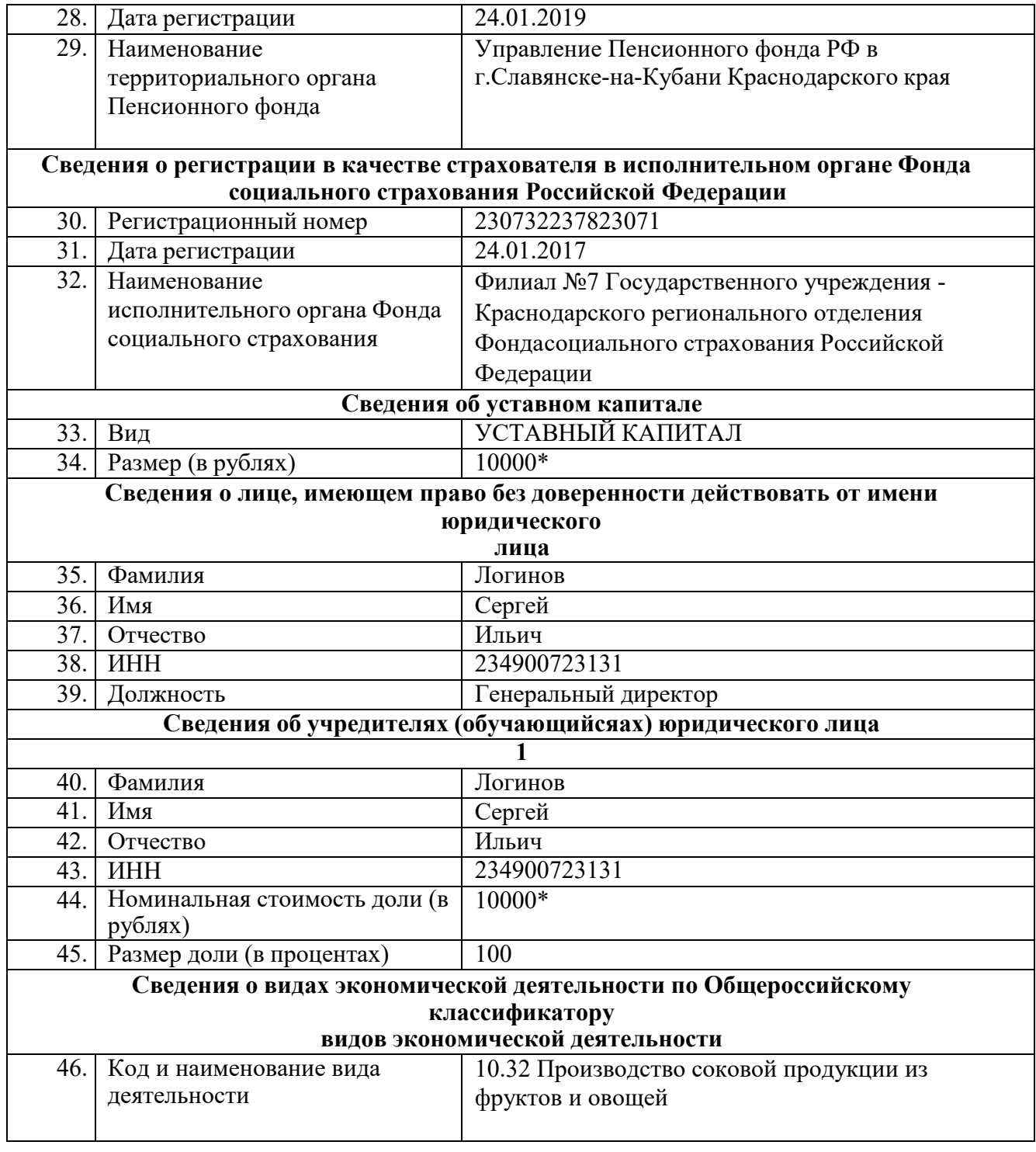

# \* Движение работников организации за март 2023 г.

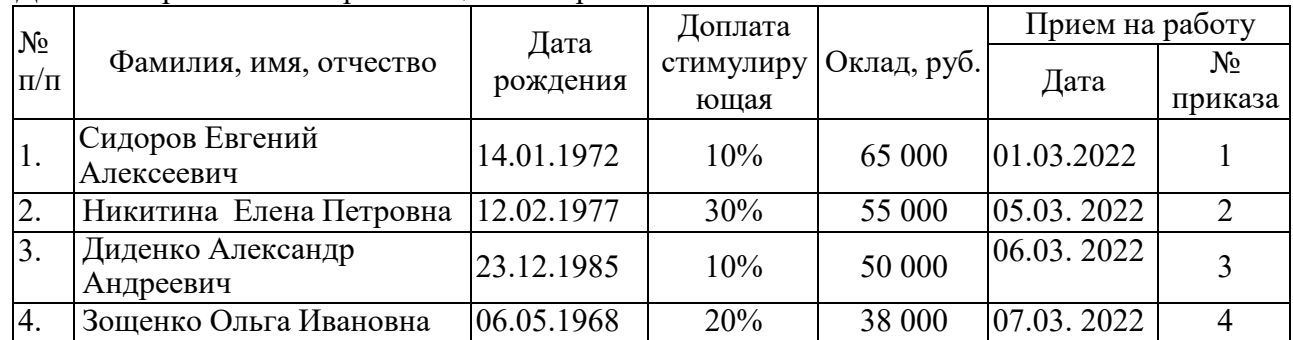

\* Информация по персоналу в ООО «Альфа»

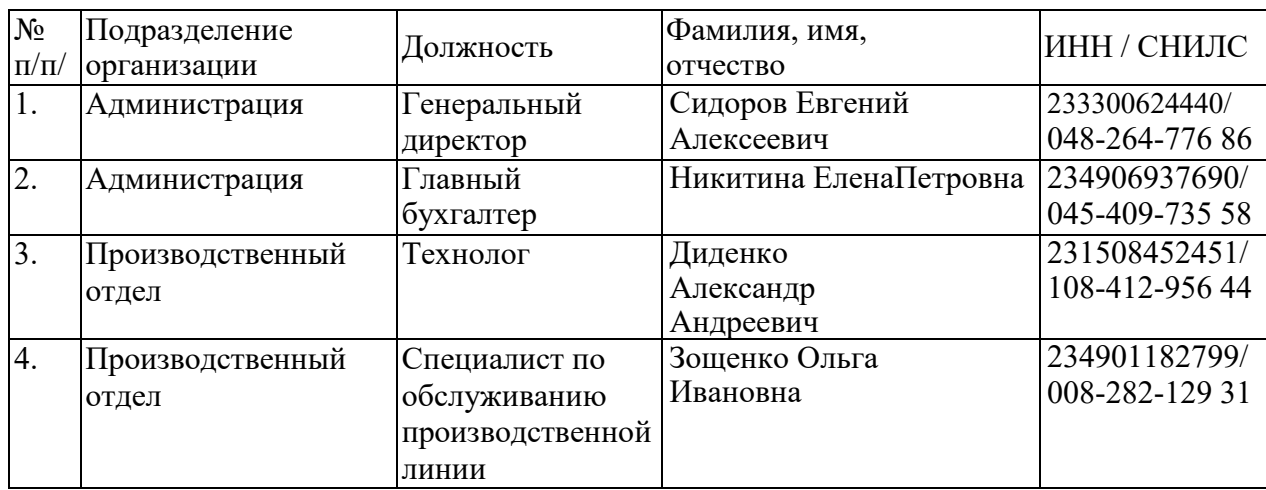

\* Калькуляция: Сок яблочный восстановленный (нектар)

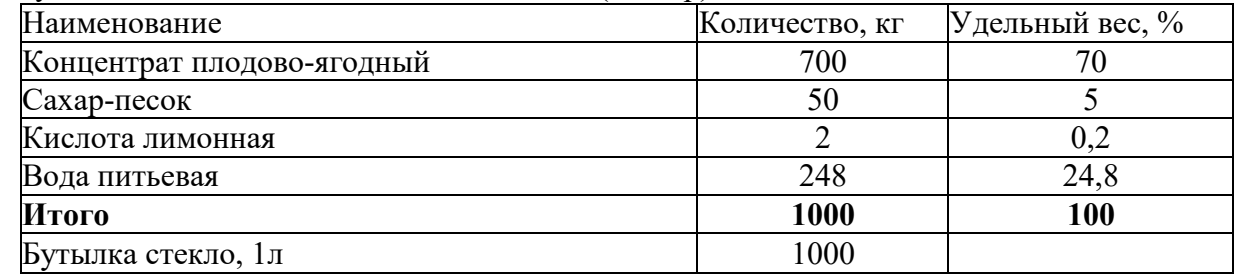

Нормативная себестоимость 1 бутылки сока составляет 230 руб.

### \* Остатки по счетам на 28.02.2023 г.

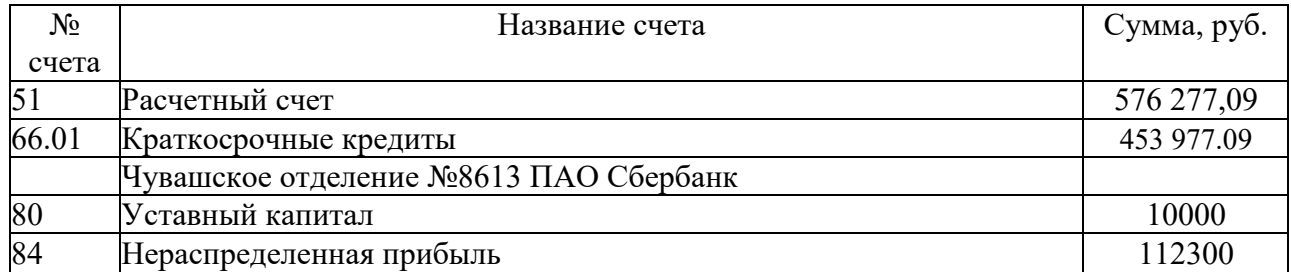

\* Данные для взаиморасчетов с контрагентами:

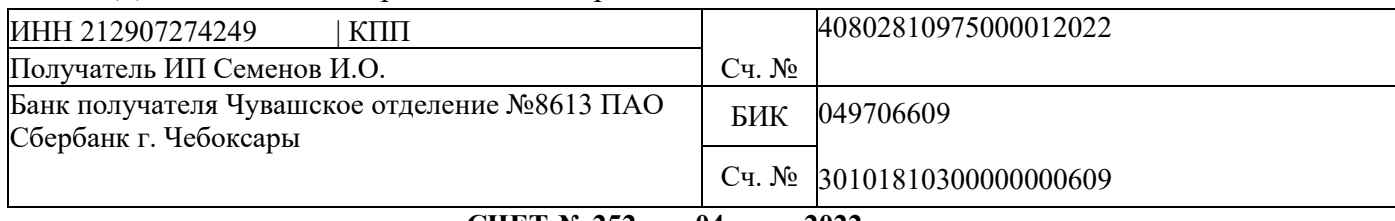

#### **СЧЕТ № 252 от «04» мая 2022 г.**

Поставщик: ИП Семенов И.О. ИНН 212907274249, 428020, г. Чебоксары. Базовый Проезд, 4С Покупатель: ООО "Альфа", ИНН 2130057072, КПП 213001001

Основание: договор 225 от 20.04.2022 г.

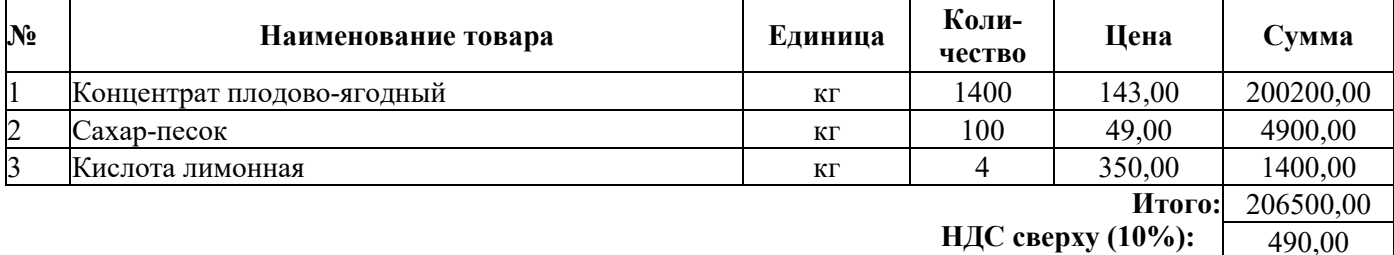

**НДС сверху (20%): Всего к оплате:** 490,00 40320,00 247310,00

Всего наименований 3, на сумму 247310,00

Двести сорок семь тысяч триста десять рубля руб. 00 коп.

Оплата в течение 5 рабочих дней со дня выставления счета.

Руководитель (Белозеров Д.И.) Бухгалтер / Дмитриева О.В.)

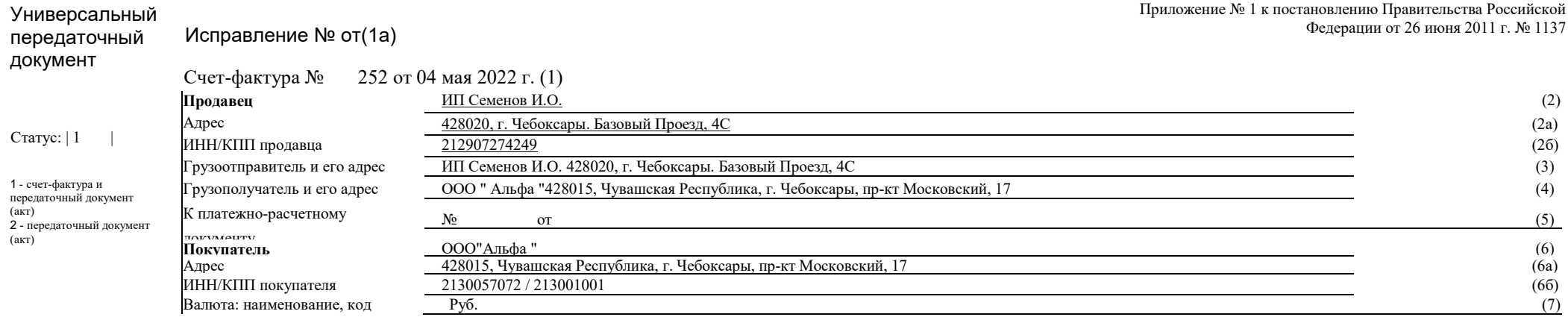

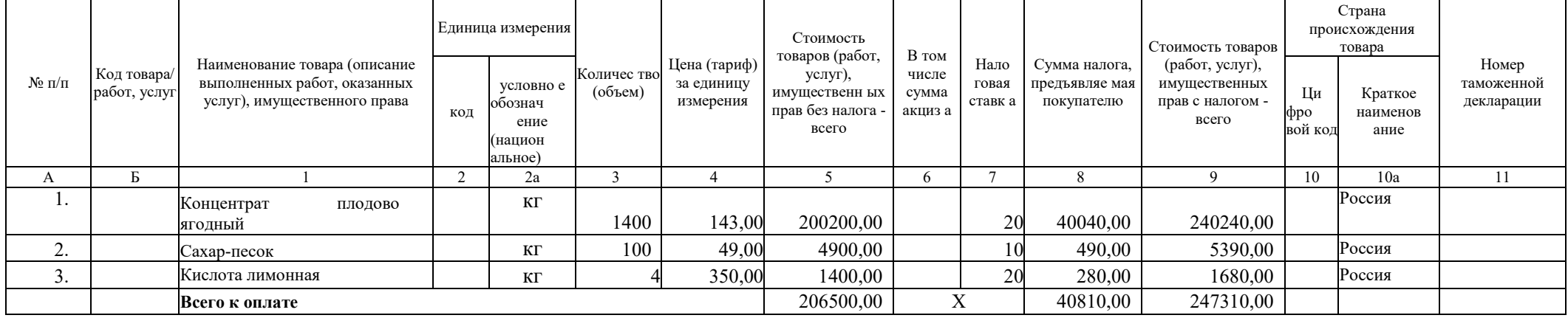

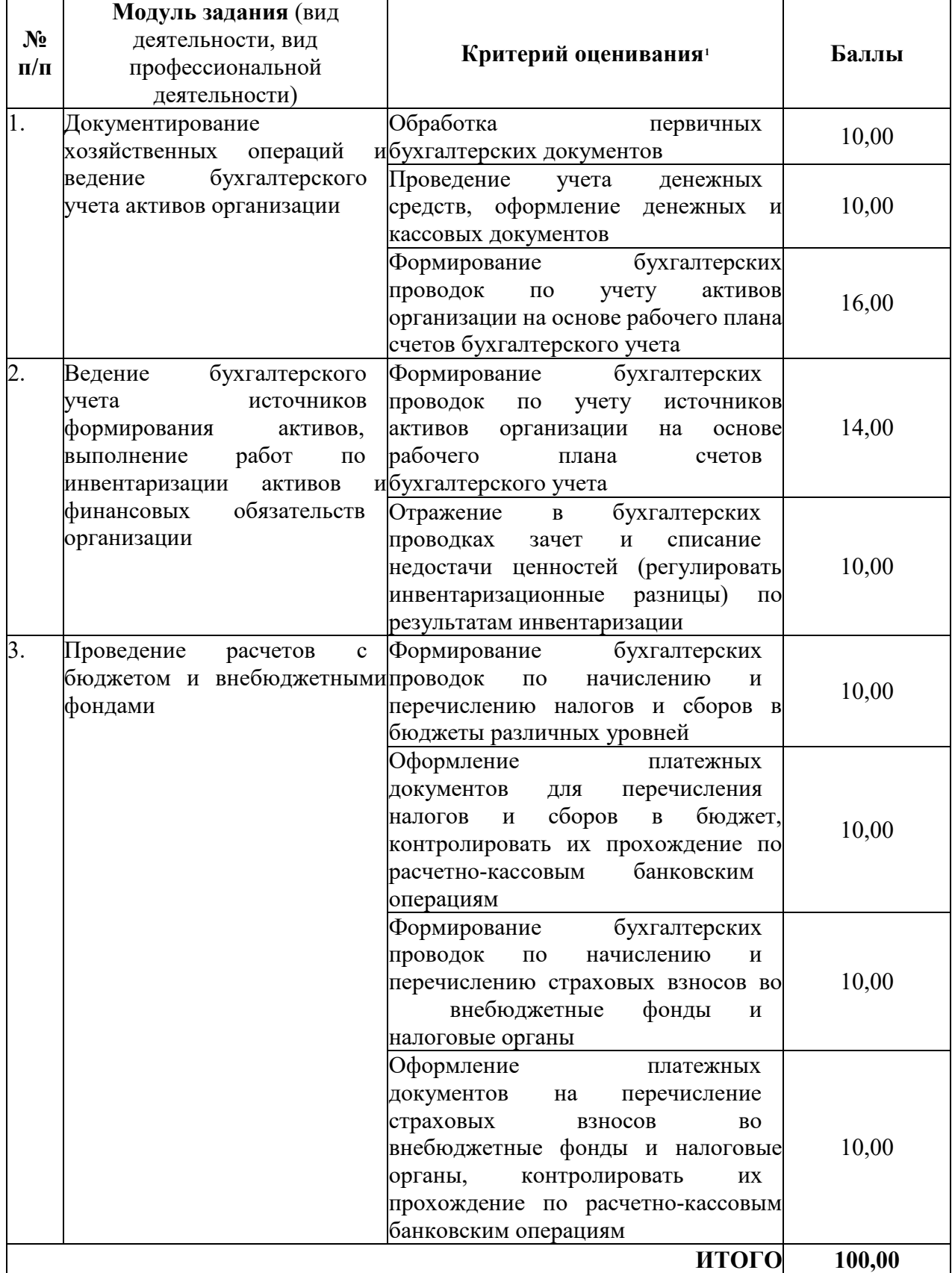

# **9. Критерии оценки результативности образовательной деятельности**

Шкала перевода баллов оценку

<span id="page-20-0"></span><u>.</u>

Менее 30 = «2», от 31-50 балов = «3», от 51-70 = «4», и от 71-100 = «5».

### **ПРИЛОЖЕНИЕ № 1**

## **Инструкция по охране труда и технике безопасности 1. Общие требования охраны труда**

1.1. К самостоятельной работе с ПК допускаются обучающихся после прохождения ими инструктажа на рабочем месте, обучения безопасным методам работ и проверки знаний по охране труда, прошедшие медицинское освидетельствование на предмет установления противопоказаний к работе с компьютером.

1.2. При выполнении задания на обучающихся могут воздействовать следующие вредные и (или) опасные факторы.

Физические:

- электрический ток;

- статическое электричество.

Химические:

- пары, газы и аэрозоли, выделяющиеся при работе с копировальной и печатающей оргтехникой в плохо проветриваемых помещениях;

Психологические:

- чрезмерное напряжение внимания, усиленная нагрузка на зрение;

- «стрессовая» ситуация в ходе выполнения специальных заданий;

- монотонность работ.

1.3. Запрещается находиться возле ПК в верхней одежде, принимать пищу и курить, употреблять во время работы алкогольные напитки, а также быть в состоянии алкогольного, наркотического или другого опьянения.

1.4. Обучающийся ДОП должен знать месторасположение первичных средств пожаротушения и уметь ими пользоваться.

1.5. О каждом несчастном случае пострадавший или очевидец несчастного случая немедленно должен известить преподавателя.

1.6. Обучающийся ДОП должен знать местонахождения медицинской аптечки, правильно пользоваться медикаментами; знать инструкцию по оказанию первой медицинской помощи пострадавшим и уметь оказать медицинскую помощь. При необходимости — вызвать скорую медицинскую помощь или доставить в медицинское учреждение.

1.7. При работе с ПК обучающийся ДОП должен соблюдать правила личной гигиены.

1.8. Работа на ПК разрешается исключительно в присутствии преподавателя.

1.9. По всем вопросам, связанным с работой компьютера, следует обращаться к преподавателю.

1.10. За невыполнение данной инструкции виновные привлекаются к ответственности согласно правилам внутреннего распорядка или взысканиям, определенным Кодексом законов о труде Российской Федерации.

## **2. Требования охраны труда перед началом выполнения работ**

2.1. Перед включением используемого на рабочем месте оборудования обучающийся ДОП обязан:

2.1.1. Подготовить необходимые для работы материалы, приспособления и разложить их на свои места, убрать с рабочего стола все лишнее.

2.1.2. Подготовить рабочее место:

- включить и проверить работу персонального компьютера;

- проверить возможность ввода и вывода информации;

- ознакомиться с рабочей зоной рабочего места.

2.1.3. Кабели электропитания, удлинители, сетевые фильтры должны находиться с тыльной стороны рабочего места.

2.1.4. Убедиться в отсутствии засветок, отражений и бликов на экране монитора.

2.1.5. Убедиться в том, что на устройствах ПК (системный блок, монитор, клавиатура) не располагаются сосуды с жидкостями, сыпучими материалами (чай, кофе, сок, вода и пр.).

2.2. Обучающемуся запрещается приступать к выполнению задания при обнаружении неисправности инструмента или оборудования. О замеченных недостатках и неисправностях немедленно сообщить преподавателю и до устранения неполадок к заданию не приступать.

## **3. Требования охраны труда во время выполнения работ**

3.1. В течение всего времени работы со средствами компьютерной и оргтехники обучающийся ДОП обязан:

- − содержать в порядке и чистоте рабочее место;
- − следить за тем, чтобы вентиляционные отверстия устройств ничем не были закрыты;
- − выполнять требования инструкции по эксплуатации оборудования;
- − соблюдать, установленные расписанием, трудовым распорядком регламентированные перерывы в работе, выполнять рекомендованные физические упражнения.

3.2. Обучающемуся запрещается во время работы:

- − отключать и подключать интерфейсные кабели периферийных устройств;
- − класть на устройства средств компьютерной и оргтехники бумаги, папки и прочие посторонние предметы;
- − прикасаться к задней панели системного блока (процессора) при включенном питании;
- − отключать электропитание во время выполнения программы, процесса;
- − допускать попадание влаги, грязи, сыпучих веществ на устройства средств

компьютерной и оргтехники;

- − производить самостоятельно вскрытие и ремонт оборудования;
- − производить самостоятельно вскрытие и заправку картриджей принтеров или копиров;
- − работать со снятыми кожухами устройств компьютерной и оргтехники.

При работе с текстами на бумаге, листы надо располагать как можно ближе к экрану, чтобы избежать частых движений головой и глазами при переводе взгляда.

Освещение не должно создавать бликов на поверхности экрана.

### **4. Требования охраны труда в аварийных ситуациях**

Обо всех неисправностях в работе оборудования и аварийных ситуациях сообщать непосредственно преподавателю.

При обнаружении обрыва проводов питания или нарушения целостности их изоляции, неисправности заземления и других повреждений электрооборудования, появления запаха гари, посторонних звуков в работе оборудования и тестовых сигналов - немедленно прекратить работу и отключить питание.

При поражении пользователя электрическим током — принять меры по его освобождению от действия тока путем отключения электропитания и до прибытия врача оказать потерпевшему первую медицинскую помощь.

В случае возгорания оборудования — отключить питание, сообщить преподавателю, позвонить в пожарную охрану, после чего приступить к тушению пожара имеющимися средствами.

## **5. Требования охраны труда по окончании работ**

- − После окончания работ каждый обучающийся обязан:
- − Привести в порядок рабочее место.
- − Убрать средства индивидуальной защиты в отведенное для хранения место.
- − Отключить оборудование от сети.

− Сообщить преподавателю о выявленных во время выполнения заданий ДОП неполадках и неисправностях оборудования и инструмента, и других факторах, влияющих на безопасность.

## **ПРИЛОЖЕНИЕ № 2**

## **Первый запуск программы. Настройка информационной базы**

Знакомство с программой начнем с создания информационной базы (ИБ).

Для создания новой типовой конфигурации необходимо, чтобы на компьютере была установлена лицензионная технологическая платформа "1С:Предприятие 8", так как типовые конфигурации разрабатываются на основе платформы.

Программы семейства "1С:Предприятие 8", как и любое Windowsприложение, можно запустить:

- выбором соответствующей пиктограммы на рабочем столе;
- выбором соответствующей пиктограммы на панели задач;
- через меню /Пуск/ в левом нижнем углу рабочего стола экрана (Пуск > Все программы > 1С:Предприятие 8 > 1С:Предприятие).

В открывшемся окне запуска программы можно выбрать информационную базу и нужный режим работы.

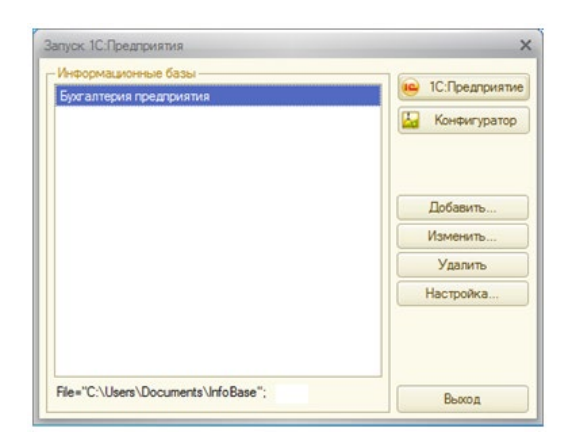

В левой части окна запуска – список информационных баз, а в правой – кнопки выбора режима работы с базой и кнопки настройки.

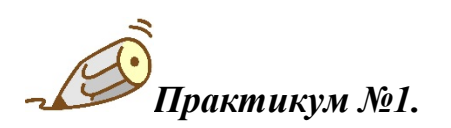

Откроем новую информационную базу типовой конфигурации "Бухгалтерия предприятия" из шаблона, предложенного преподавателем.

Открытие информационной базы

Чтобы открыть созданную информационную базу, нужно в левой части окна запуска установить курсор на строку "Бухгалтерия предприятия (УЧЕБНАЯ)" и выбрать один из двух режимов запуска: /1С:Предприятие/ или /Конфигуратор/.

Первый режим является основным для работы пользователей с программой (его еще называют пользовательским), второй нужен для настройки и внесения изменений в конфигурацию, а также администрирования системы.

Откройте информационную базу "Бухгалтерия предприятия (УЧЕБНАЯ)" в режиме "1С:Предприятие".

Первоначальное заполнение информационной базы

В открывшемся окне нажмите /Заполнить реквизиты/ для ввода новой организации. Первое, что необходимо сделать – ввести реквизиты организации (все реквизиты в учебной задаче условные).

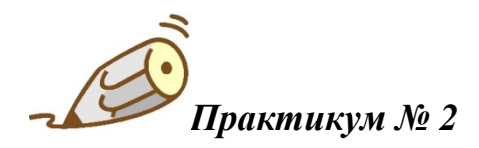

*Введите новую организацию в справочник "Организации" Юр. / физ. лицо: Юридическое лицо Система налогообложения: Общая Сокращенное наименование: ООО "Новое Дело" Полное наименование: Общество с ограниченной ответственностью "Новое Дело" Наименование в программе: Новое Дело; Префикс: НД ИНН: 7715548581; КПП: 771501001; ОГРН: 1057746840095, дата регистрации 01.01.2018* √ Основной банковский счет *БИК 044525225,ПАО"СБЕРБАНК РОССИИ" г. МОСКВА, Номер счета (РУБ): 40702810338040413151, дата открытия: 01.01.2018 г. Валютный счет организации (USD) БИК: 044525659, ОАО АКБ "МОСКОВСКИЙ КРЕДИТНЫЙ БАНК" г. МОСКВА, Номер счета (USD): 40702840900010001998, дата открытия: 01.01.2015 г.* √ Адрес и телефон *Юридический и фактический адрес: 127473, Москва г., Самотечный 3-й пер., дом № 23* √ Подписи *Руководитель: Боссов Шеф Начальникович; Главный бухгалтер: Счетоводова ОбороткаСальдовна;*

*Кассир: Копейкин Нал Безналович;*

*Паспортные данные*

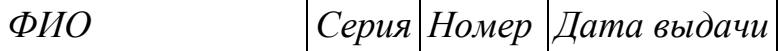

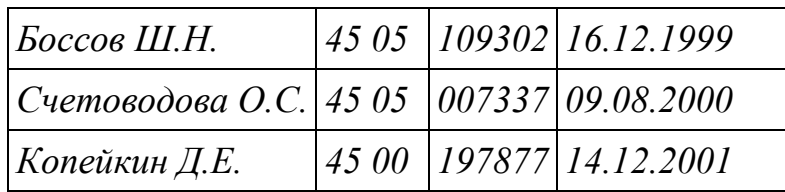

*Паспорта выданы ОВД Марьинский парк гор. Москвы, код подразделения 772-083.*

√ Налоговая инспекция

*Дата постановки на учет: 01.01.2018 г.; код инспекции: 7715; Наименование: ИФНС № 7715 по г. Москве;*

*Полное наименование: Инспекция Федеральной налоговой службы № 15 по г. Москве; ОКТМО: 45350000*

*Платежные реквизиты налоговой инспекции:*

*Получатель: Управление Федерального казначейства по г. Москве*

*(Инспекция Федеральной налоговой службы № 15 по г. Москве);*

*ИНН 7715045002; КПП 771501001;БИК 044525000;* 

*Банк: ГУ БАНКА РОССИИ ПО ЦФО; Расчетный счет: 40101810800000010041*

√ Пенсионный фонд

*Регистрационный номер 077-504-067882;*

*Код территориального органа: 077-504;*

*Территориальный орган: ГУ ПФР по г. Москве;*

*Платежные реквизиты отделения ПФР:*

*Получатель: УФК по г. Москве (Государственное Учреждение - Отделение Пенсионного фонда РФ); ИНН 7703363868; КПП 770301001;*

*БИК 044525000; Банк: ГУ БАНКА РОССИИ ПО ЦФО;*

*Расчетный счет: 40101810800000010041*

√ Фонд социального страхования

*Регистрационный номер: 7715023218; Код подчиненности: 77151; Территориальный орган: ГУ МРО ФСС РФ, филиал № 17; Платежные реквизиты отделения ФСС:*

*Получатель: УФК по г. Москве (Государственное Учреждение - Московское региональное отделение Фонда социального страхования РФ); ИНН 7710030933; КПП 770701001; БИК 044525000;* 

*Банк: ГУ БАНКА РОССИИ ПО ЦФО; Расчетный счет: 40101810800000010041* √ Коды статистики

*ОКОПФ: 12300 – Общества с ограниченной ответственностью; ОКФС: 16 – Частная собственность;*

*ОКВЭД ред. 1: 51.4 – Оптовая торговля непродовольственными товарами; ОКВЭД ред. 2: 46.9 – Торговля оптовая неспециализированная; ОКПО: 77296133*

В открывшемся окне справочника "Организации" введем данные *практикума № 2.* Это придется сделать вручную, так как все реквизиты в задаче условные.

Сокращенное наименование организации обычно "подтягивается" в документы, полное – в формы отчетности.

Строки "Наименование в программе" и префикс заполняются при многофирменном учете, когда в одной информационной базе ведется учет нескольких связанных между собой организаций. Например, если у организации есть филиалы или "дочки".

Префикс "отражает" наименование организации, сокращенное до двух букв. По-латыни префикс это приставка, и в программе он "приставляется" к номеру каждого документа данной организации; примеры рассмотрим позднее.

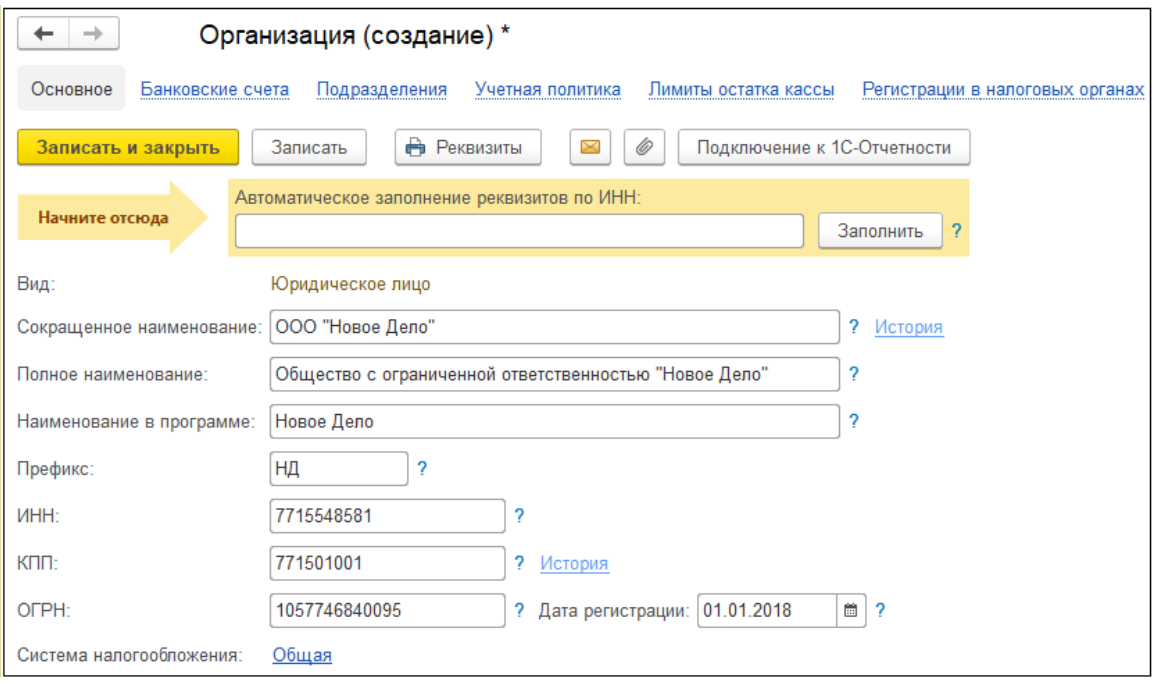

Чтобы ввести основной банковский счет организации, нужно кликнуть мышкой по зеленой стрелке в начале соответствующей строки, если она не открыта. Для ускорения ввода в строке "Банк" вводится БИК, например 044525225. Программа "подтянет" соответствующий банк из классификатора банков, в данном случае ПАО СБЕРБАНК. Выберите его мышкой.

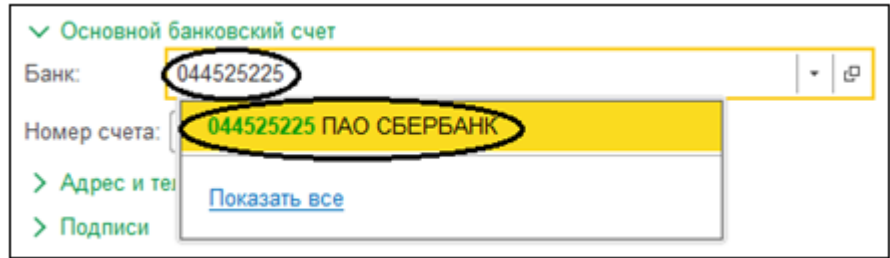

Вернемся к вводу основного банковского счета. После заполнения БИК необходимо ввести номер банковского счета. С числом цифр трудно ошибиться, так как программисты ограничили это поле 20 знаками.

Если номер банковского счета введен правильно, то программа откроет под ним окно для подключения сервиса 1С:ДиректБанк. При решении учебной задачи с условными данными нет возможности подключить этот сервис, закроем его.

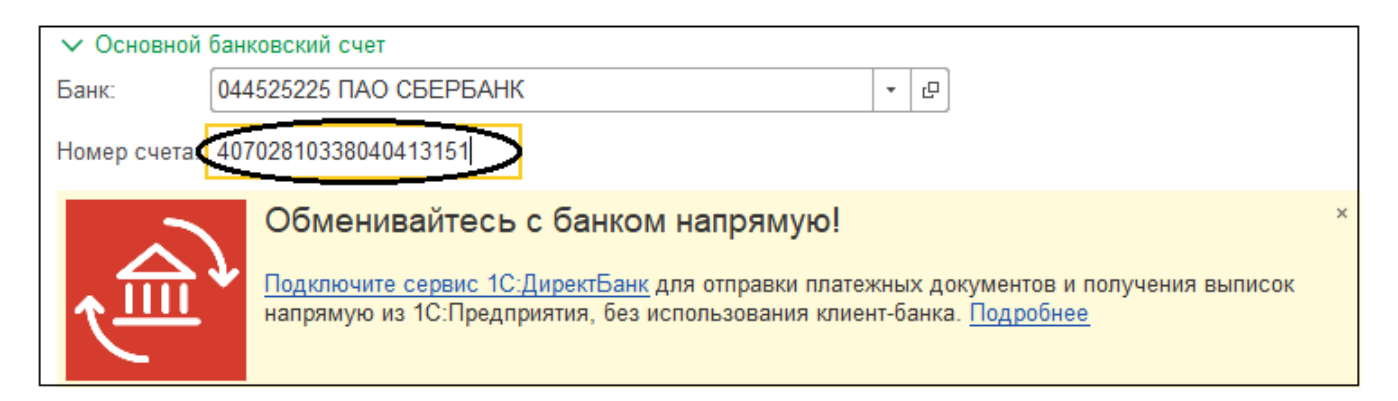

В настоящее время программа сама "определяет" валюту банковского счета, пользователь не может ее выбрать или поменять произвольно.

Cохраните введенные реквизиты нажатием /Записать/ в левом верхнем углу, далее перейдите по гиперссылке Банковские счета. В открывшемся окне создайте новый валютный банковский счет из практикума № 2.

Для этого в строке "Банк" введите БИК еще одного банка 044525659 и подтвердите его. Программа "подтянет" ПАО Московский Кредитный банк из классификатора. В следующей строке введите номер валютного счета 40702840900010001998 и дату его открытия 01.01.2018 и подтвердите нажатием /Записать и закрыть/. Только после этого "появится" валюта банковского счета USD. Можно еще раз открыть любой из банковских счетов и увидеть соответствующую валюту в отдельной строке.

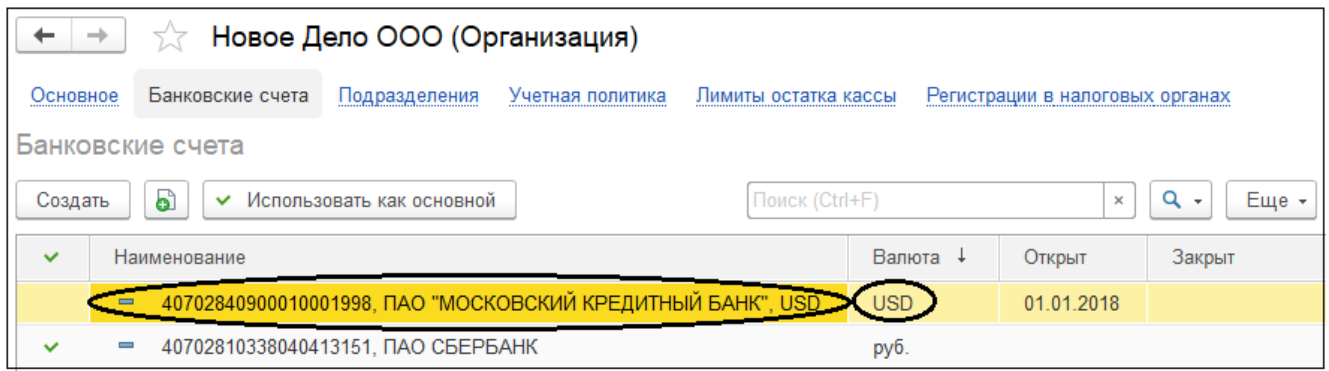

Обратите внимание на кнопку /Использовать как основной/, которая встречается в программе. Если установить курсор на нужный элемент и нажать /Использовать как основной/, то слева от него появится зеленый флажок, и этот элемент будет автоматически подставляться в документы. Подробнее эта возможность описана в разделе 4.1 Документирование учета.

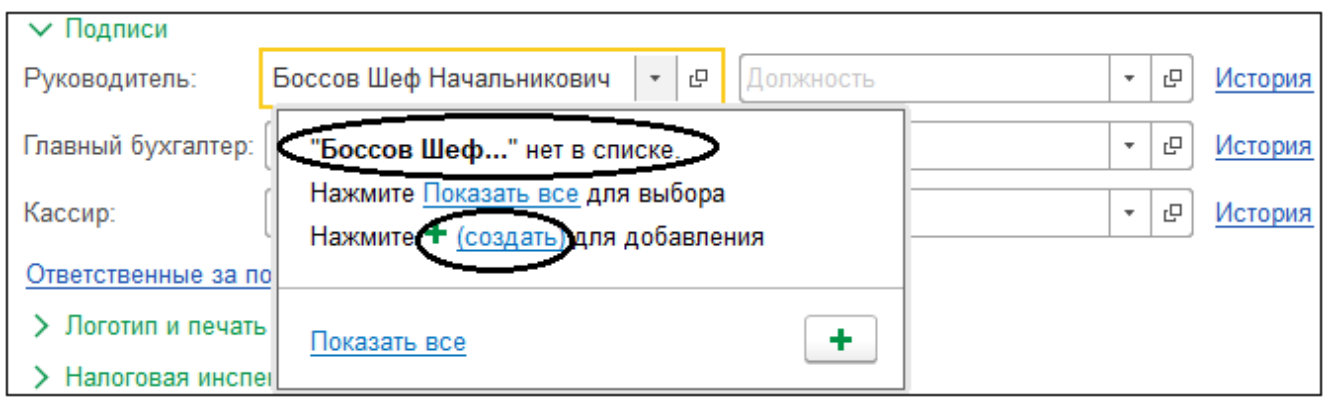

Выбираем гиперссылку Создать или щелкаем кнопке с зеленым плюсом. Открывается новая запись справочника физических лиц, нужно обязательно ввести ФИО и паспортные данные из практикума № 2. Ввод остальных данных будет рассматриваться в разделе 17.3 "Справочник физические лица".

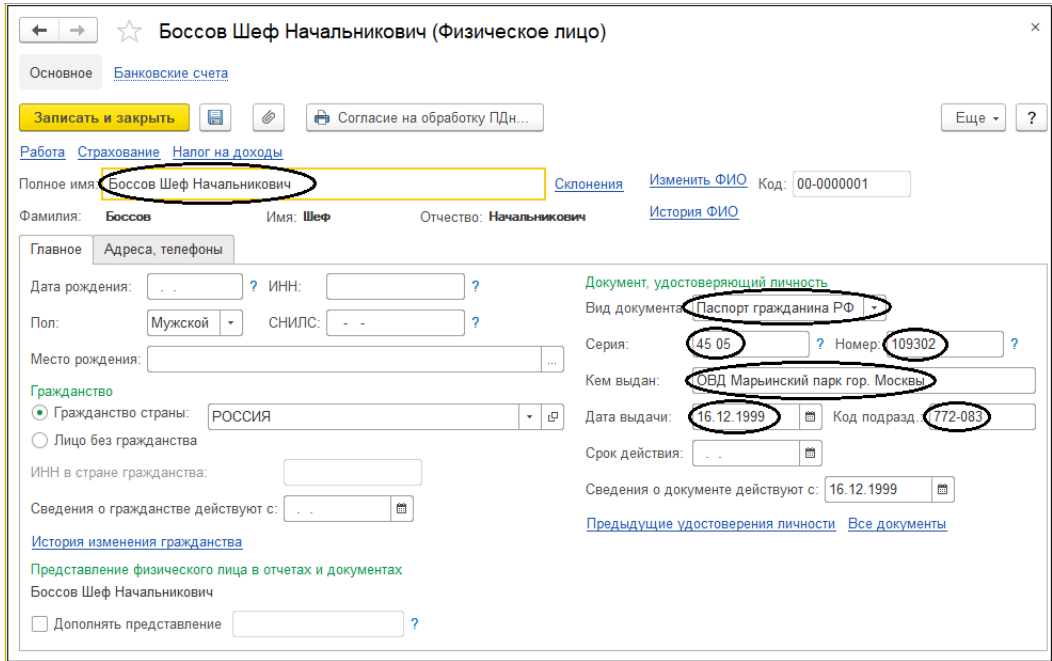

Подтвердите введенные данные нажатием /Записать и закрыть/. В подписях появится руководитель. Его должность можно ввести по аналогии, либо набрать на клавиатуре букву "г" и из готового списка выбрать нужное.

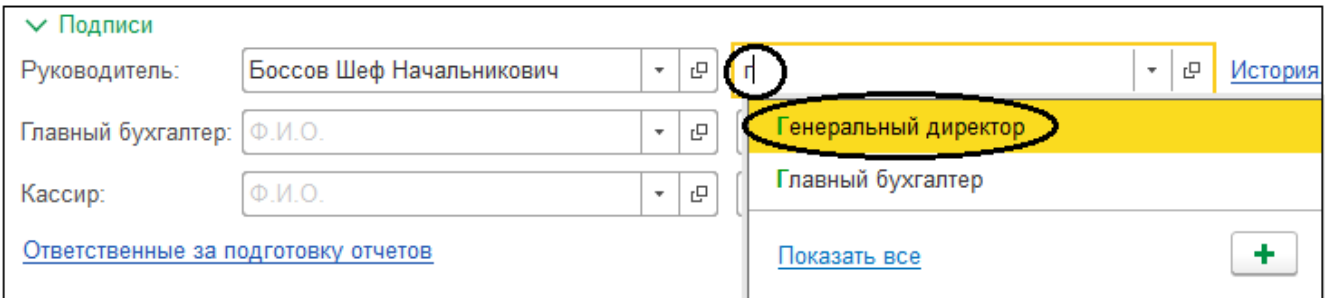

По аналогии вводятся остальные ответственные лица, в том числе ответственные за подготовку отчетов по одноименной гиперссылке.

Далее кликните мышкой по зеленой стрелке в начале строки "Логотип и печать". Она содержит отдельные настройки печатных форм. В строке "Наименование, используемое при печати документов" можно выбрать сокращенное или полное наименование организации, которое будет "подтягиваться" в печатные формы первичных документов.

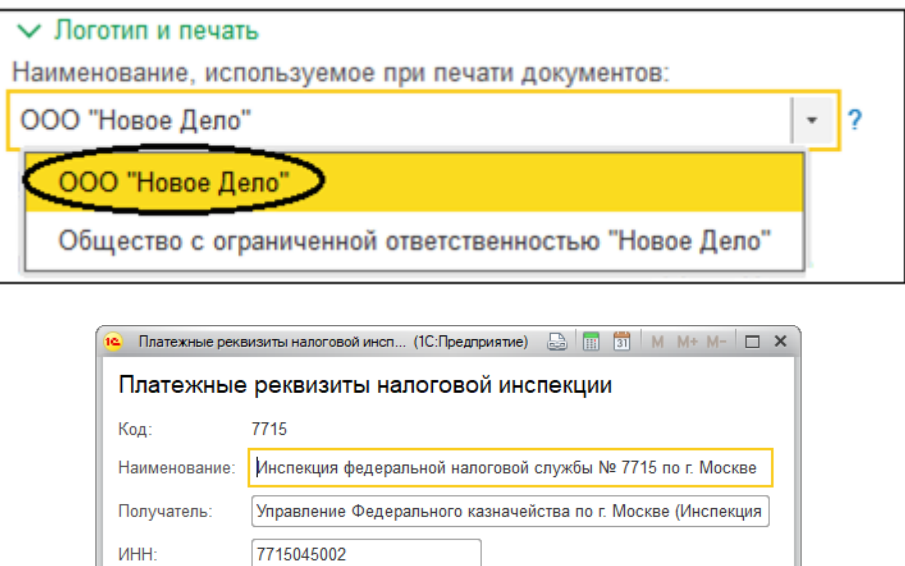

В 2014 году ОКАТО (Код по Общероссийскому классификатору объектов административно-территориального деления) поменялся на ОКТМО (Код по Общероссийскому классификатору территорий муниципальных образований) и его необходимо вводить для корректного заполнения отчетности.

044525000 ГУ БАНКА РОССИИ ПО ЦФО

ا ج

Отмена

 $\overline{C}$  OK

**КПП** 

Банк:

771501001

Расчетный счет: 40101810800000010041

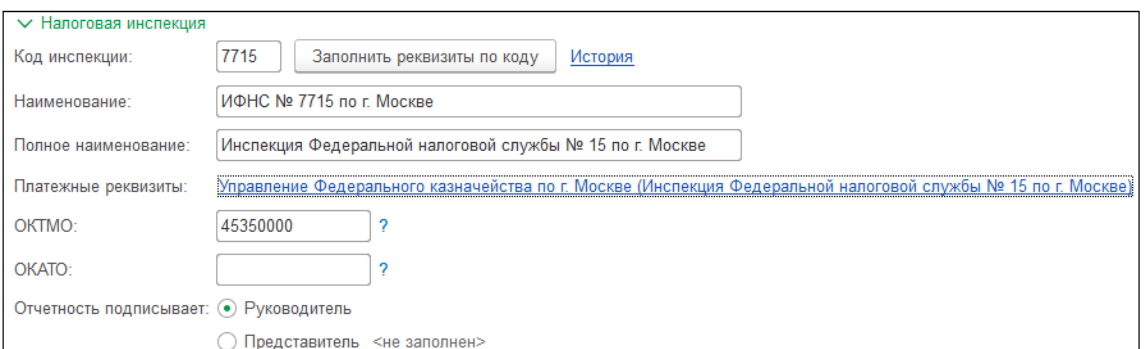

Подтвердите данные налоговой инспекции нажатием "общей" кнопки /Записать/ в левом верхнем углу формы. В справочнике Контрагенты автоматически появится новая папка "Государственные органы", а в ней – новый элемент "ИФНС № 7715 по г. Москве".

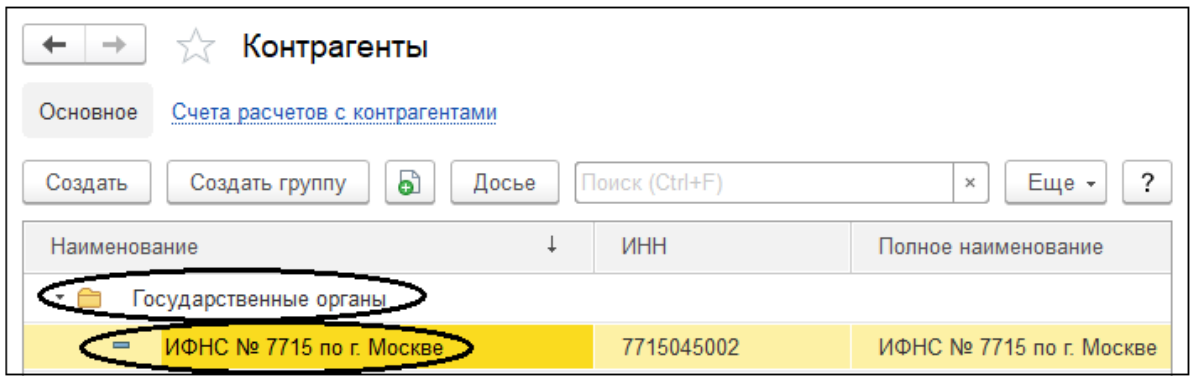

Аналогично вводятся реквизиты пенсионного фонда и фонда социального страхования.

Кликните мышкой по зеленой стрелке в начале строки "Коды статистики". Здесь вводятся коды для корректного заполнения отчетности. На примере поиска кода территориального органа Росстата Москвы освоим работу с поиском в программе. В строке "Код территориального органа Росстата" нажмите на кнопку выбора, откроется список территориальных органов государственной статистики.

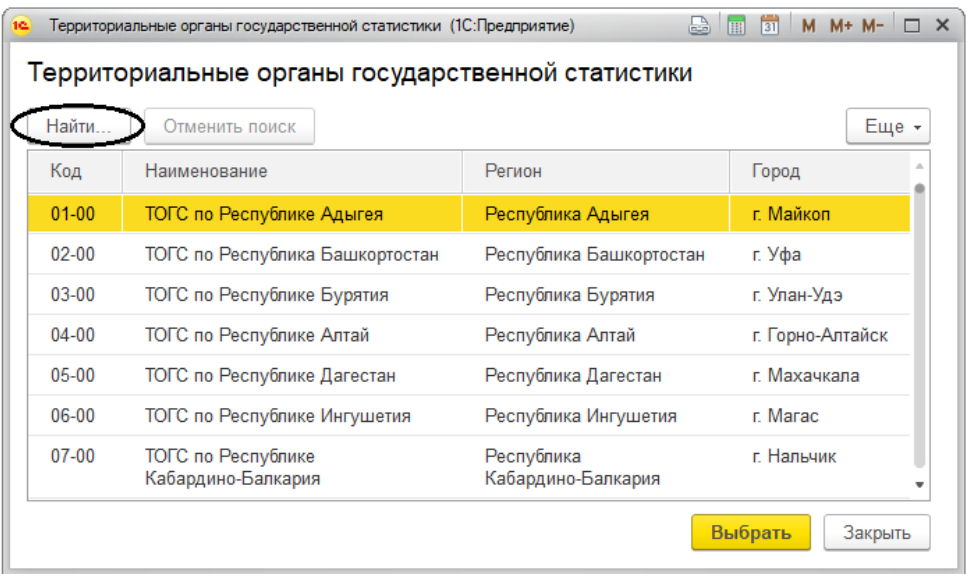

В левом верхнем углу нажмите /Найти/ и в открывшейся форме поиска по строке "Где искать" выберите Наименование (или Город). В строке "Что искать" введите Москва и подтвердите нажатием /Найти/ в нижней части формы.

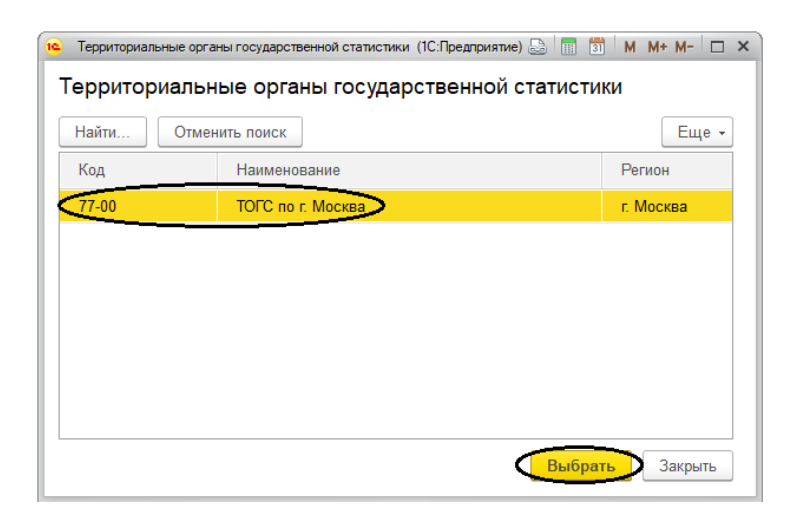

В найденном можно установить курсор на нужную строку, в данном случае вторую, и подтвердить нажатием /Выбрать/.

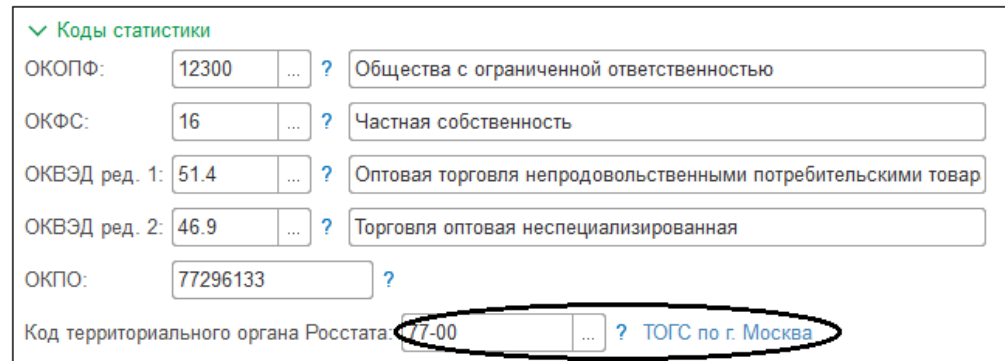

Хочется напомнить расшифровки кодов статистики, приведенных в программе:

- ОКОПФ Общероссийский классификатор организационно правовых форм;
- ОКФС Общероссийский классификатор форм собственности;
- ОКВЭД Общероссийский классификатор видов экономической деятельности;
- ОКПО Общероссийский классификатор предприятий и организаций.

В строке "Крупнейший налогоплательщик" ничего не вводится. Этот статус присваивается организациям с определенными экономическими показателями при регистрации в межрегиональной/межрайонной инспекции ФНС России по крупнейшим налогоплательщикам.

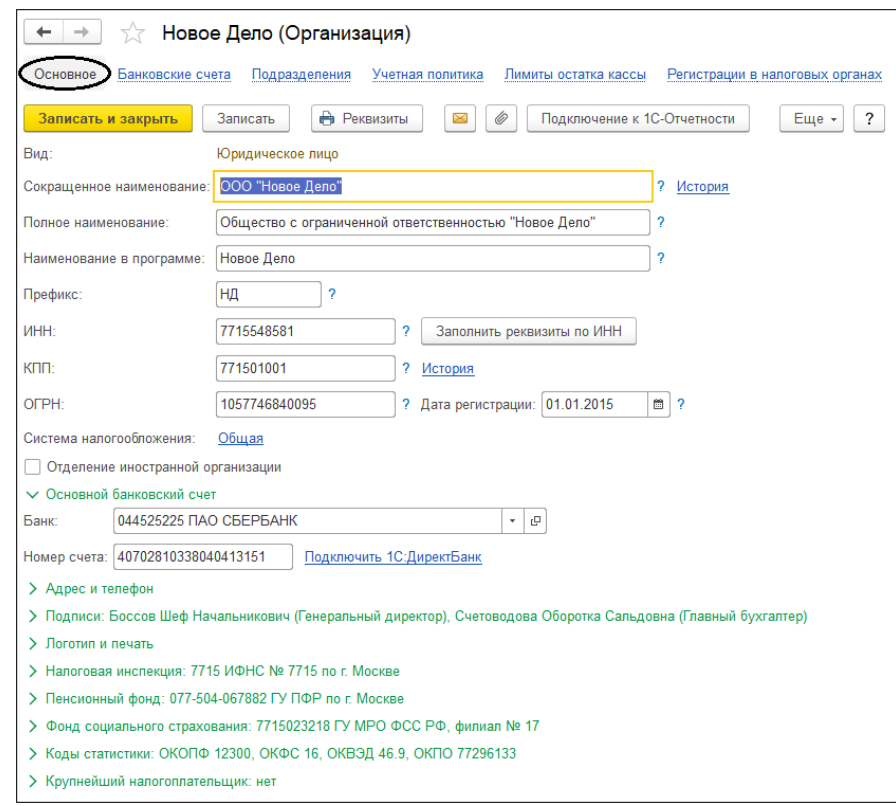

На этом закончим ввод условных реквизитов учебной организации. Сохраните все сделанные настройки нажатием /Записать и закрыть/ в левом верхнем углу формы. В справочнике появится первая строка.

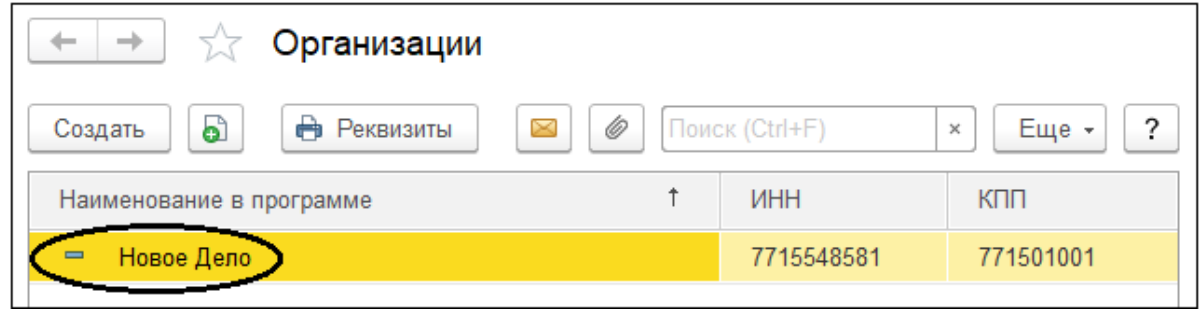

Чтобы открыть справочник организаций, например для внесения изменений нужно выбрать слева на "желтой" панели разделов Главное > далее на панели навигации Настройки > Организации/ Реквизиты организации. После настройки функциональности название Организации изменится на Реквизиты организации, если не будет включен "многофирменный" учет.

## **ПРИЛОЖЕНИЕ № 3**

### **Первоначальные настройки системы. Функциональность.**

Рассмотрим первоначальные настройки типовой конфигурации. К ним относятся настройка функциональности программы, параметров учета и проведения документов, заполнение регистра "Учетная политика организаций".

Функциональность позволяет включить или отключить определенные возможности программы на стадии настройки. Это может сделать только пользователь с полными правами, для других пользователей кнопки выбора функциональности будут недоступны.

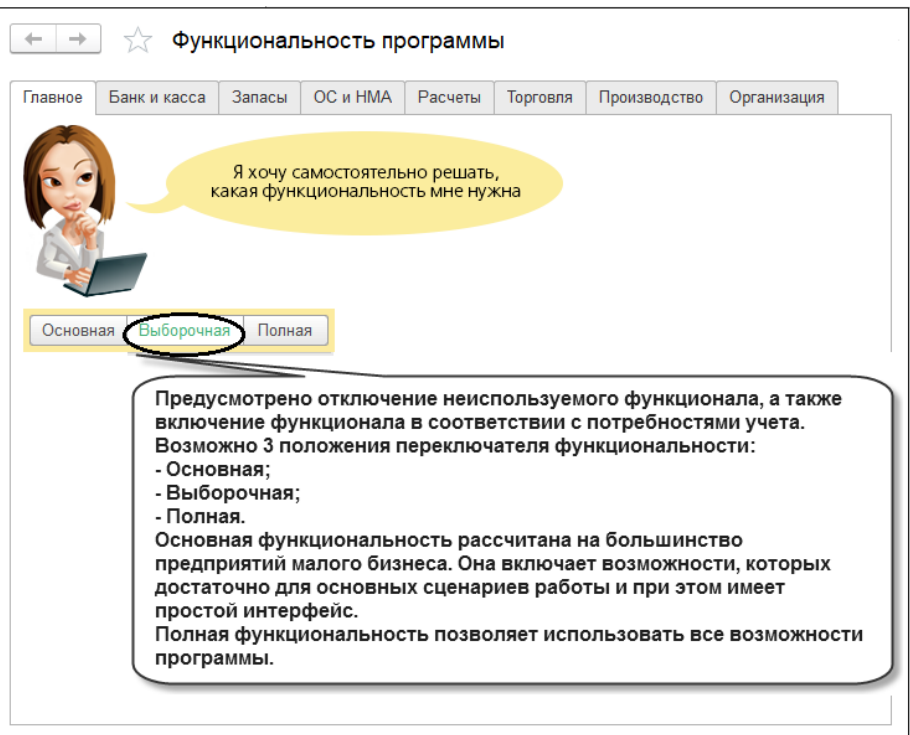

По умолчанию в программе выбрана полная функциональность. На практике организации с простым учетом часто используют основную или выборочную функциональность.

Основную функциональность можно выбрать, если организация не ведет учет:

- основных средств
- нематериальных активов;
- спецодежды;
- операций в иностранной валюте;
- импортных товаров;
- денежных документов;
- возвратной тары.

А также если при расчетах организация не выставляет платежные требования и не использует оплату товаров платежными картами. Если организация ведет хотя бы один из вышеперечисленных видов учета, то нужно включить выборочную или полную функциональность.

Для настройки выберите на панели разделов Главное > далее на панели навигации Настройки > Функциональность.

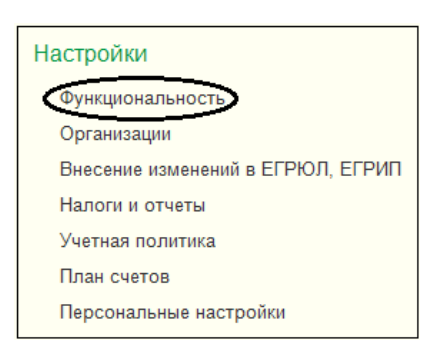

Прежде чем сделать окончательный выбор, просмотрите настройки полной и основной функциональности. Сначала пролистайте закладки при выбранной по умолчанию полной функциональности. Затем на закладке Главное установите основную функциональность. При этом все настройки сбрасываются и остаются только минимальные возможности для ведения учета.

Далее на закладке Главное установите выборочную функциональность. При ней на каждой из закладок устанавливаются только флажки, необходимые для решения учебной задачи. Например, на закладке "Банк и касса" нужно "включить" только функции "Статьи движения денег", "Денежные документы" и "Инкассация". Остальные для решения учебной задачи не потребуются, поэтому устанавливать рядом с ними флажки не нужно.

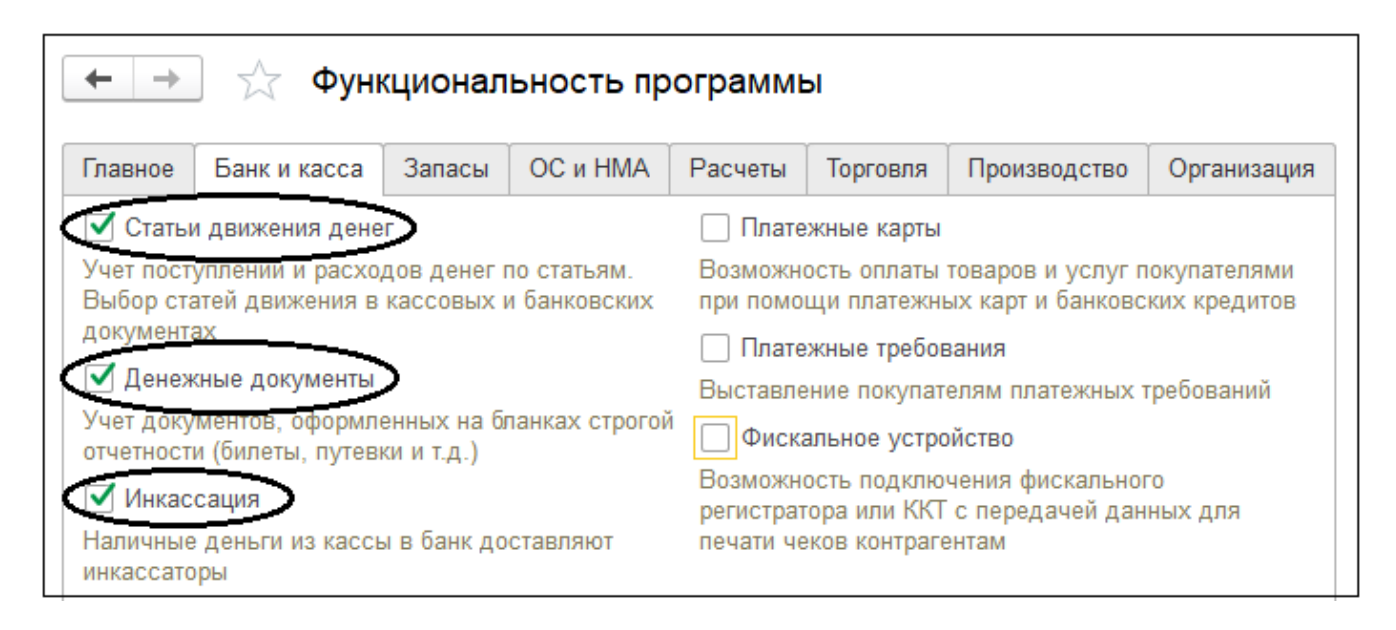

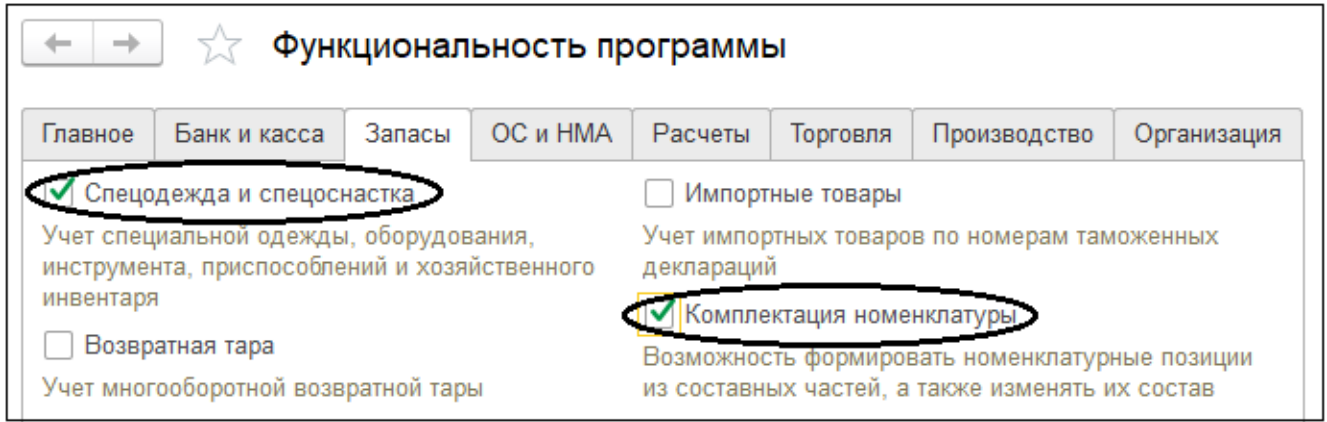

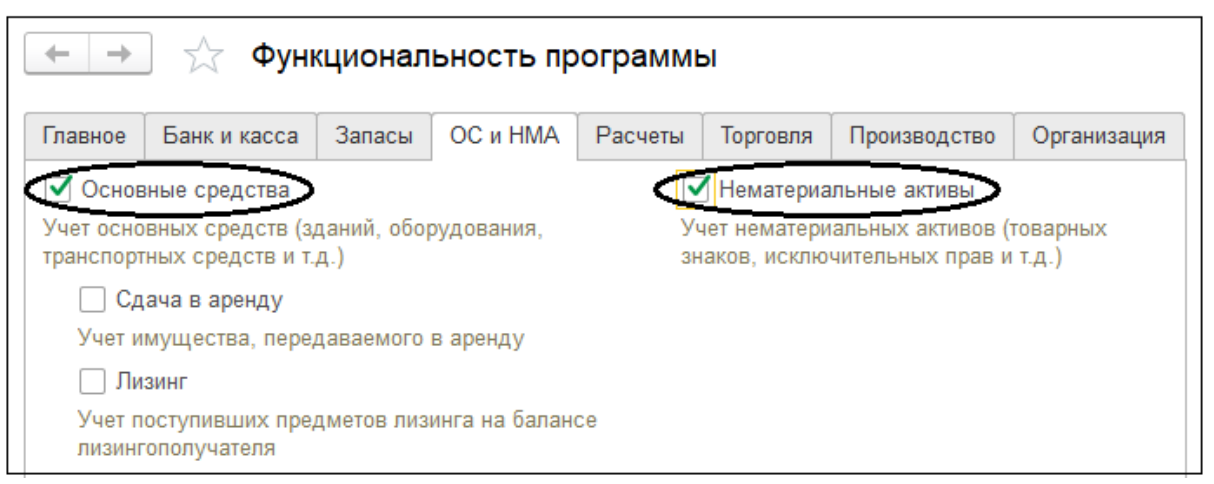

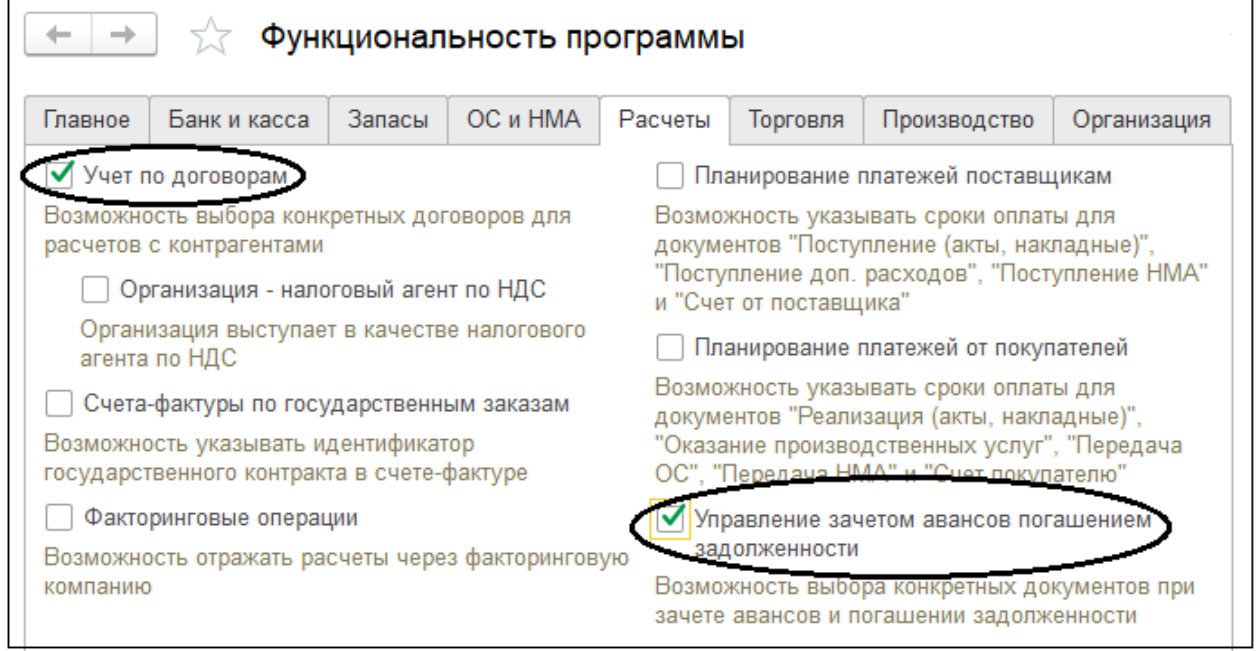

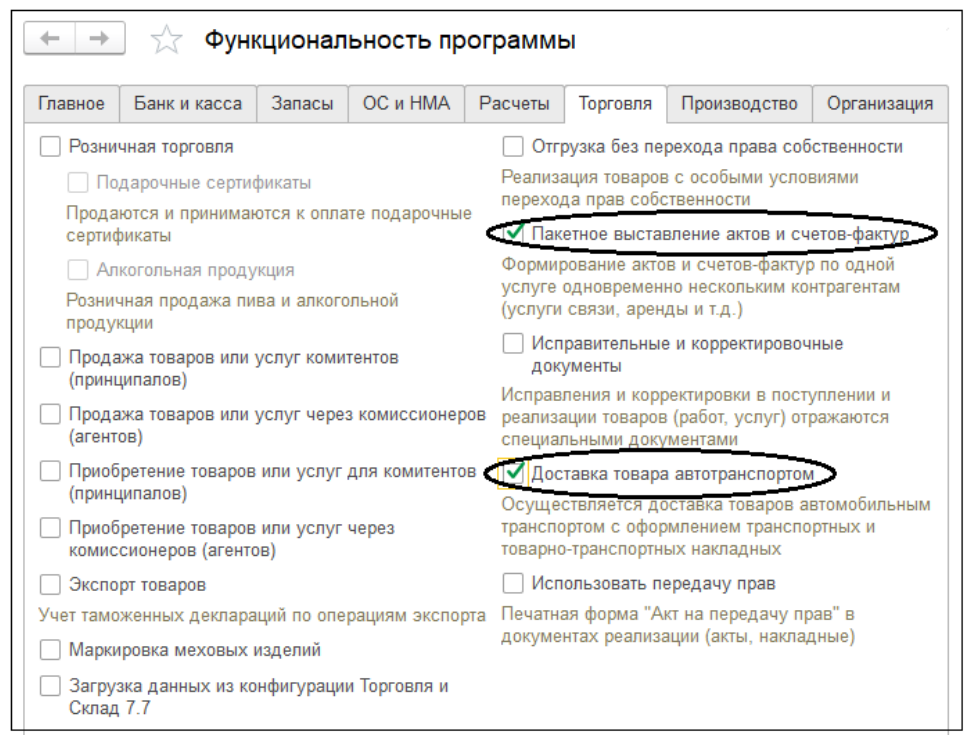

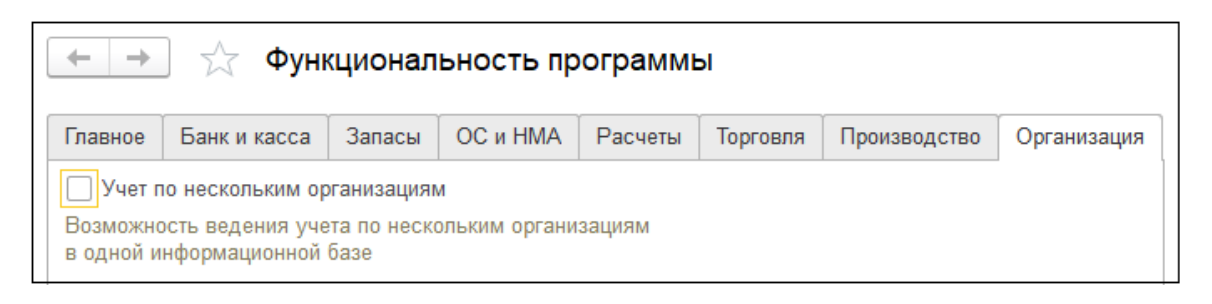

Если в базу были введены документы, затрагивающие определенные настройки функциональности, то программа не позволит изменить выбранную функциональность. При этом выводится сообщение о том, какие функции были задействованы в программе и не могут быть изменены. В следующей таблице приводится сравнение основных настроек программы, которые необходимо делать в каждой организации.

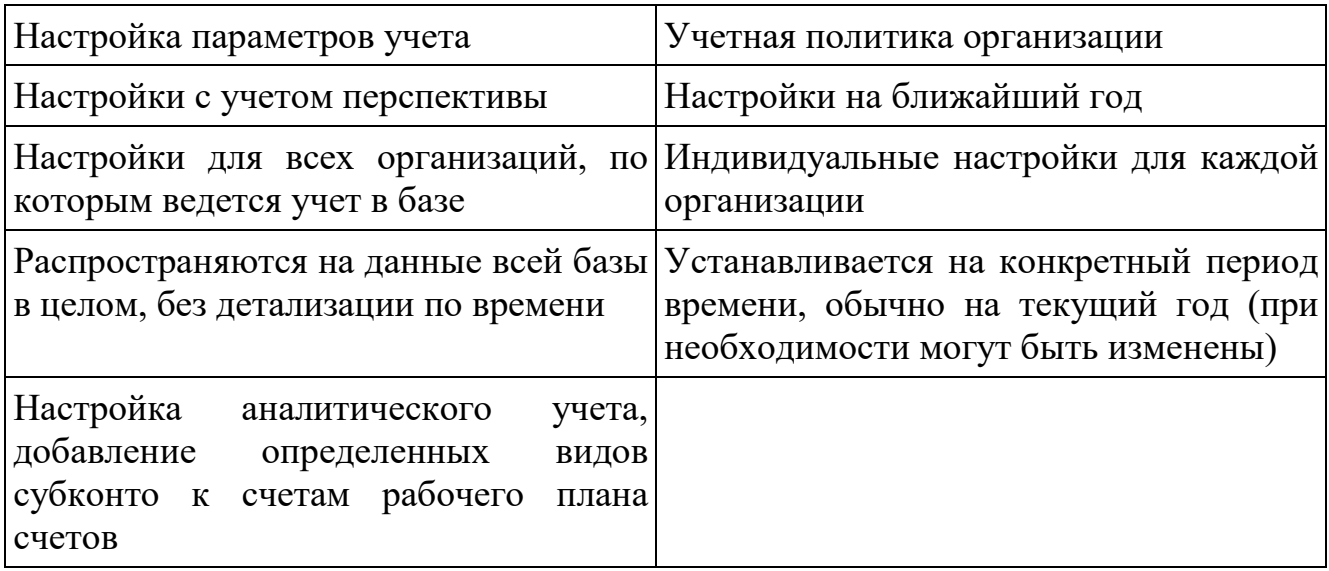

## ПРИЛОЖЕНИЕ № 4

## **Настройка учетной политики организации**

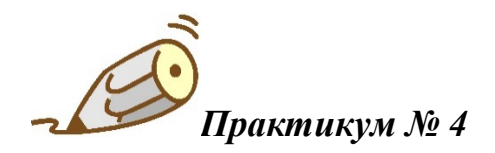

*Сделайте настройку учетной политики организации на общей системе налогообложения в соответствии с данными на рисунках раздела 3.3.3. "Настройка учетной политики организации ".*

После сохранения настройки параметров учета выберите на панели разделов Главное > далее на панели навигации Настройки > Учетная политика.

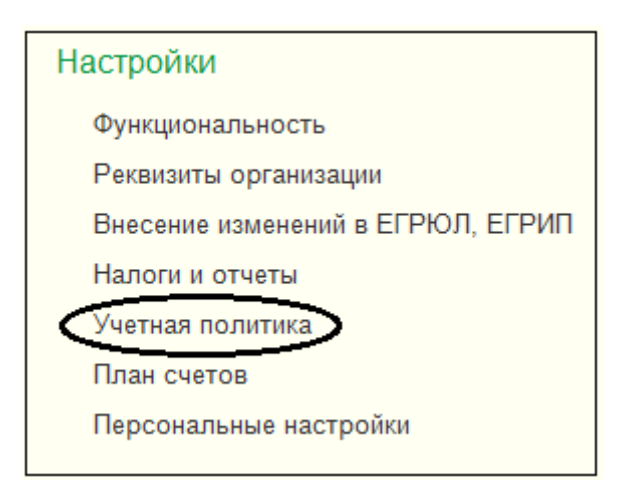

*Учетная политика как настройка в программе "1С:Бухгалтерия 8" отличается от учетной политики как "бумажного" документа (распоряжения или приказа об учетной политике по бухгалтерскому учету, налоговому учету). Учетная политика в программе – это комплекс настроек, определяющих особенности "поведения" программы при отражении в учете фактов хозяйственной деятельности. Внесение изменений в настройку учетной политики в течение финансового года крайне нежелательно и требует группового перепроведения всех ранее сформированных документов.*

Откроется окно программы с учетной политикой организации, учет которой ведется в данной информационной базе. Первая настройка определяет, как будет рассчитываться стоимость МПЗ при списании в производство. Способ оценки МПЗ зависит от настройки параметров учета и позволяет выбрать один из двух вариантов – "По средней" или "По ФИФО".

*Важно!*

Согласно пункту 8 статьи 254 НК РФ "При определении размера материальных расходов при списании МПЗ, используемых при производстве товаров, выполнении работ и оказании услуг, в соответствии с принятой организацией учетной политикой для целей налогообложения применяется один из следующих методов оценки МПЗ":

- По стоимости единицы запасов;
- По средней стоимости;
- По стоимости первых по времени приобретения (По ФИФО).

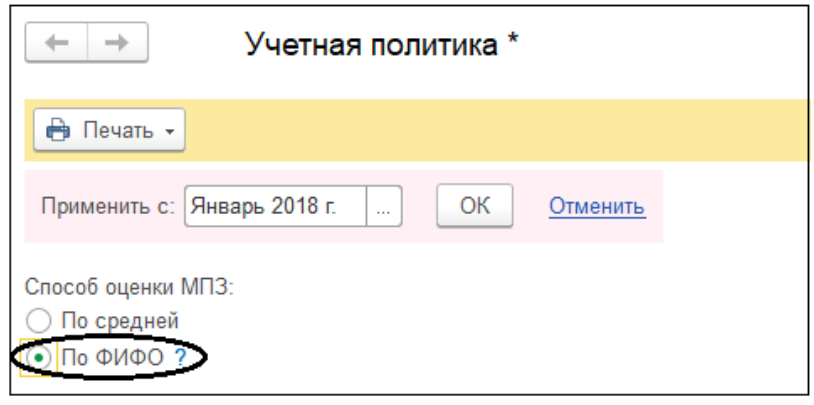

По средней стоимости: при списании материалов (товаров, полуфабрикатов и т.д.) стоимость списанных запасов будет определяться путем деления суммовых остатков на момент списания на количественные (так называемая скользящая средняя то есть средняя, действующая на конкретный момент времени). В конце месяца при закрытии месяца, стоимость списанных запасов будет пересчитана до средневзвешенной. То есть в конце месяца сумма списанных запасов может измениться следующим образом.

Рассчитается средневзвешенная цена – к остаткам каждой конкретной номенклатуры на начало месяца прибавятся все приходы и, исходя из этого, на конец месяца будет пересчитана средняя стоимость. Если в течение месяца списание запасов происходило по цене, отличной от средневзвешенной, то будут созданы корректирующие проводки, которые доведут общую себестоимость списания до средневзвешенной.

Пример.

- 10 числа купили 100 ед. МПЗ по цене 100 руб./ед.;
- 11 числа продали 50 ед. МПЗ, списание произошло по скользящей средней то есть по цене 100 руб./ед.;

## 10000 py6.

 $/$  100 ед.

- 20 числа купили еще 100 ед. МПЗ по цене 70 руб./ед.;
- 21 числа продали 120 ед. МПЗ, списание произошло по скользящей средней то есть по цене 80 руб./ед.;

12000 py6.

 $150e$ л.

• 31 числа программа рассчитала средневзвешенную, которая составила 85 руб./ед.:

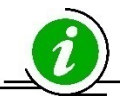

## *Всегда оцениваются по средней стоимости:*

*- Материалы, принятые в переработку (счет № 003);*

*- Товары в розничной торговле (в НТТ по продажной стоимости) (счет № 41.12);*

### *Всегда оцениваются по ФИФО*

*- Товары, принятые на комиссию (счет № 004)*

Следующие настройки учетной политики определяют порядок учета затрат: во-первых, нужно указать виды деятельности, затраты по которым будут учитываться на счетах учета затрат, далее определить способ закрытия счета № 20 "Основное производство", настроить порядок закрытия счетов косвенных расходов, а также порядок расчета стоимости при сложном многопередельном производстве.

В строке "Основной счет учета затрат" по умолчанию предлагается счет № 26 "Общехозяйственные расходы", на практике вместо него часто выбирается счет № 20.01 "Основное производство".

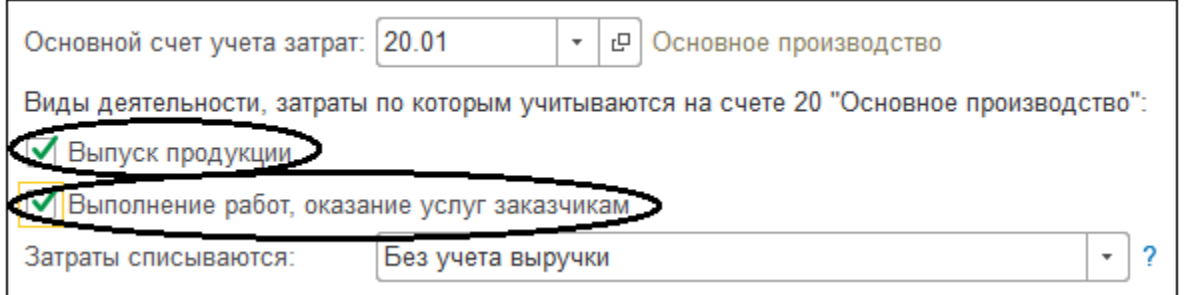

Флажок Выпуск продукции устанавливается, если затраты по выпуску продукции учитываются на счете № 20 "Основное производство".

Флажок Выполнение работ, оказание услуг заказчикам устанавливается, если затраты по выполнению работ производственного характера и/или оказанию услуг также учитываются на счете № 20 "Основное производство".

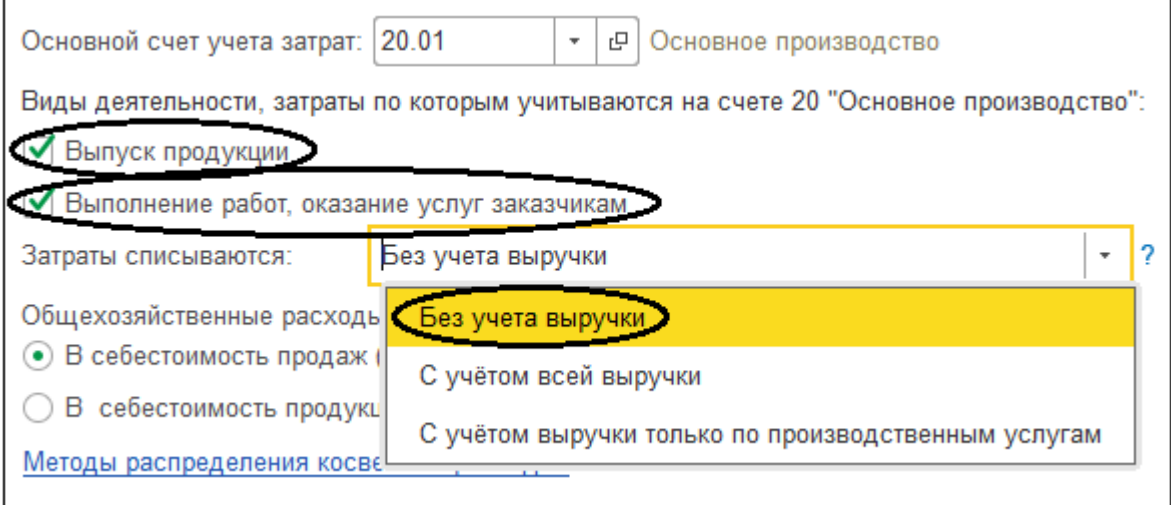

## **ПРИЛОЖЕНИЕ № 5**

## **Ввод начальных остатков. Заполнение справочников.**

Для формирования уставного капитала выберите на панели разделов Операции > далее на панели навигации Бухгалтерский учет > Формирование уставного капитала> Создать.

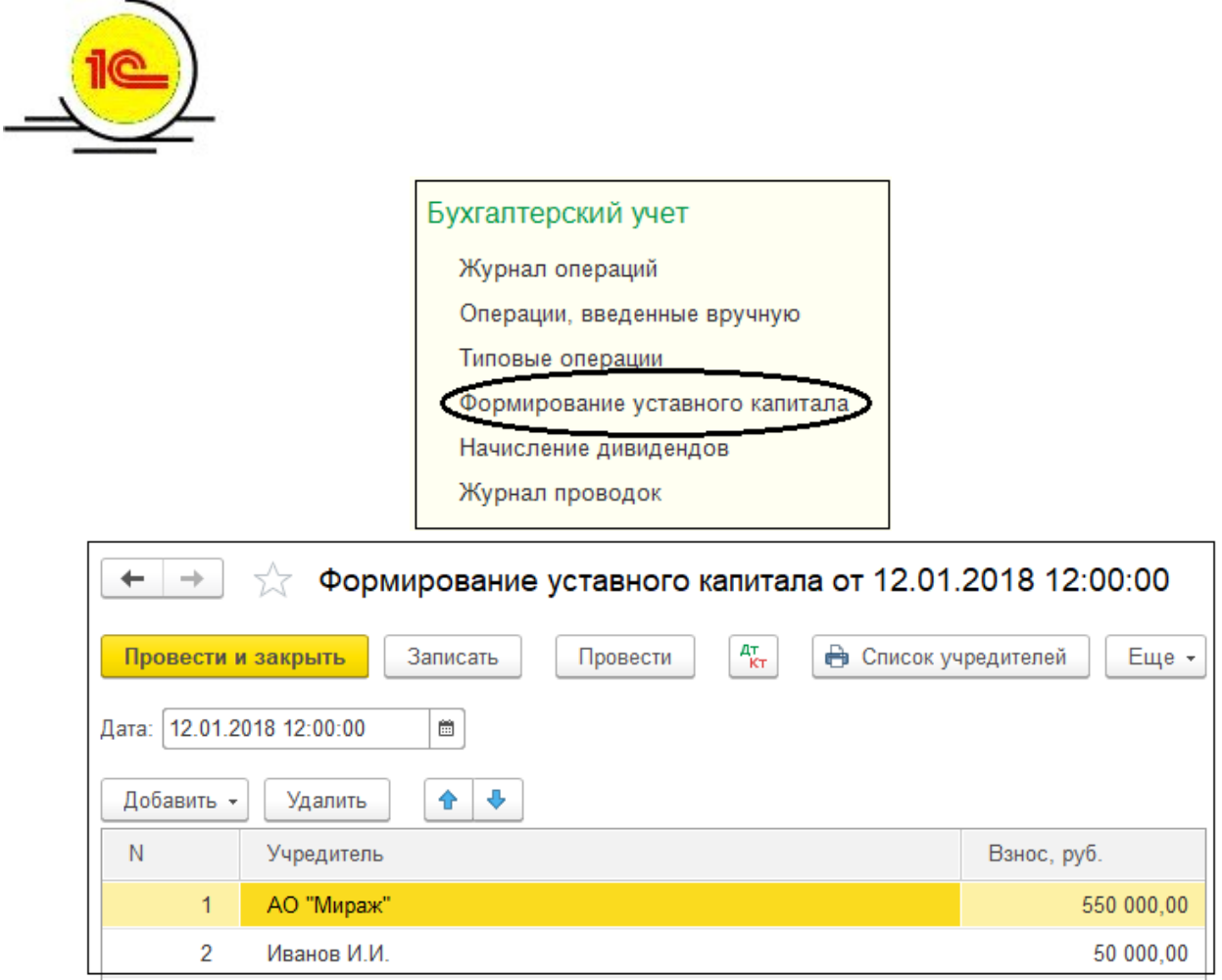

В бухгалтерском учете формирование вклада в уставный капитал отражается корреспонденцией счетов:

*Дебет счета № 75.01 "Расчеты по вкладам в уставный капитал"; Кредит счета № 80 "Уставный капитал".*

# Операции (БУ и НУ)

Чтобы перейти к вводу ручной операции, выберите на панели разделов Операции > далее на панели навигации Бухгалтерский учет > Операции, введенные вручную> Создать > Операция.

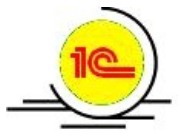

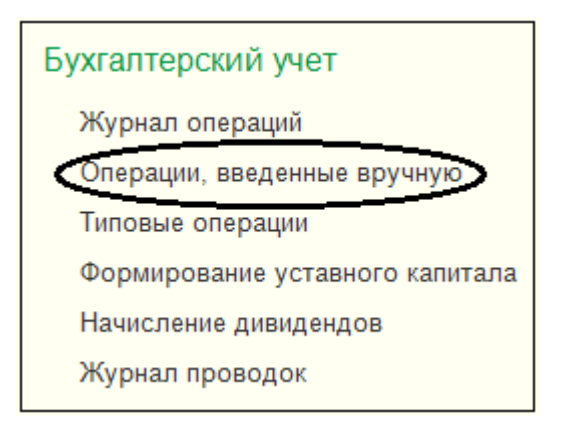

В типовой конфигурации ручная операция или бухгалтерская справка, как и любой документ, состоит из заголовочной и табличной части. В заголовочной части указываются номер и дата, наименование организации, а также вводится содержание и выбирается способ заполнения бухгалтерской справки. Эти реквизиты имеются у любого документа, независимо от вида учета или регистра.

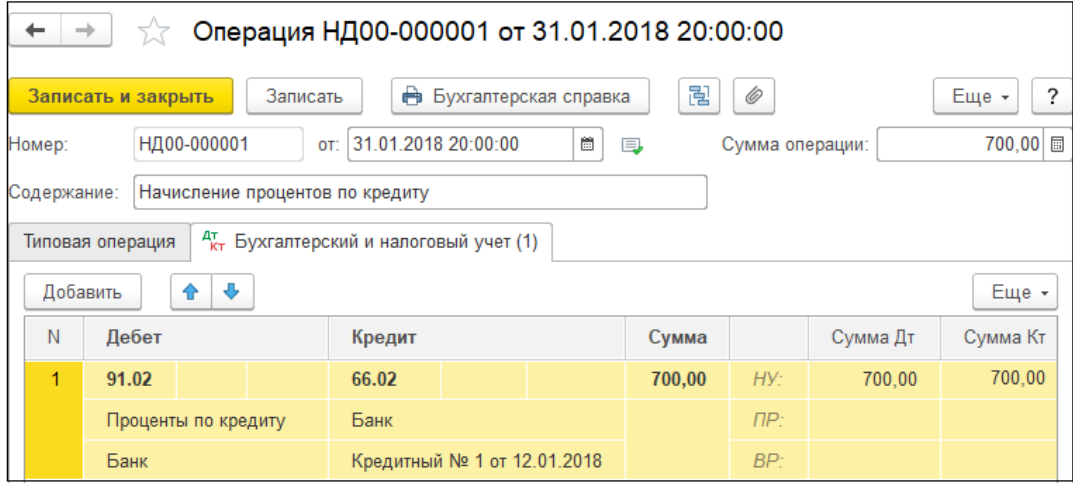

Любую ручную операцию можно распечатать в виде бухгалтерской справки при нажатии соответствующей кнопки со значком принтера.

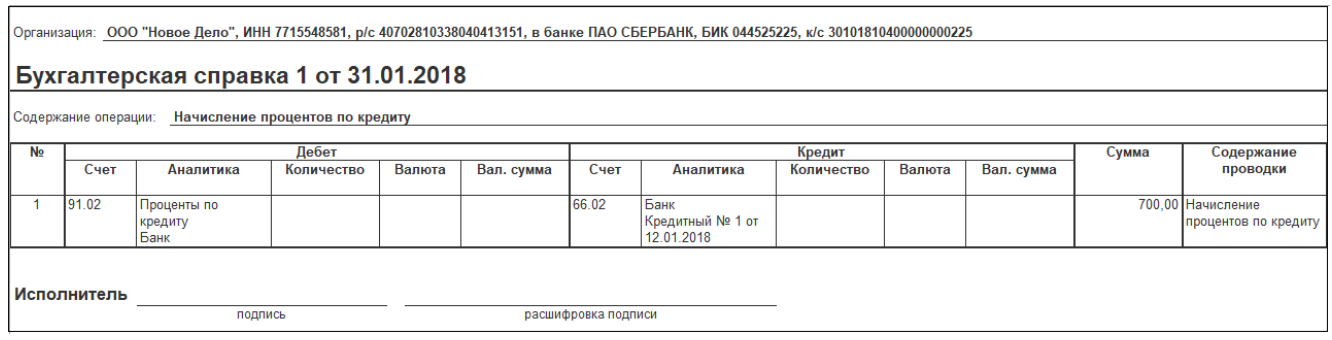

## **ПРИЛОЖЕНИЕ № 6**

### **Учет денежных средств**

Работу с типовыми документами в программе "1С:Бухгалтерия 8" начнем с учета наличных денежных средств. Сначала рассмотрим некоторые теоретические положения.

В инструкции по применению плана счетов бухгалтерского учета говорится о том, что на счетах учета денежных средств обобщается информация о наличии и движении денежных средств в российских рублях и иностранных валютах.

Денежные средства могут находиться либо в кассе, либо на расчетных, валютных и специальных счетах в банках. Также на счетах учета денежных средств ведется учет ценных бумаг, платежных и денежных документов.

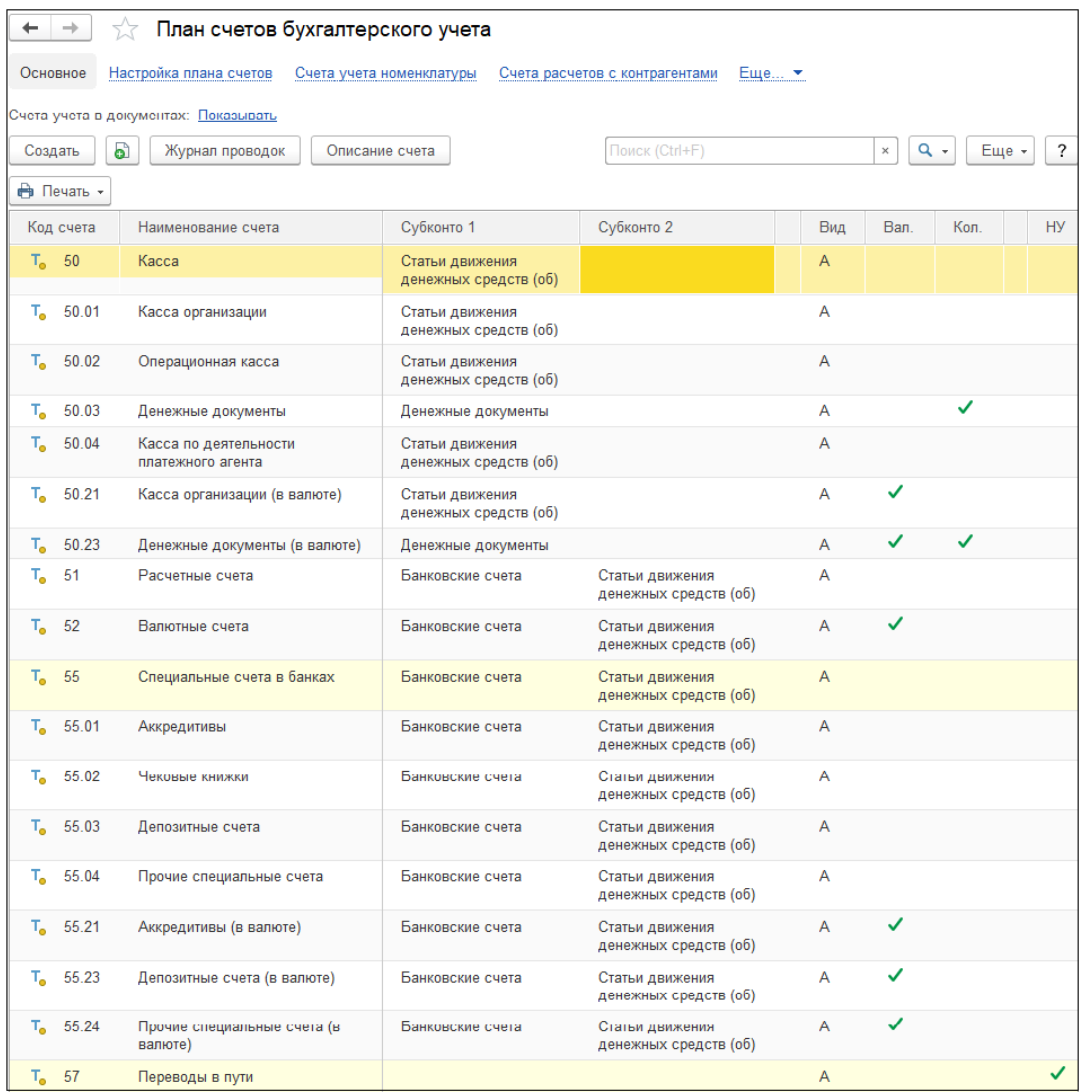

Учет и документальное оформление кассовых операций регламентируется указанием Банка России "О порядке ведения кассовых операций юридическими лицами и упрощенном порядке ведения кассовых операций индивидуальными предпринимателями и субъектами малого предпринимательства" № 3210-У от

11.03.2013 года, которое действует с 1 июня 2014 года. В нем регламентируется порядок приема и выдачи наличных и ведения кассовой книги, а также расчет лимита остатка наличных, которые могут постоянно храниться в кассе.

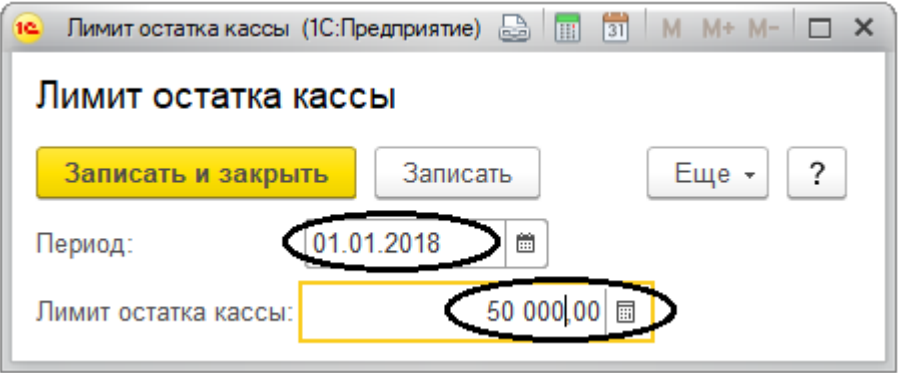

Для учета движения наличных денежных средств используется синтетический счет № 50 "Касса" с соответствующими субсчетами. Например, для учета наличных предназначен субсчет № 50.01 "Касса организации". А для организации валютного учета используется специальные субсчета № 50.21 "Касса организации (в валюте) " и № 50.23 "Денежные документы (в валюте) ", с признаком учета "Валютный".

Для ведения аналитического учета в программе есть справочник "Статьи движения денежных средств" (организациями на упрощенной системе налогообложения этот справочник используется только при необходимости).

Чтобы перейти к кассовым / денежным документам, выберите на панели разделов Банк и Касса > далее на панели навигации Касса / Денежные документы  $\geq$ 

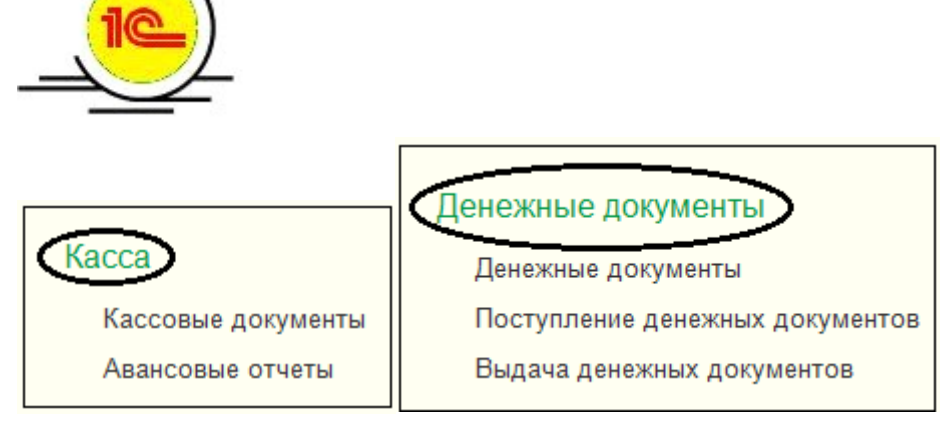

Контроль лимита остатка кассы осуществляется через экспресс-проверку. *Чтобы запустить экспресс-проверку выберите на панели разделов Отчеты > далее на панели навигации Анализ учета > Экспресс-проверка*

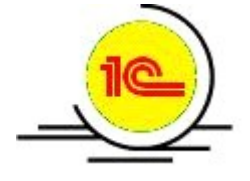

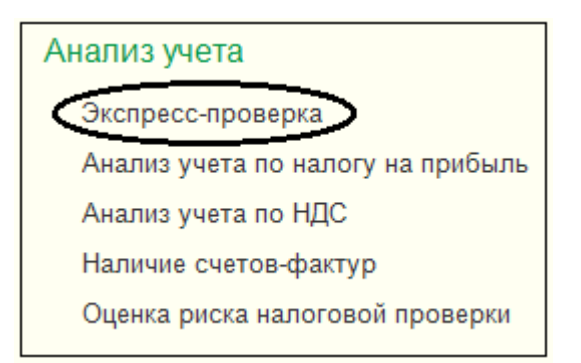

Для настройки экспресс-проверки нужно выбрать период и далее нажать кнопку /Показать настройки/, снять все флажки с помощью второй "пустой" кнопки под списком возможных проверок, а затем установить только флажок Операции по кассе.

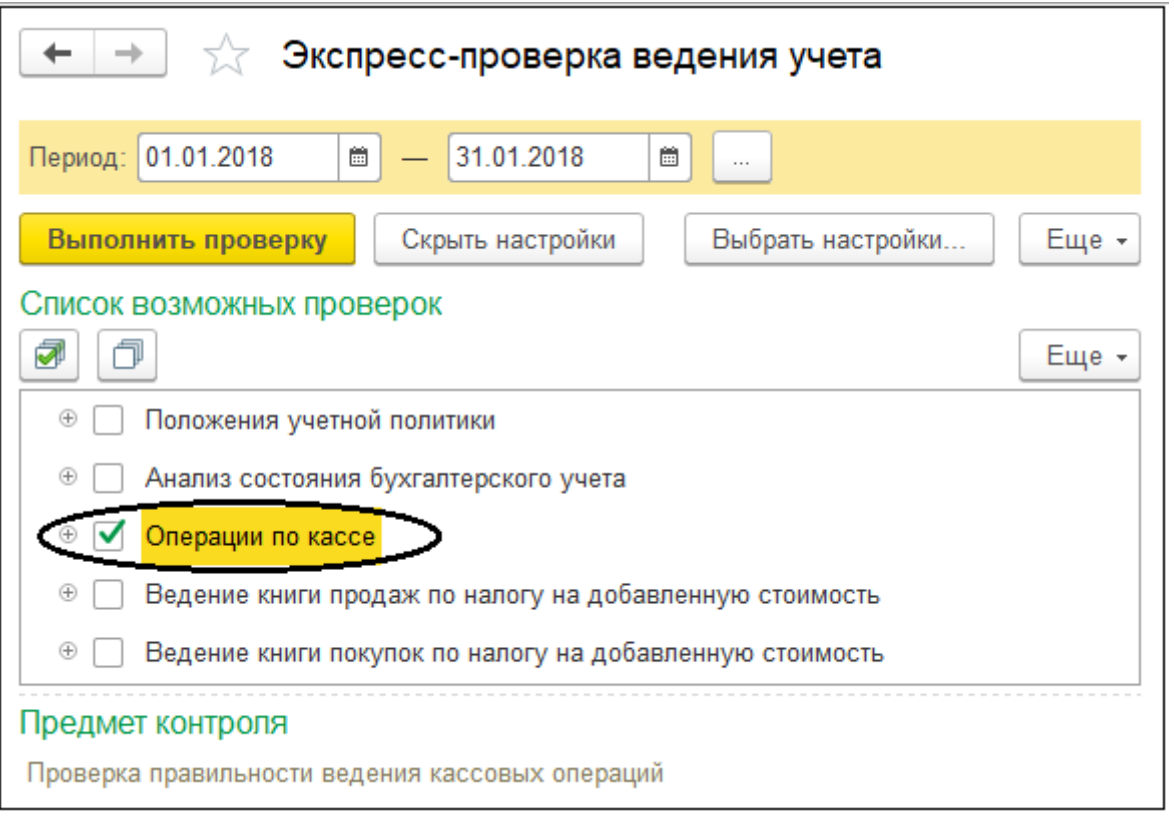

Для получения результата нужно в левом верхнем углу нажать кнопку /Выполнить проверку/.

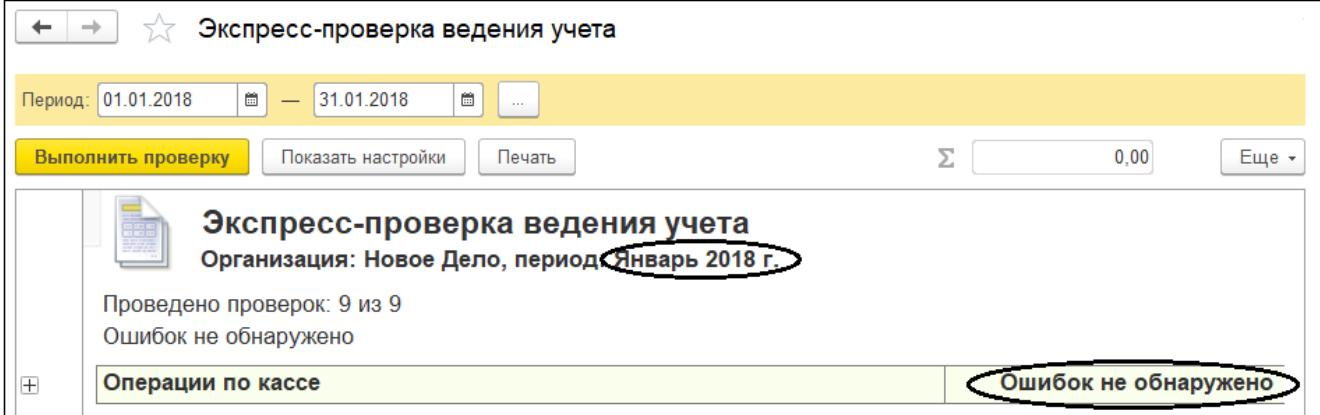

Чтобы перейти к справочнику статей движения денежных средств, выберите на панели разделов Справочники > далее на панели навигации Банк и касса > Статьи движения денежных средств.

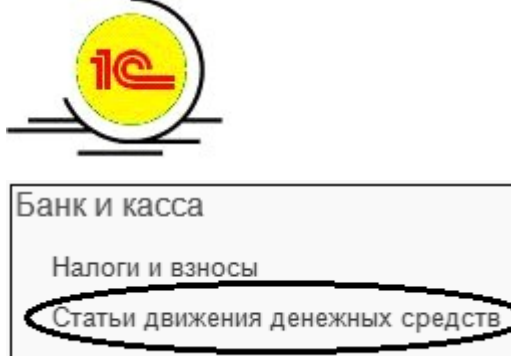

Номенклатура денежных документов

В этом справочнике хранится список статей движения денежных средств.

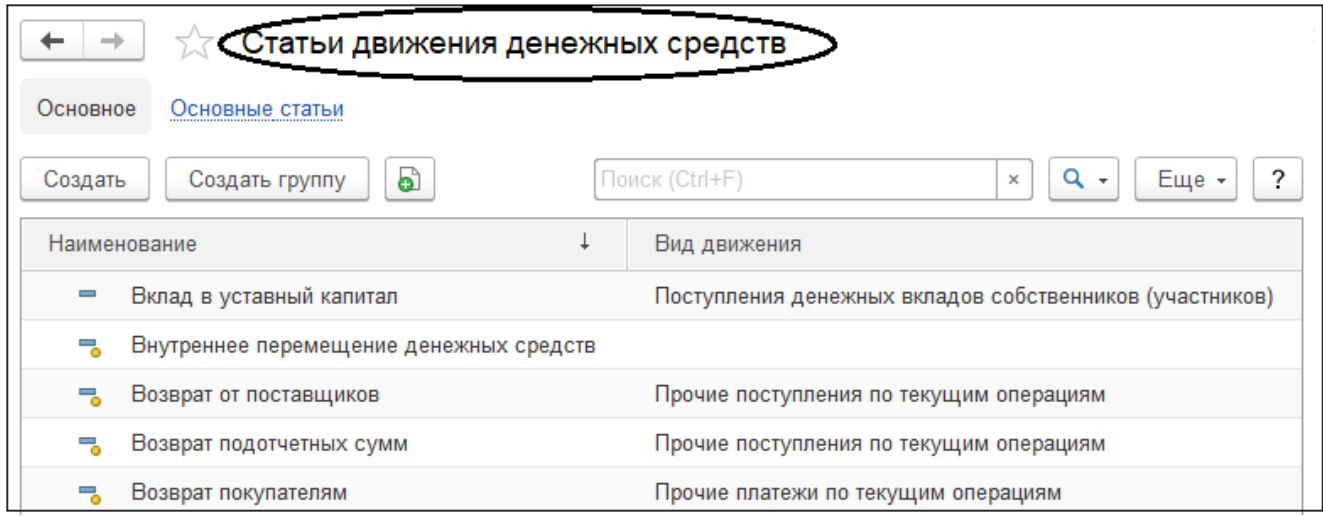

Он предназначен для ведения аналитического учета на счетах и субсчетах денежных средств № 50 "Касса", № 51 "Расчетные счета", № 52 "Валютные счета", № 55 "Специальные счета в банках" и № 57 "Переводы в пути". А также для заполнения субконто в документах, отражающих движение денежных средств (приходных и расходных кассовых ордерах, платежных поручениях и выписках банка из расчетного счета).

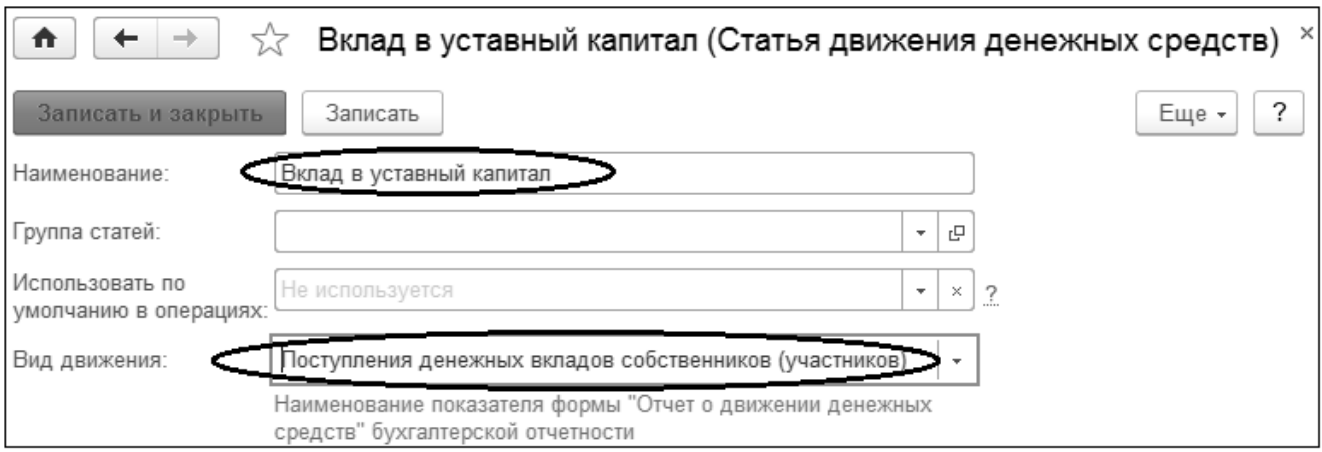

*В справочник статей движения денежных средств можно добавлять новые элементы, не заполняя реквизит "Вид движения денежных средств", например, при перемещении денежных средств между кассой и банком. Это необходимо, если кассовые документы должны использоваться только для составления внутренних аналитических отчетов, но не должны попадать в отчет о движении денежных средств регламентированной отчетности форма № 4.*

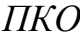

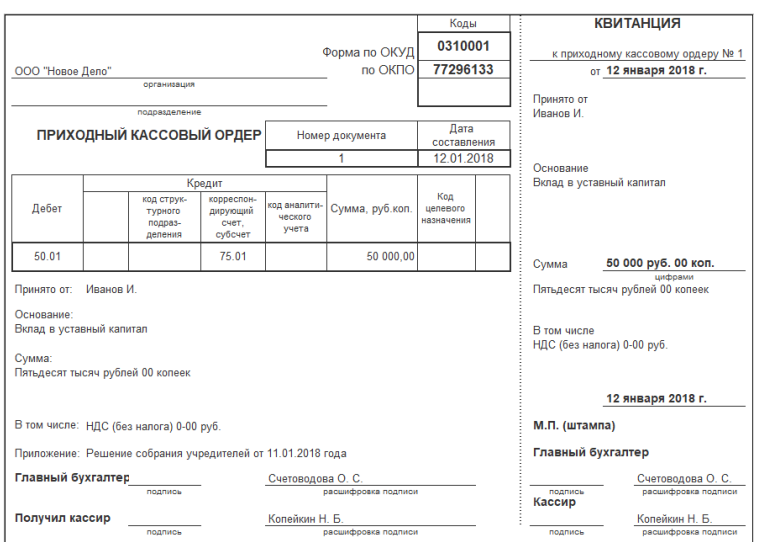

## **РКО**

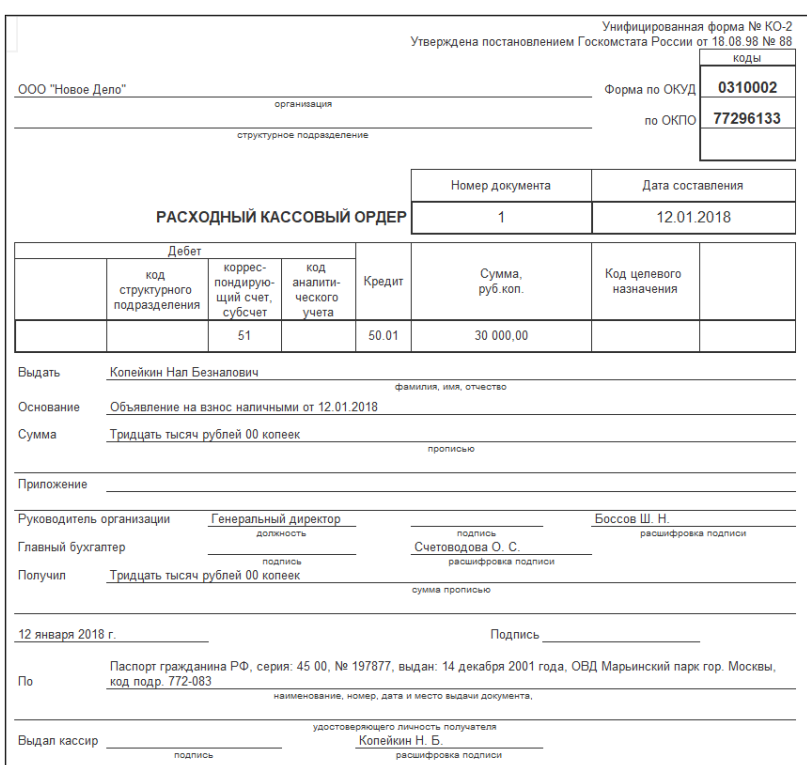

## **ПРИЛОЖЕНИЕ № 7**

**Учет безналичных денежных средств на расчетных счетах организации** Записи в регистр бухгалтерии по счетам учета безналичных денежных средств № 51 "Расчетные счета" и № 52 "Валютные счета" чаще всего формируются банковскими документами **"Поступление на расчетный счет"**, "**Списание с расчетного счета"**. Дополнительно в программе предусмотрены документы "Платежное поручение" и "Платежное требование", однако они не формируют движения по регистрам, а предназначены для ведения непрерывной нумерации и печати соответствующих документов. А также для ввода на основании "Платежное поручение" документа "Списание с расчетного счета", а на основании "Платежное требование" документа "Поступление на расчетный счет".

### Платежное поручение

Документ "Платежное поручение" обычно используется для оформления безналичных расчетов между организациями и представляет собой распоряжение владельца счета банку перевести деньги на счет контрагента.

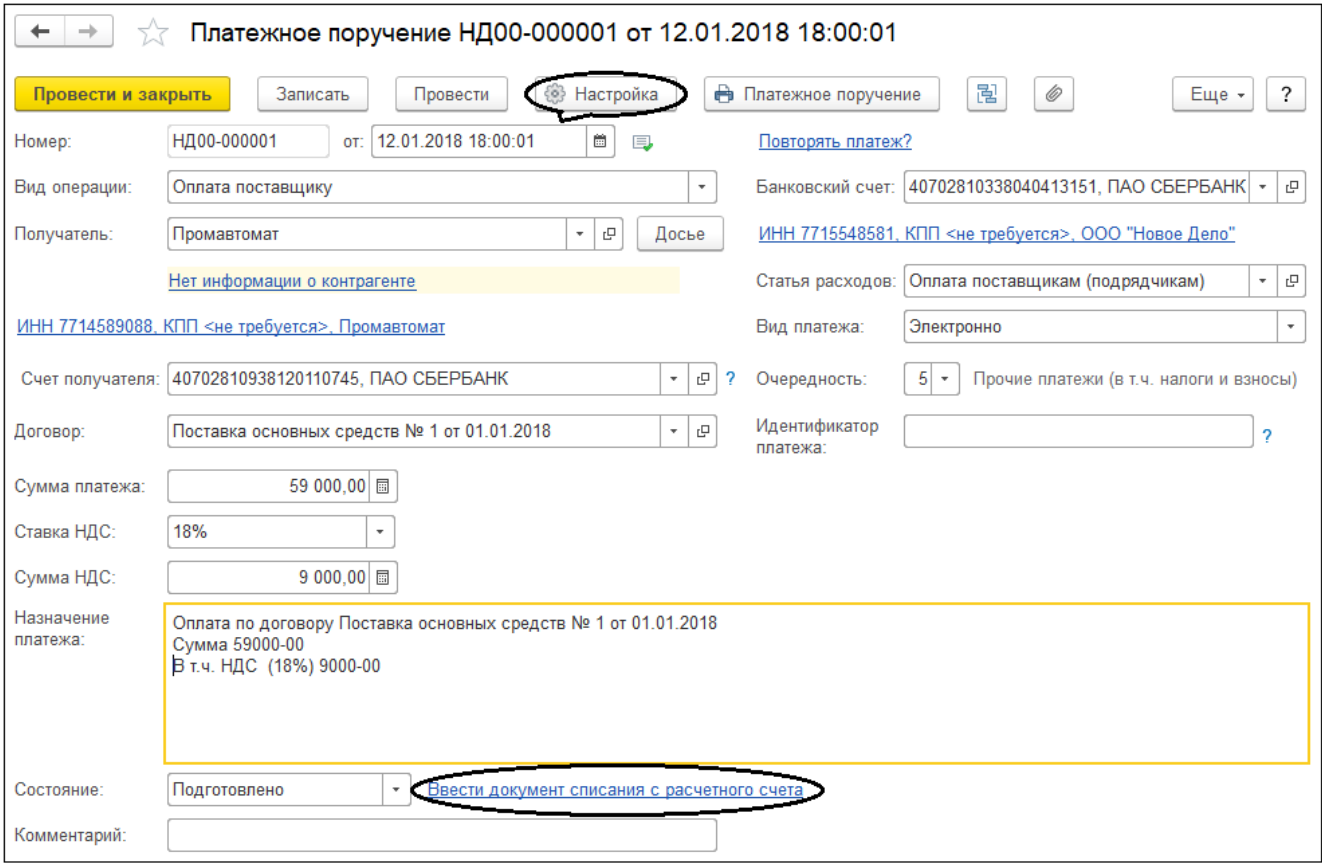

В типовой конфигурации платежное поручение предназначается для создания печатной формы, или для выгрузки платежных поручений в клиент-банк, или прямого обмена платежными документами с банком по технологии DirectBank.

Бухгалтерских проводок платежное поручение никогда не формирует, но в левом нижнем углу в строке Состояние можно создать на его основании строку

банковской выписки. Для этого нужно перейти по гиперссылке Ввести документ списания с расчетного счета и сохранить созданный на основании платежного поручения документ "Списание с расчетного счета", который формирует бухгалтерские проводки в выписке банка.

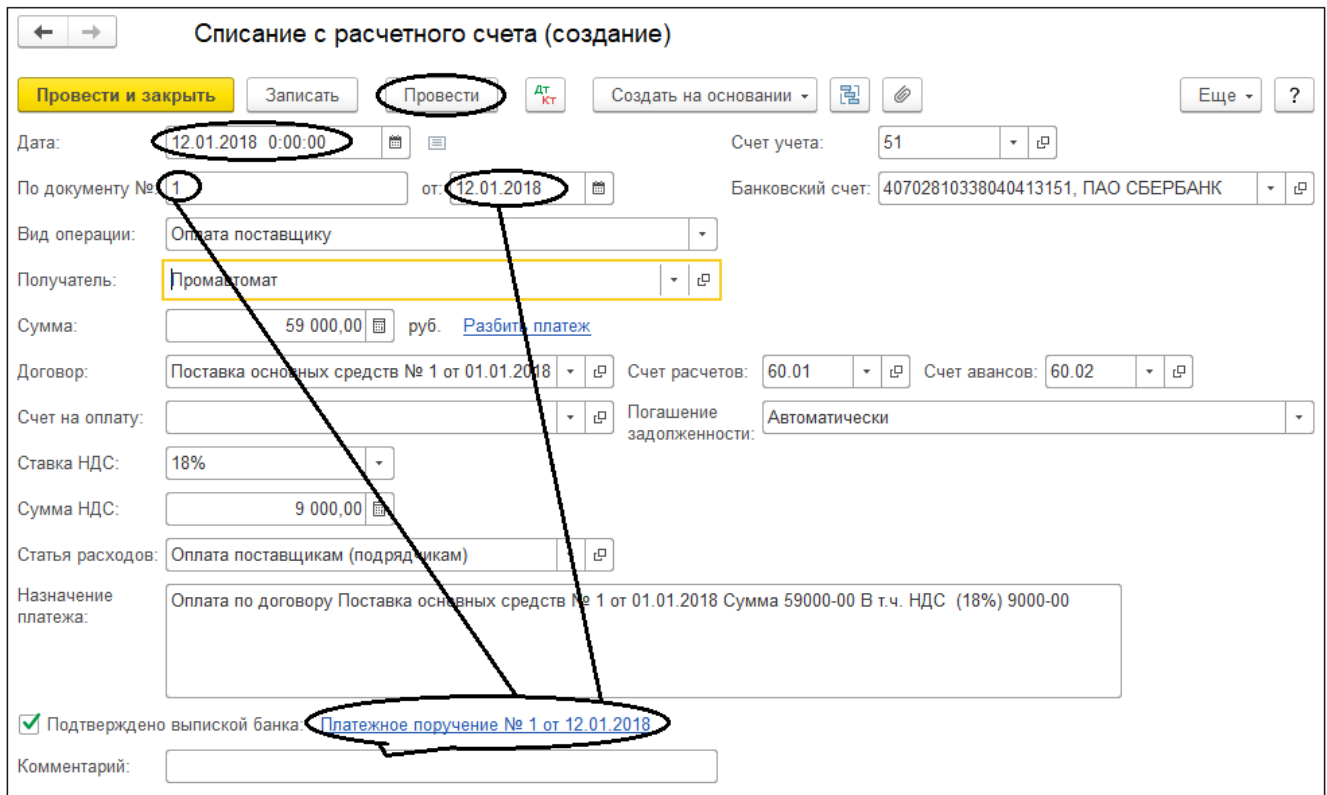

Поступление денежных средств на расчетный счет

В типовой конфигурации "1С:Бухгалтерия 8" с помощью документа "Поступление на расчетный счет" можно отразить ряд операций с безналичными денежными средствами.

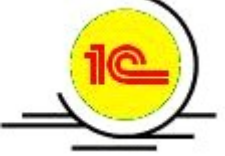

*Чтобы перейти банковским документам поступления на расчетный счет, выберите на панели разделов Банк и Касса > далее на панели навигации Банк > Банковские выписки> Поступление.*

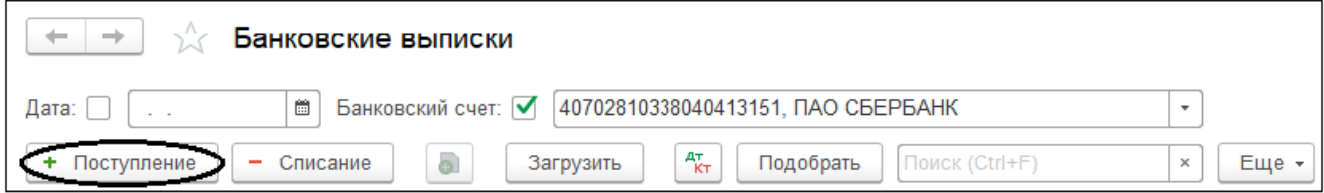

## **ПРИЛОЖЕНИЕ № 8**

#### **Расчеты с подотчетными лицами**

Денежные отношения между организацией и сотрудниками возможны не только при выплате зарплаты. Выдача авансов под отчет на командировочные или административно-хозяйственные расходы по распоряжению руководителя с указанием назначения аванса и срока, на который он выдается – это часть повседневной работы любой организации.

Взаиморасчеты с подотчетными лицами в бухгалтерском учете отражаются на синтетическом счете № 71 "Расчеты с подотчетными лицами". Это активнопассивный счет может отражать и задолженность подотчетного лица, и задолженность организации перед подотчетным лицом (если расходы превышают сумму, выданную в подотчет). Детализация взаиморасчетов с подотчетными лицами ведется по сотрудникам.

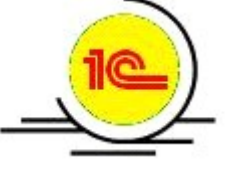

*Чтобы перейти к кассовым документам, выберите на панели разделов Банк и Касса > далее на панели навигации Касса >Кассовые документы > …*

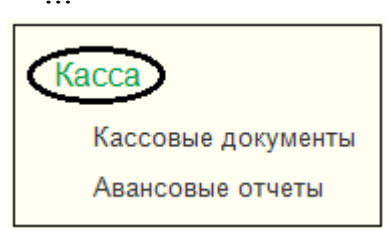

Выдача денежных средств из кассы в подотчет оформляется документом "Выдача наличных" (РКО) с видом операции "Выдача подотчетному лицу".

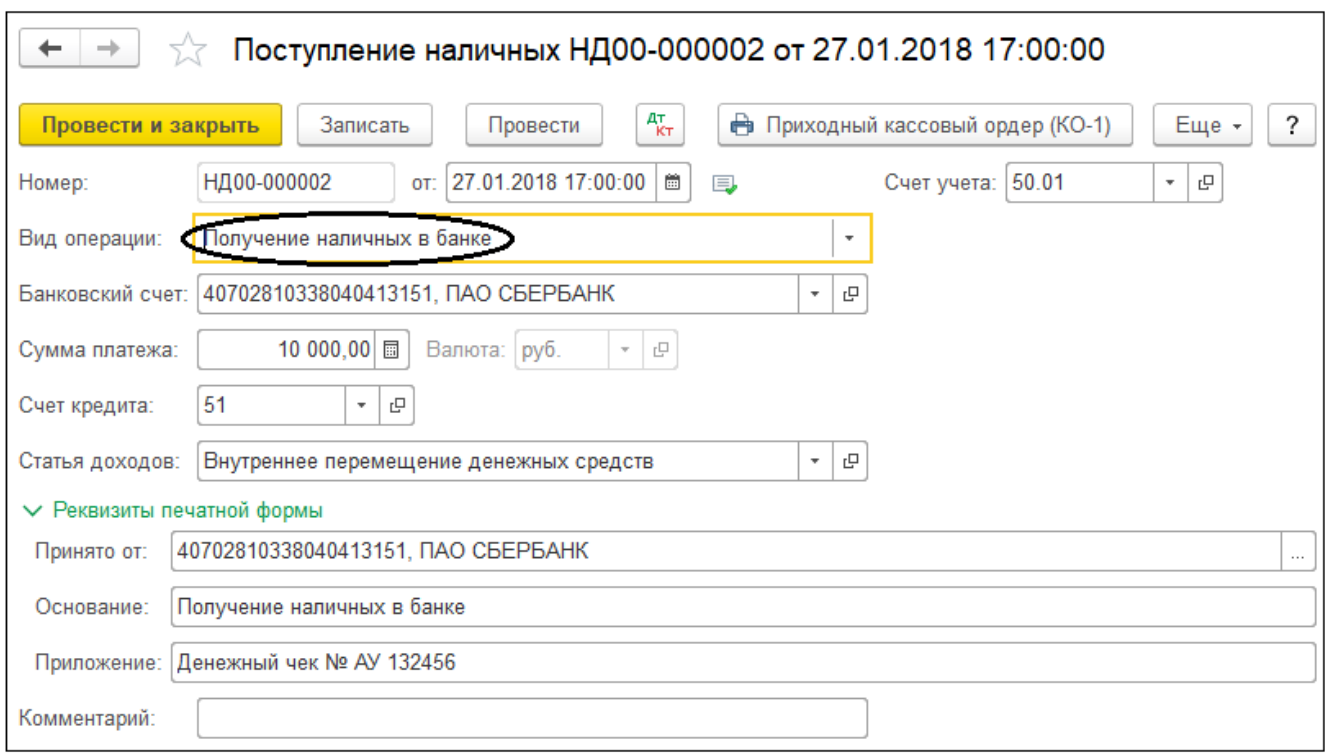

Дальнейшие отношения между организацией и подотчетным лицом могут развиваться по одному из четырех сценариев:

Если выданные средства не использованы сотрудником, то они возвращаются в кассу. Это оформляется документом "Поступление наличных" (ПКО) с видом операции "Возврат от подотчетного лица" на сумму ранее выданных денежных средств.

Если сотрудник частично использовал выданные средства, то оставшиеся денежные средства он возвращает в кассу. Это оформляется документом "Поступление наличных" (ПКО), а на сумму использованных средств сотрудник составляет документ "Авансовый отчет".

Если сотрудник полностью потратил выданные ему средства, то на сумму потраченных средств сотрудник также составляет документ "Авансовый отчет".

Если сотрудник потратил больше, чем получил из кассы, то на потраченную сумму он составляет документ "Авансовый отчет". А на сумму превышения оформляется еще один документ "Выдача наличных" (РКО).

### ПРИЛОЖЕНИЕ № 9

#### **Расчеты с контрагентами. Поставщики**

Общие принципы организации учета расчетов с контрагентами При ведении расчетов с контрагентами в типовой конфигурации "1С:Бухгатерия 8" есть два принципиальных момента.

Во-первых, нужно настроить регистр сведений "Счета учета расчетов с контрагентами" (иногда его называют списком).

Во-вторых, нужно указать в какой роли по отношению к нашей организации, выступает контрагент по договору. Возможны варианты:

- С поставщиком;
- С покупателем;
- С комитентом (принципалом) на закупку;
- С комиссионером (агентом) на закупку;
- С комитентом (принципалом) на продажу;
- С комиссионером (агентом) на продажу;
- С факторинговой компанией;
- Прочее.

В программе предусмотрена возможность автоматического заполнения отдельных реквизитов документов. Например, при работе с документами, изменяющими дебиторскую/кредиторскую задолженность, автоматически заполняются счета расчетов с контрагентами.

Бывает, что в одной и той же организации учет расчетов с одним и тем же контрагентом по разным договорам ведутся на разных счетах. Схематично это можно отразить следующим образом:

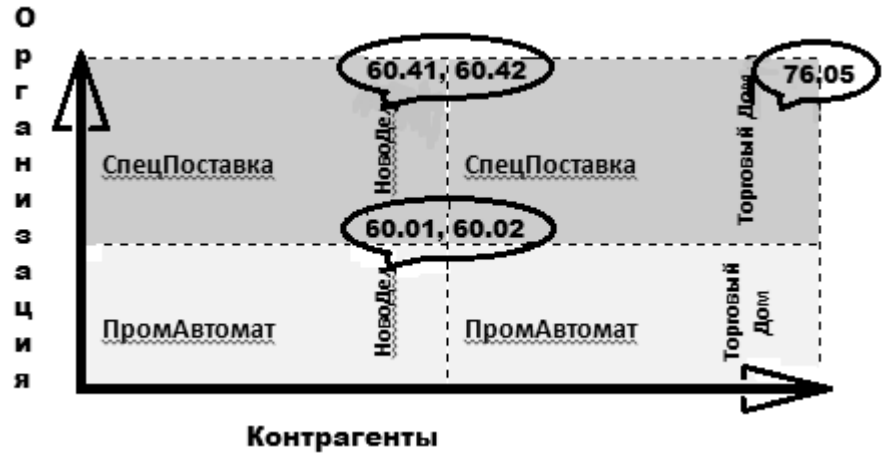

*Чтобы перейти к регистру сведений "Счета учета расчетов с контрагентами", выберите на панели разделов Справочники > далее на панели навигации Покупки и продажи > Контрагенты > Счета учета расчетов с контрагентами.*

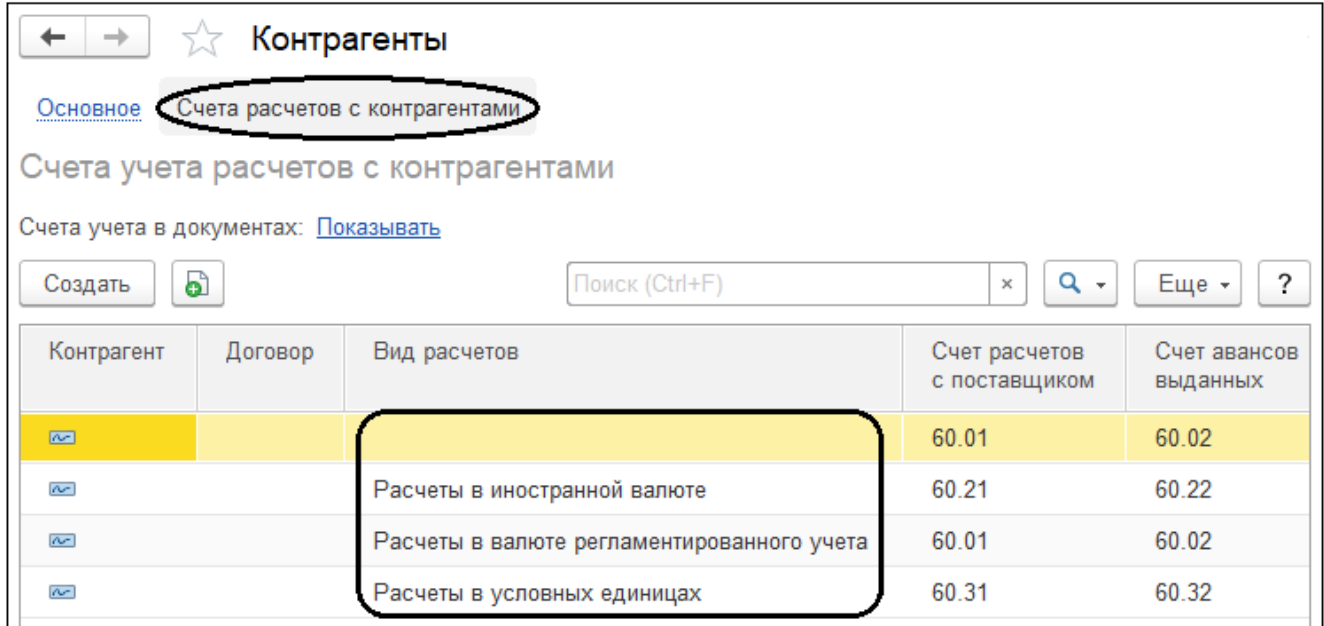

Рассмотрим основные моменты работы со справочником "Контрагенты".

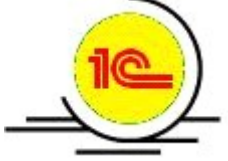

*Чтобы перейти к справочнику контрагентов, выберите на панели разделов Справочники > далее на панели навигации Покупки и продажи > Контрагенты.*

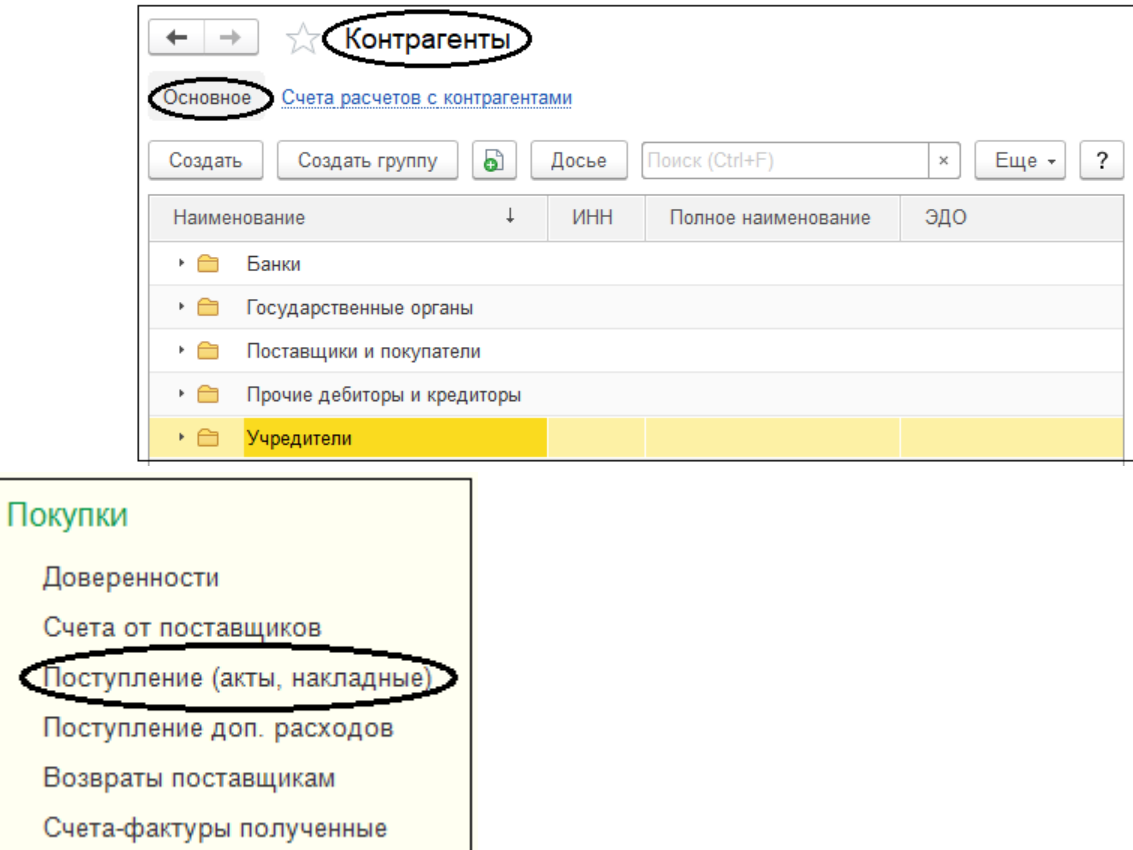

При работе с документом "Поступление (акты, накладные)" в левом верхнем углу открывшейся формы нужно нажать /Поступление/ и выбрать из списка нужный вид операции, чаще всего Товары или Услуги.

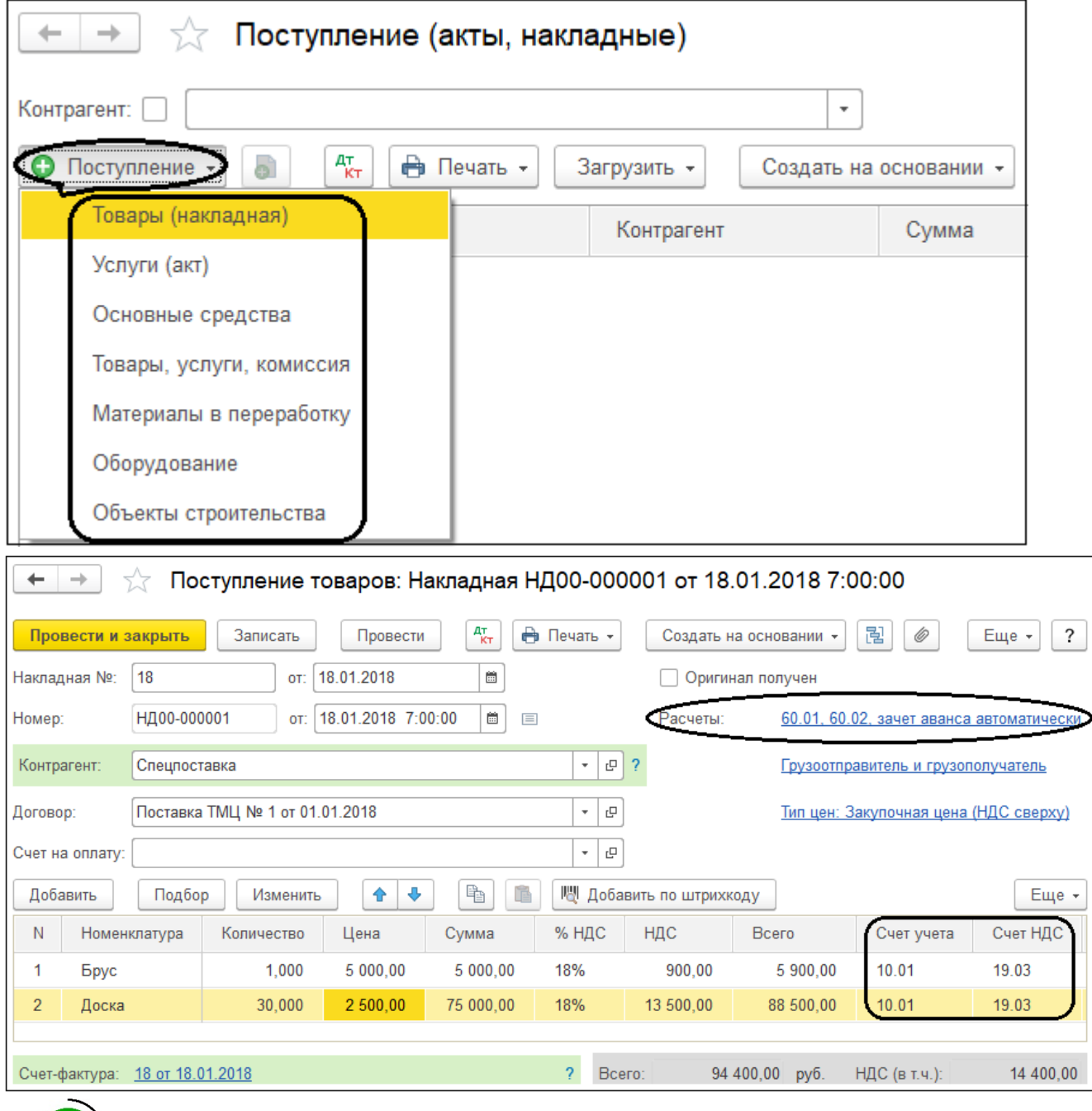

*Оприходование товаров, услуг, оборудования и др. в бухгалтерском и налоговом учете производится в соответствии со счетами учета, указанными в документе. При этом и в бухгалтерском, и в налоговом учете используется один и тот же счет.*

## **ПРИЛОЖЕНИЕ № 10**

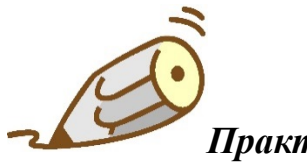

## *Практикум № 5*

*Добавьте в справочник "Номенклатура" новые группы "Материалы", "Запасные части", "Топливо" и "Канцтовары" и настройте для них соответствующие счета учета с помощью регистра "Счета учета номенклатуры".*

*Сначала добавьте в список "Виды номенклатуры" три новых вида номенклатуры "Запасные части", "Топливо" и "Канцтовары".*

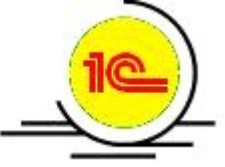

*Чтобы перейти к списку "Виды номенклатуры", выберите на панели разделов Справочники > далее на панели навигации Товары и услуги > Номенклатура > Виды номенклатуры> Создать.*

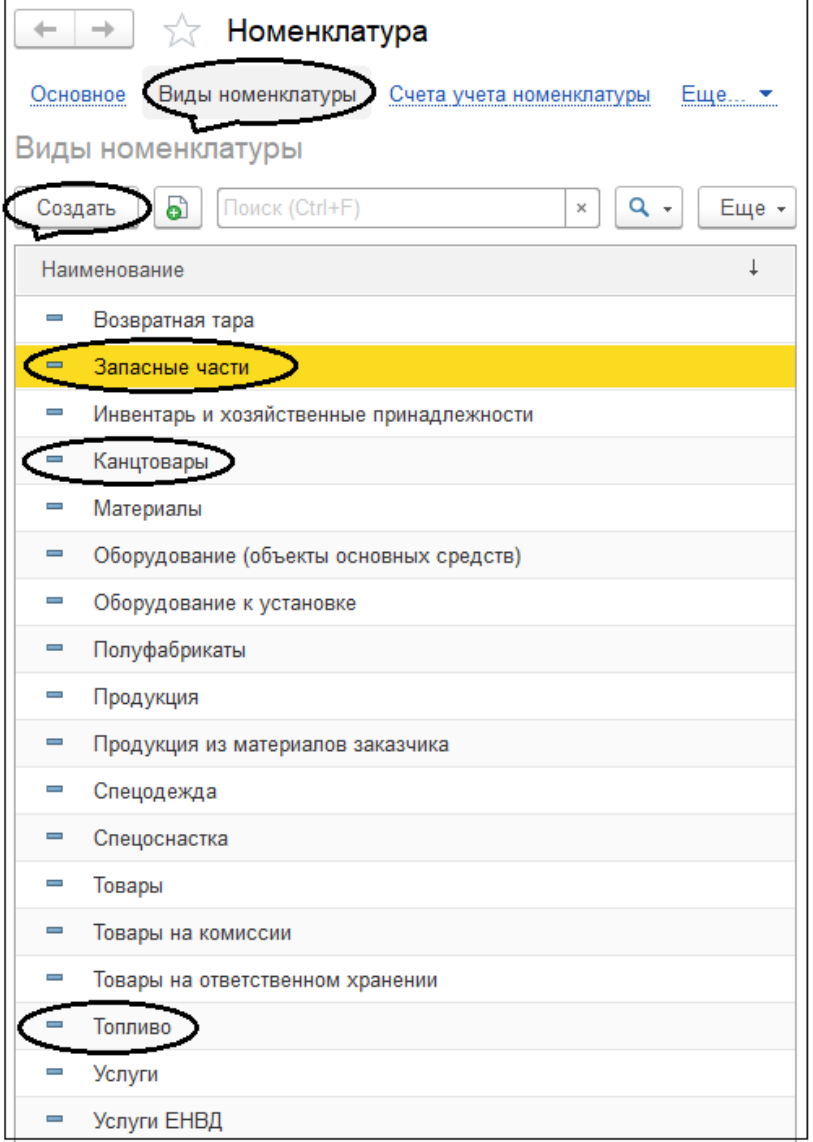

*Создайте вид номенклатуры "Запасные части" по образцу на рисунке, а затем по аналогии еще два вида номенклатуры "Канцтовары" и "Топливо".*

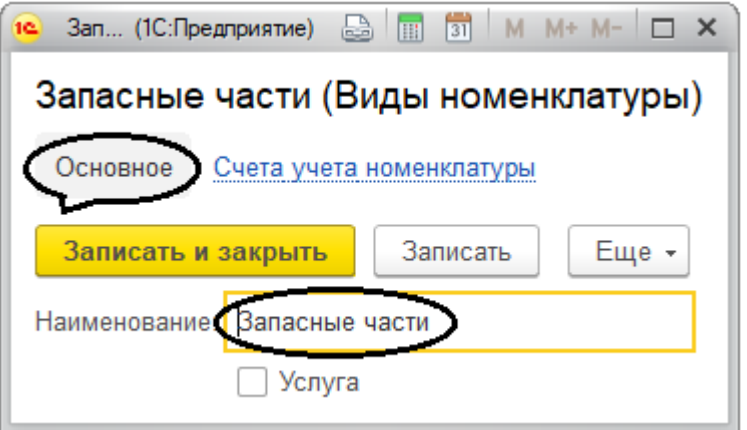

*Создайте в справочнике "Номенклатура" новую группу "Материалы", выбрав во второй строке одноименный вид номенклатуры из списка "Виды номенклатуры".*

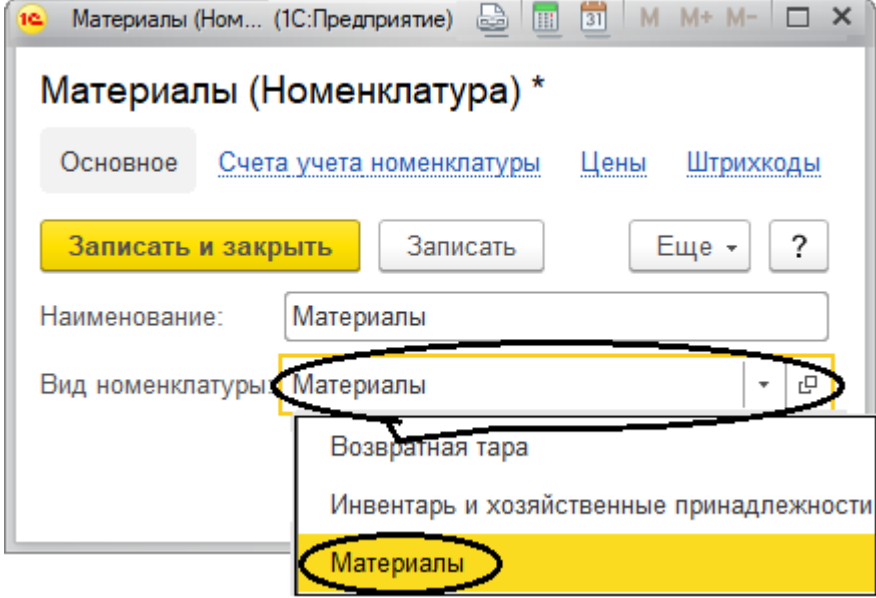

*В программе к этому виду номенклатуры уже привязаны соответствующие счета учета регистра "Счета учета номенклатуры".*

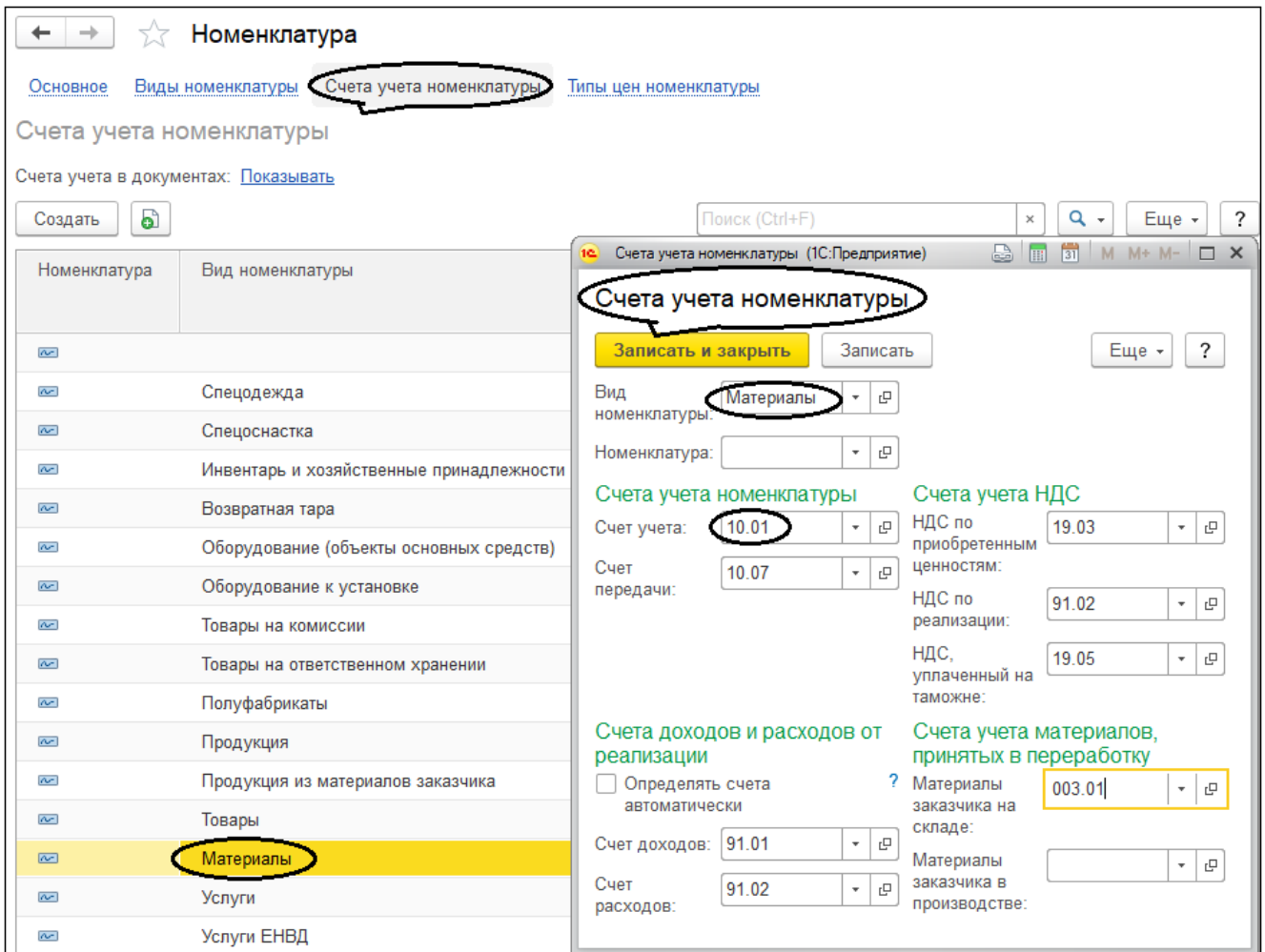

*Создайте в справочнике "Номенклатура" новую группу "Запасные части", выбрав ранее введенный одноименный вид номенклатуры из списка "Виды номенклатуры".*

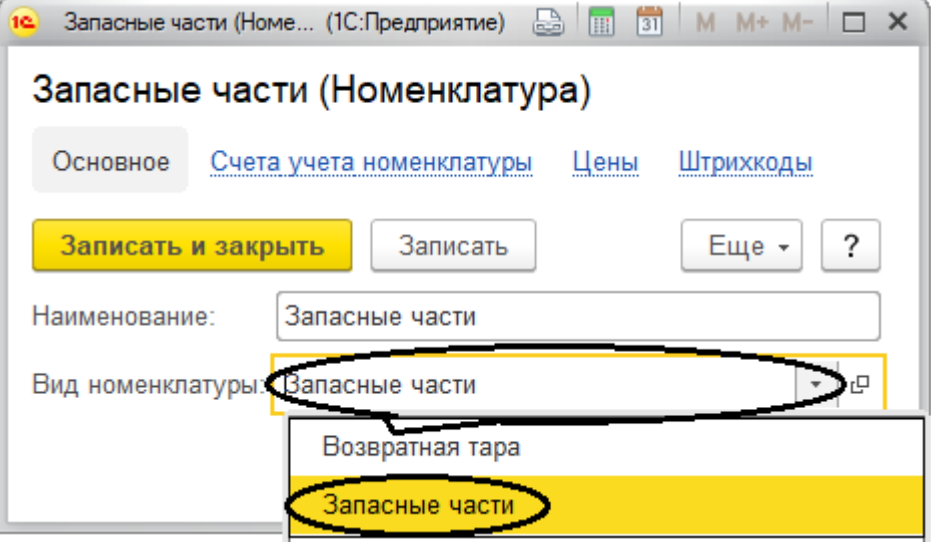

*Введите в регистр "Счета учета номенклатуры" соответствующие счета учета номенклатуры для группы "Запасные части" вручную.*

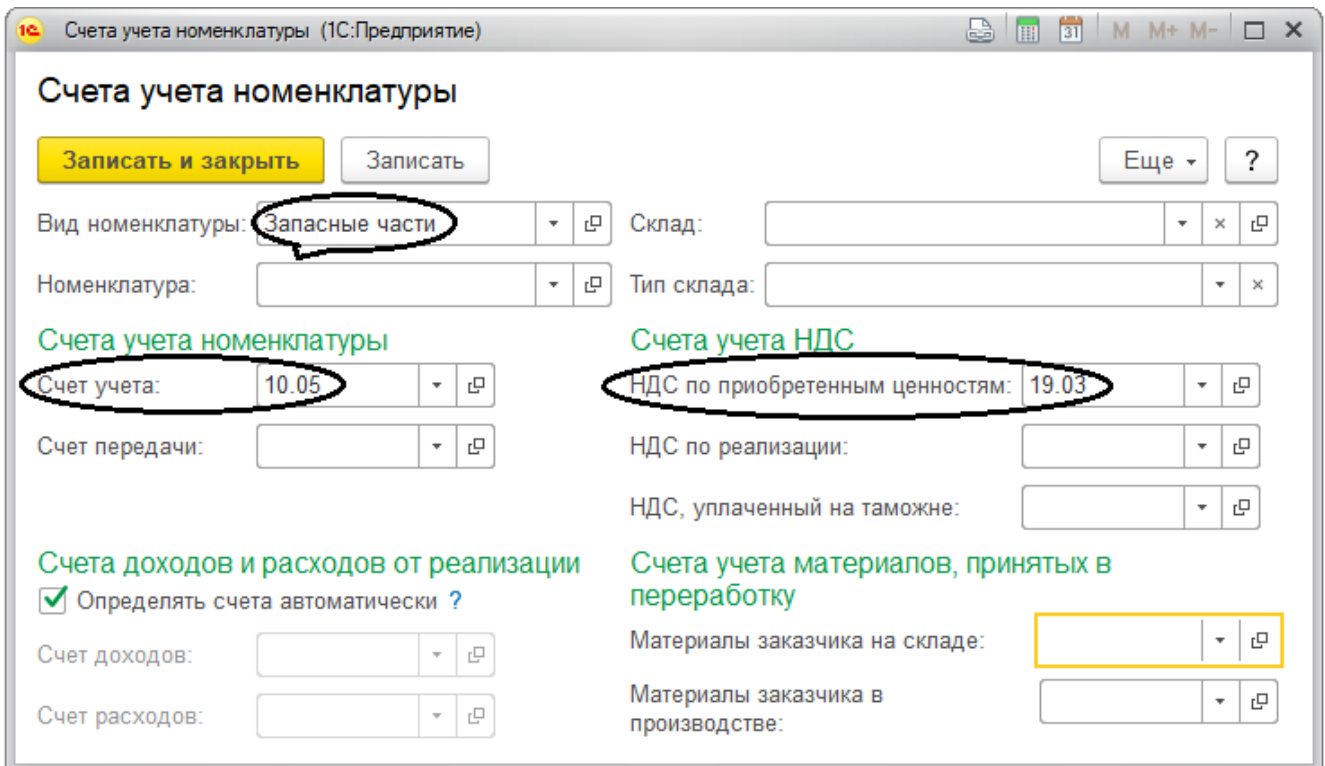

*Создайте в справочнике "Номенклатура" еще две новые группы "Канцтовары" и "Топливо" и настройте в регистре "Счета учета номенклатуры" счета для этих двух групп в соответствии с рисунком (легче всего это сделать копированием).*

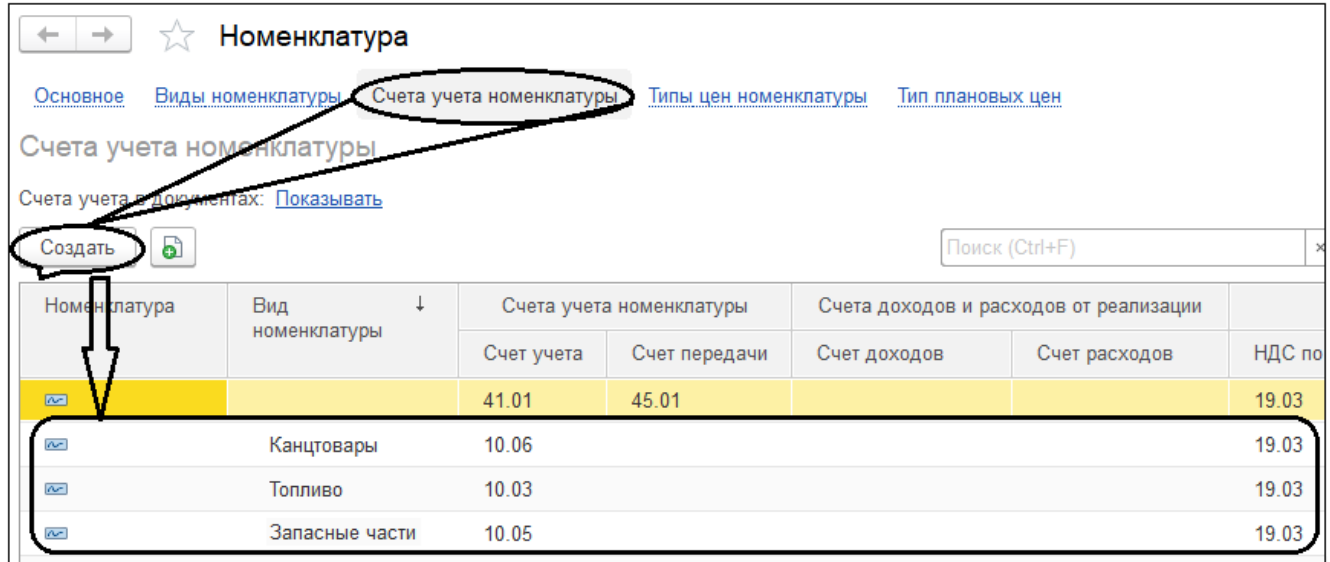

## **ПРИЛОЖЕНИЕ № 11**

### **Расчеты с контрагентами. Покупатели**

В типовой конфигурации "1С:Бухгатерия 8" механизм расчетов с покупателями очень похож на механизм учета расчетов с поставщиками.

Документооборот при расчете с покупателем может включать в различных вариациях следующие документы:

- "Счет покупателю";
- В случае получения предоплаты от покупателя банковская выписка, в частности "Поступление на расчетный счет", а также документ "Счетфактура выданный на аванс";
- "Реализация товаров (накладная)", один из видов документа "Реализация (акты, накладные)".

При работе нужно обратить внимание на вид договора, который может быть "с покупателем" или "с комиссионером". Еще в договорах с контрагентами стоит обратить внимание на строку "Тип цен" в подразделе "Цены".

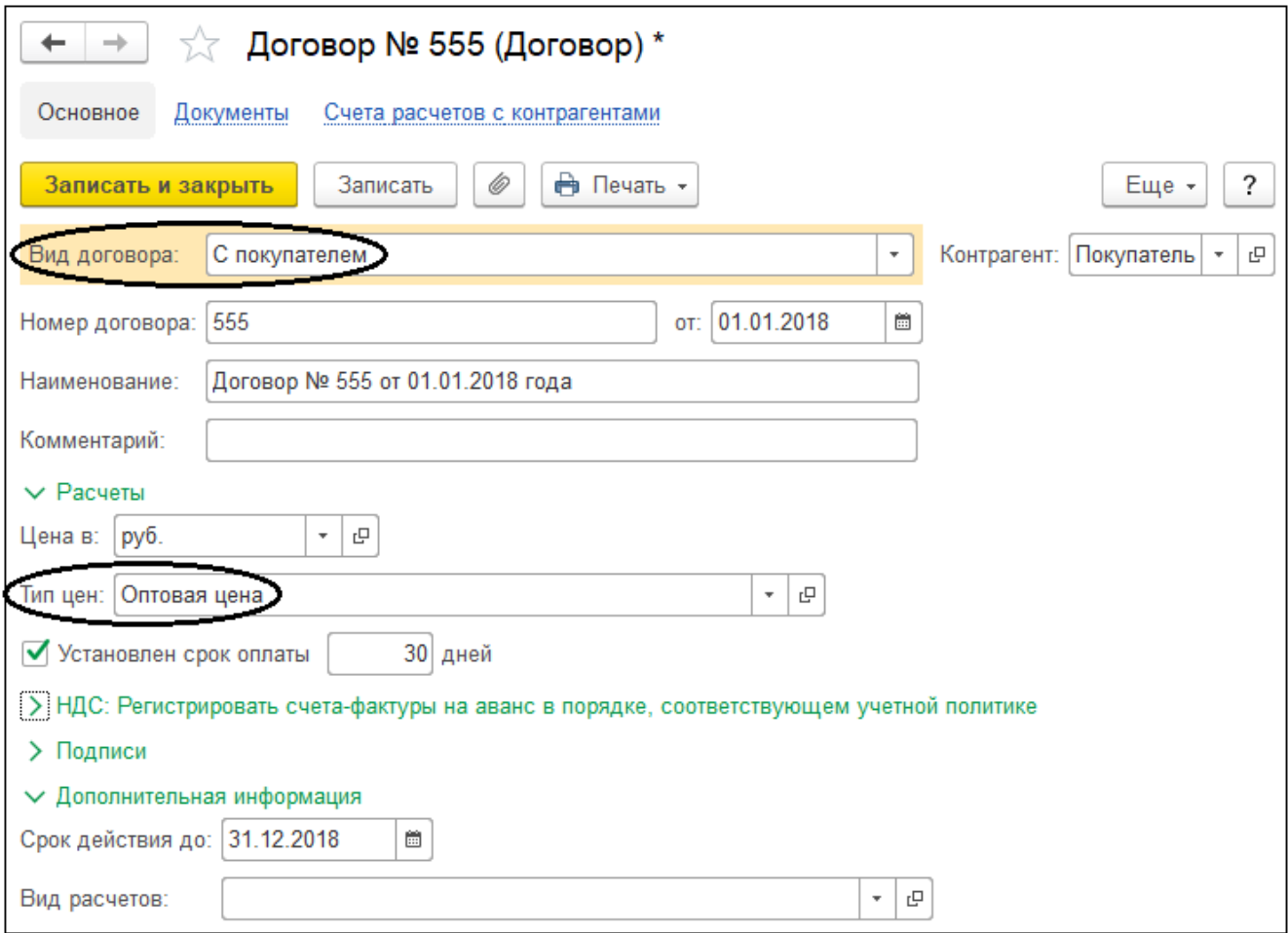

При рассмотрении соответствующего справочника в "производственном" разделе "Установка цен номенклатуры" было указано, что помимо названия в нем

определяется порядок учета НДС. Это влияет на два момента при формировании документа "Реализация (акты, накладные)":

Во-первых, если в договоре выбран определенный тип цен, то при вводе документа программа автоматически подставит в него соответствующие цены из регистра сведений "Цены номенклатуры", если предварительно внести их туда с помощью документа "Установка цен номенклатуры".

Во-вторых, по выбранному в договоре типу цен программа автоматически определит порядок учета НДС в документе реализации. То есть пользователю не потребуется дополнительно открывать и настраивать форму настройки учета НДС "Цены в документе" в правом верхнем углу заголовочной части документа "Реализация (акты, накладные)".

Как указывалось ранее, при реализации ТМЦ в программе можно выставить счет на оплату покупателю и на его основании автоматически сформировать документы по поступлению наличных или безналичных денежных средств, накладную на реализацию или акт выполненных работ.

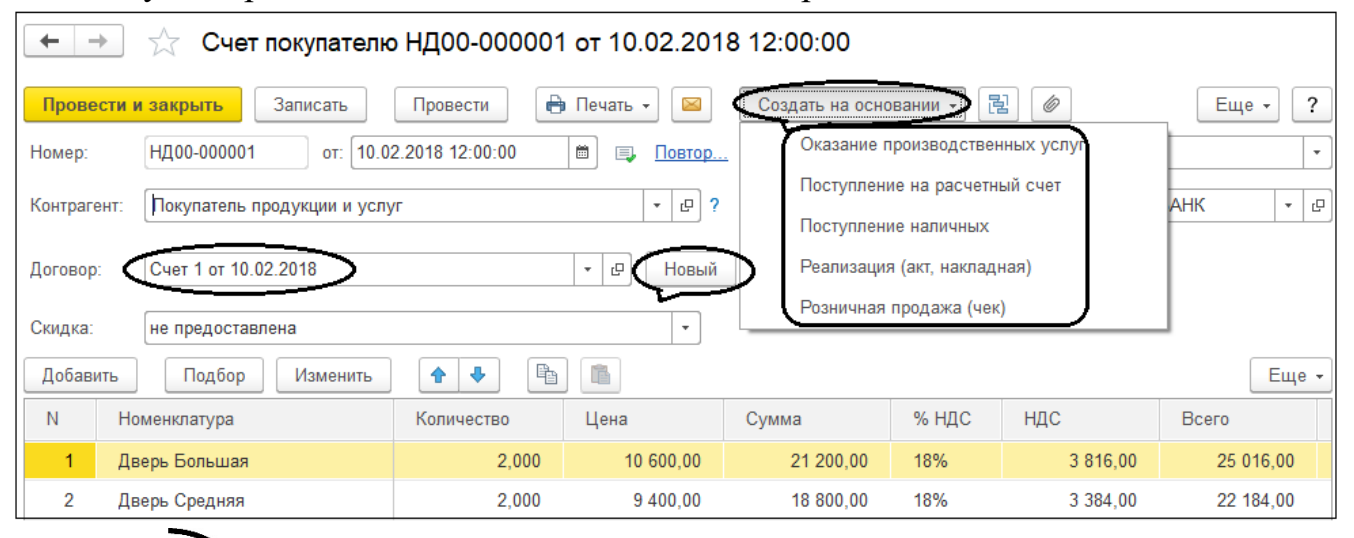

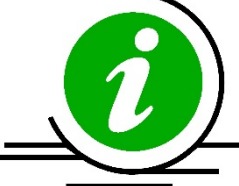

*Если расчеты с покупателем ведутся с помощью счетов, то при создании документа "Счет на оплату" в качестве реквизитов договора можно использовать реквизиты счета. Для быстрого создания нового договора в форме документа "Счет на оплату" нужно нажать кнопку /Новый/ справа от строки "Договор", и при необходимости скорректировать, нажав кнопку со сдвоеннными листками в конце строки "Договор" в заголовочной части документа.*

Печатная форма документа "Счет покупателю" в программе – счет на оплату, есть вариант с печатью и подписями.

Реализация продукции

Для оформления операций продажи произведенной продукции, товаров и услуг в программе чаще всего используется документ "Реализация (акты, накладные)".

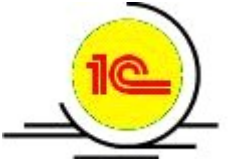

*Чтобы перейти к документам реализации, выберите на панели разделов Продажи > далее на панели навигации Продажи > документ Реализация (акты, накладные).*

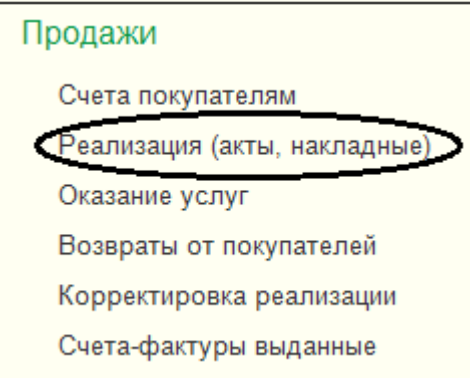

При заполнении формы документа следует обратить внимание на вид операции, который может принимать одно из следующих значений:

- Товары (накладная);
- Услуги  $(a<sub>KT</sub>)$ ;
- Товары, услуги, комиссия;
- Отгрузка без перехода права собственности;
- Оборудование.

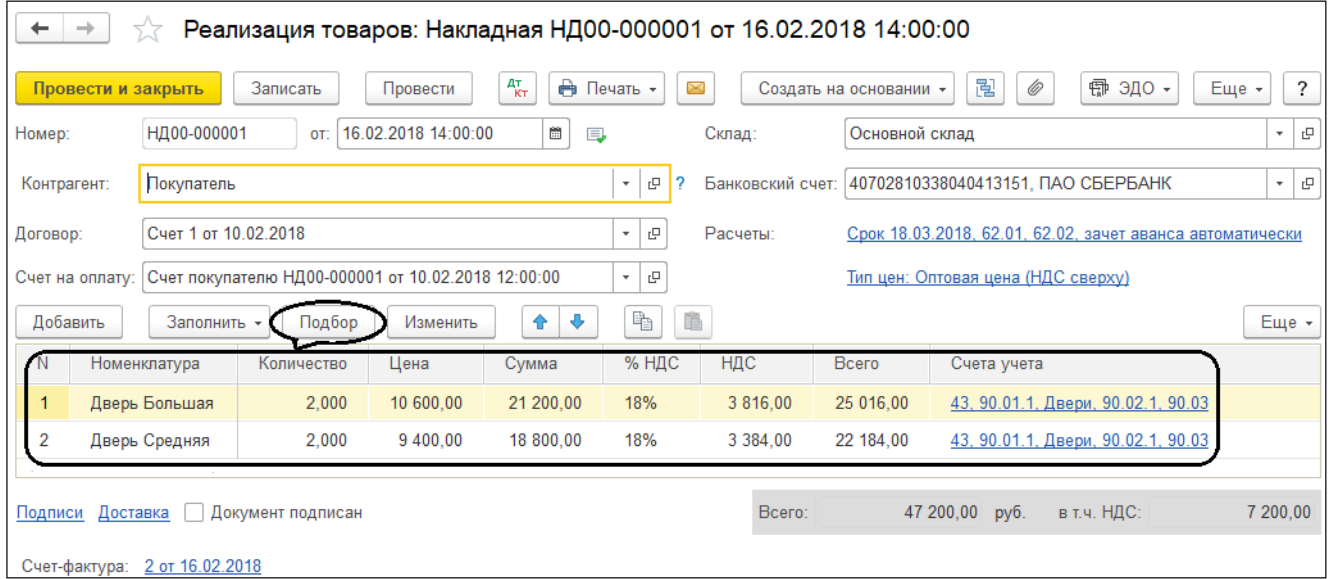

## **ПРИЛОЖЕНИЕ № 12**

#### **Закрытие месяца**

Процедура закрытия месяца в программе производится со специальным помощником "Закрытие месяца", который:

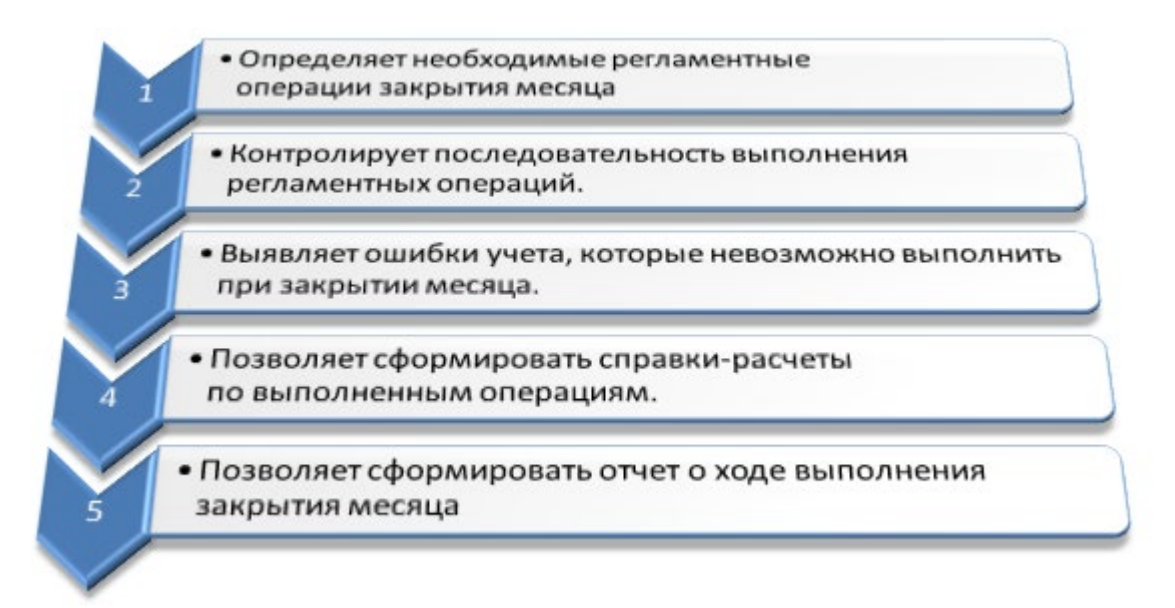

Процедура закрытия месяца в программе производится со специальным помощником "Закрытие месяца", который:

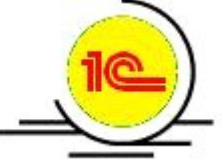

*Чтобы перейти к операциям закрытия месяца, выберите на панели разделов Операции > далее на панели навигации Закрытие периода > Закрытие месяца.*

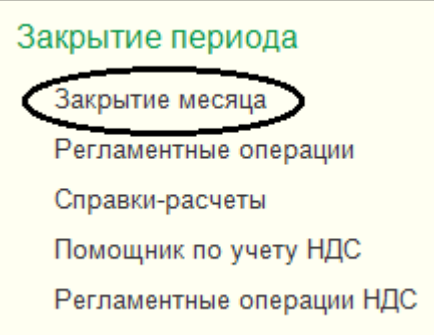

Для выполнения регламентных операций необходимо выбрать нужный для закрытия месяц и а также обязательно сделать перепроведение документов, начиная с требуемой даты.

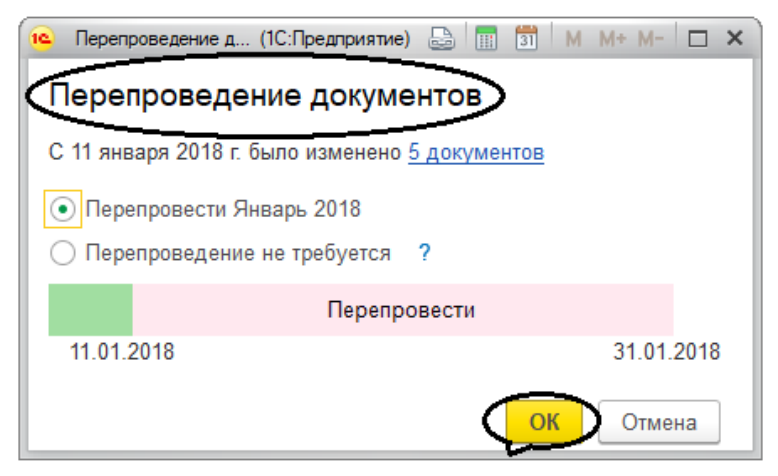

Операции закрытия месяца можно разделить по последовательности выполнения на четыре группы.

- В первую группу входят операции, по результатам которых признаются расходы организации, и некоторые другие операции, выполнение которых необходимо контролировать для правильного закрытия месяца.
- Вторую группу составляет одна операция "Расчет долей списания косвенных расходов", которая проводит предварительные расчеты для закрытия счетов затрат.
- В третью группу входят операции закрытия счетов затрат.
- В четвертую группу входят операции, определяющие финансовые результаты за период.

Сначала должны быть выполнены все операции первой группы, потом второй, затем третьей и наконец, четвертой. Внутри группы операции могут выполняться в любом порядке.

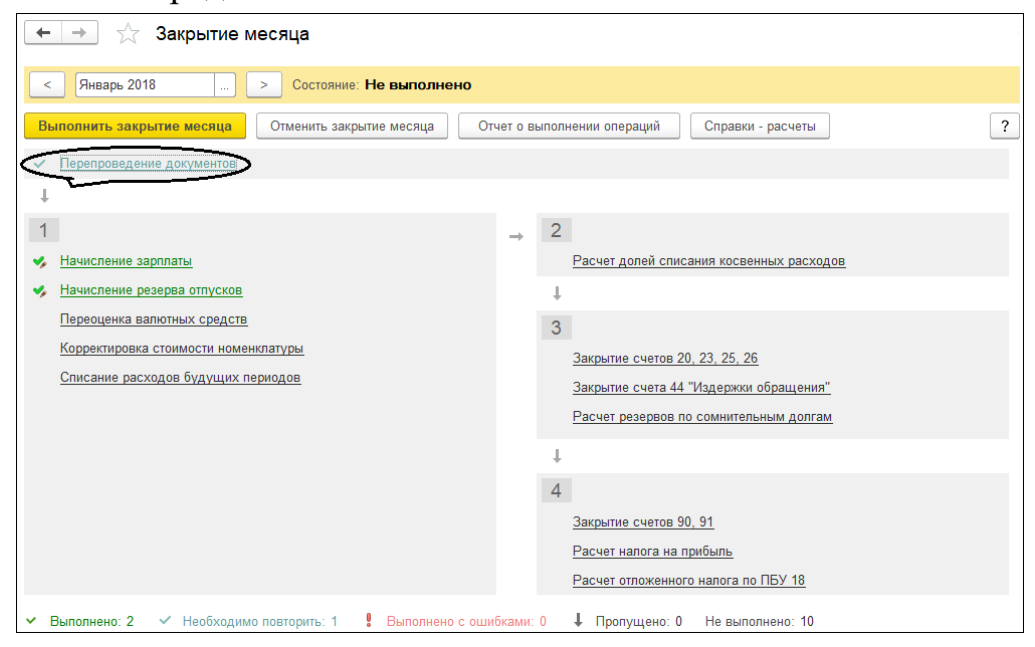

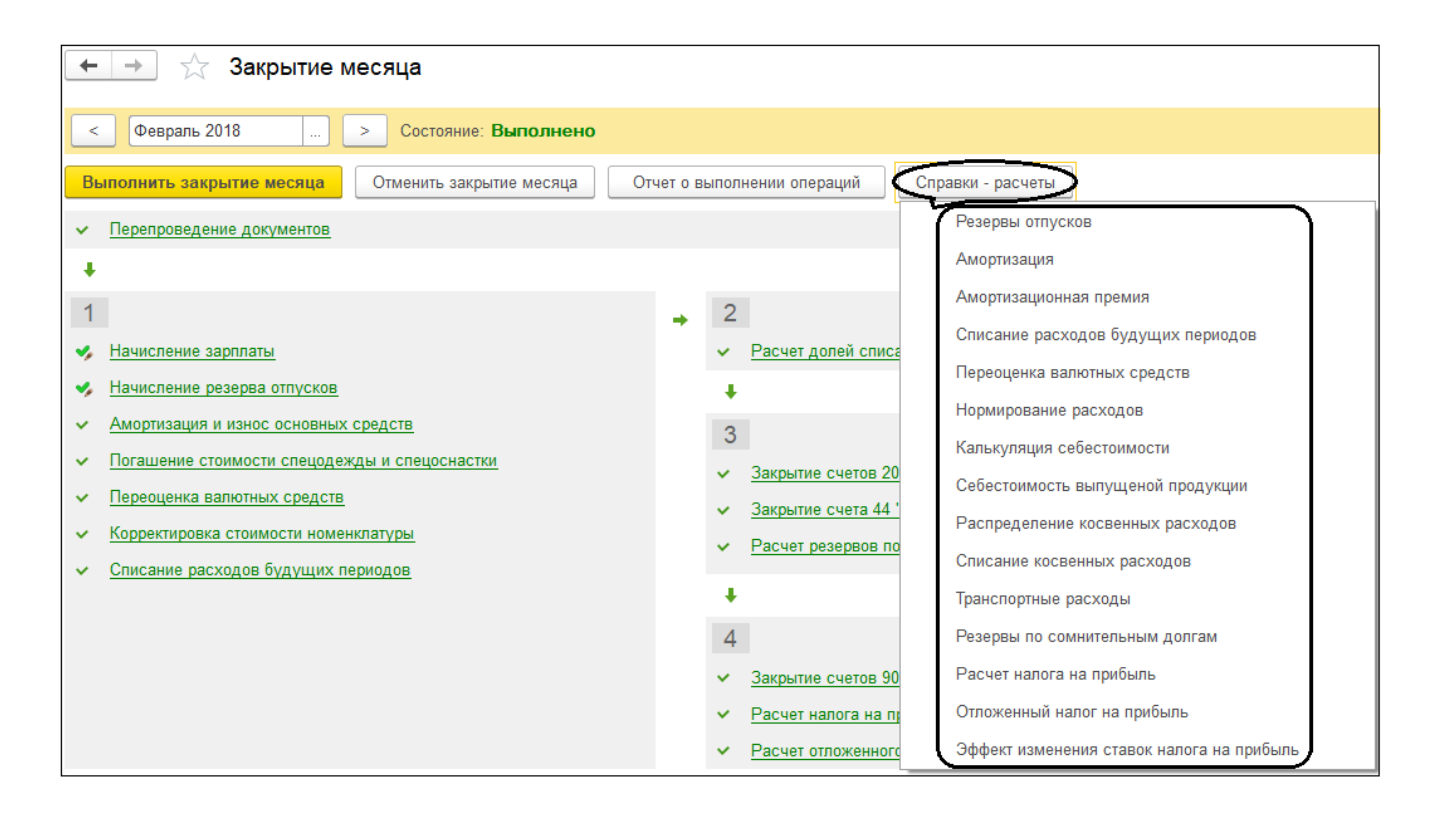

## **ПРИЛОЖЕНИЕ № 13**

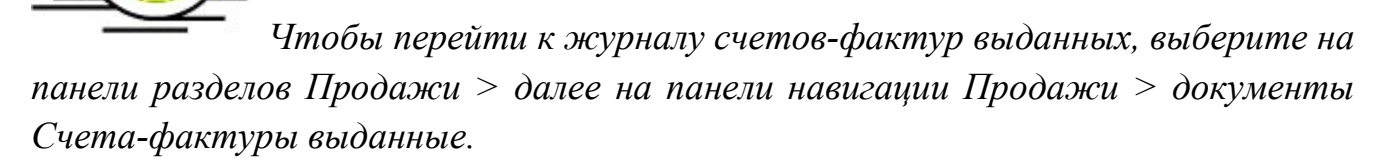

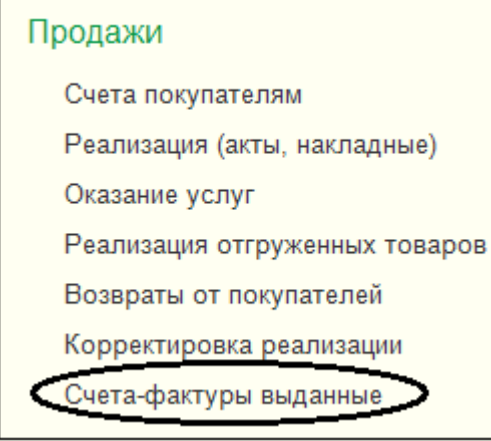

Счета-фактуры на полученные авансы формируются автоматически, с помощью обработки "Регистрация счетов-фактур на аванс". Ранее об этом уже говорилось в разделе, посвященном операциям реализации.

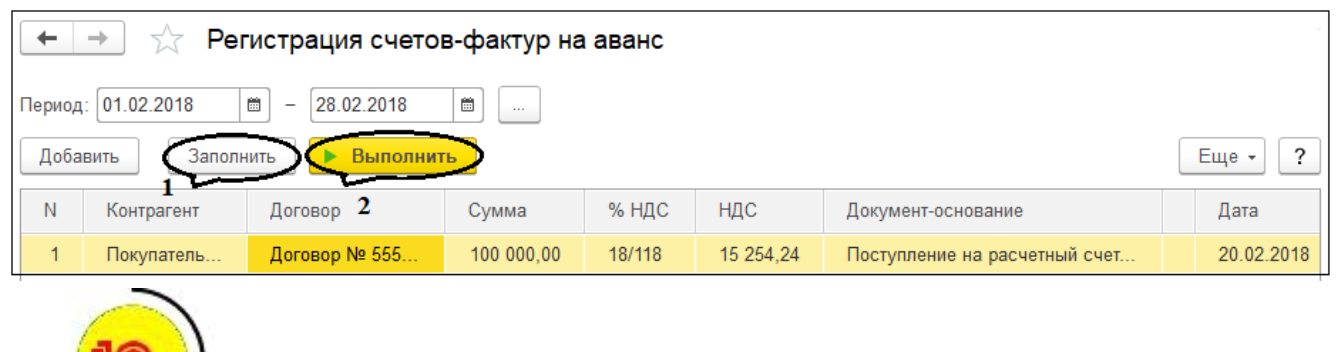

*Чтобы перейти к регламентным операциям по НДС, выберите на панели разделов Операции > далее на панели навигации Закрытие периода / НДС > Помощник по учету НДС / Регламентные операции НДС.*

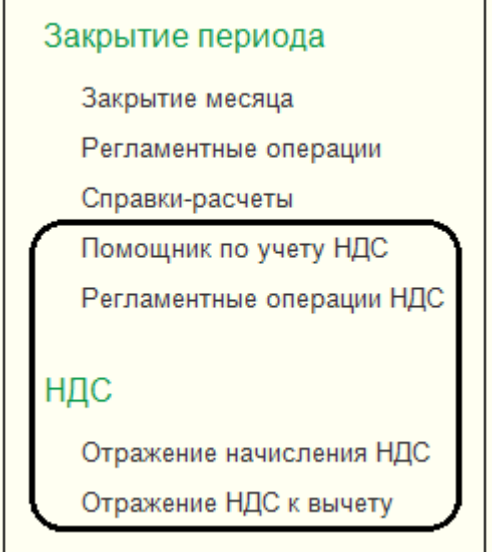

При наличии всех счетов-фактур на реализацию книга продаж формируется автоматически. С 01.01.15 года применяется форма Книги продаж в редакции Постановления Правительства РФ от 30.07.14 №735 (см. фрагмент на рисунке).

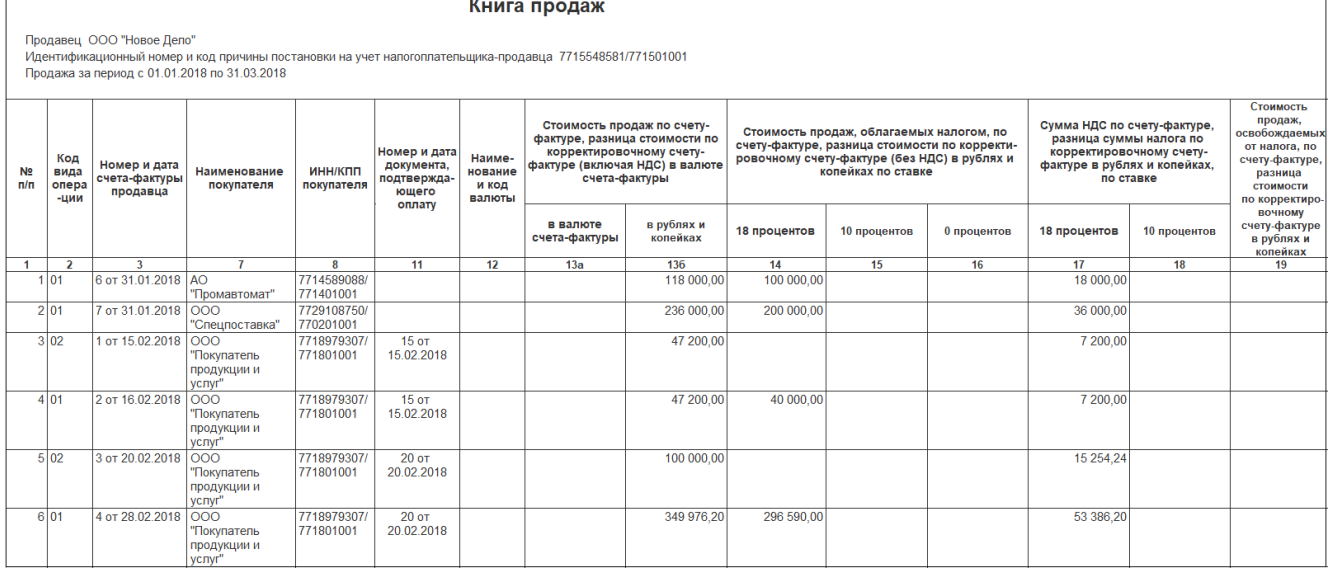

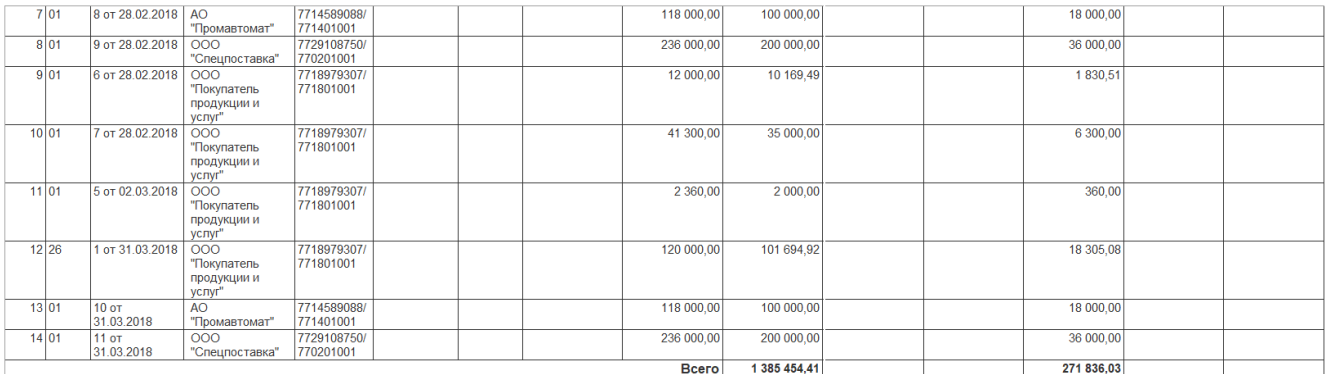

# Закрытие периода Закрытие месяца

Регламентные операции

Справки-расчеты

Помощник по учету НДС

Регламентные операции НДС

#### НДС

Отражение начисления НДС Отражение НДС к вычету

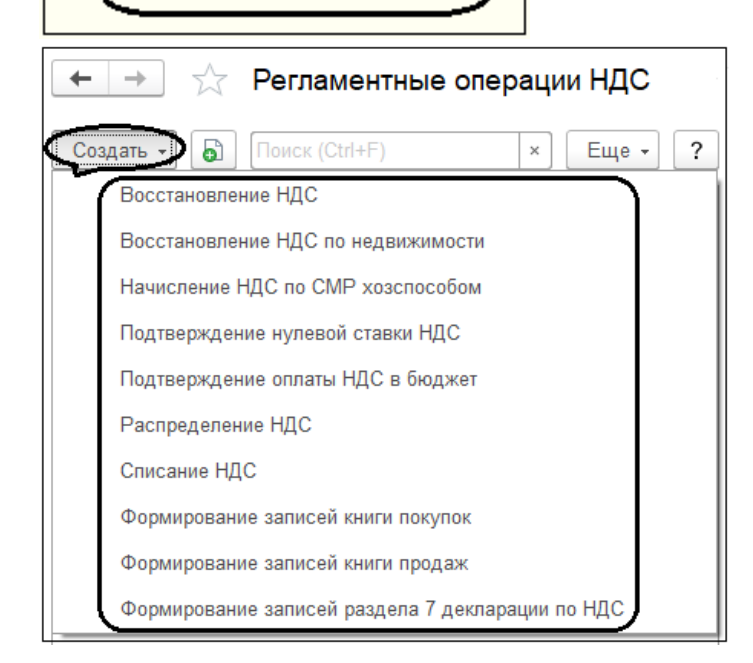

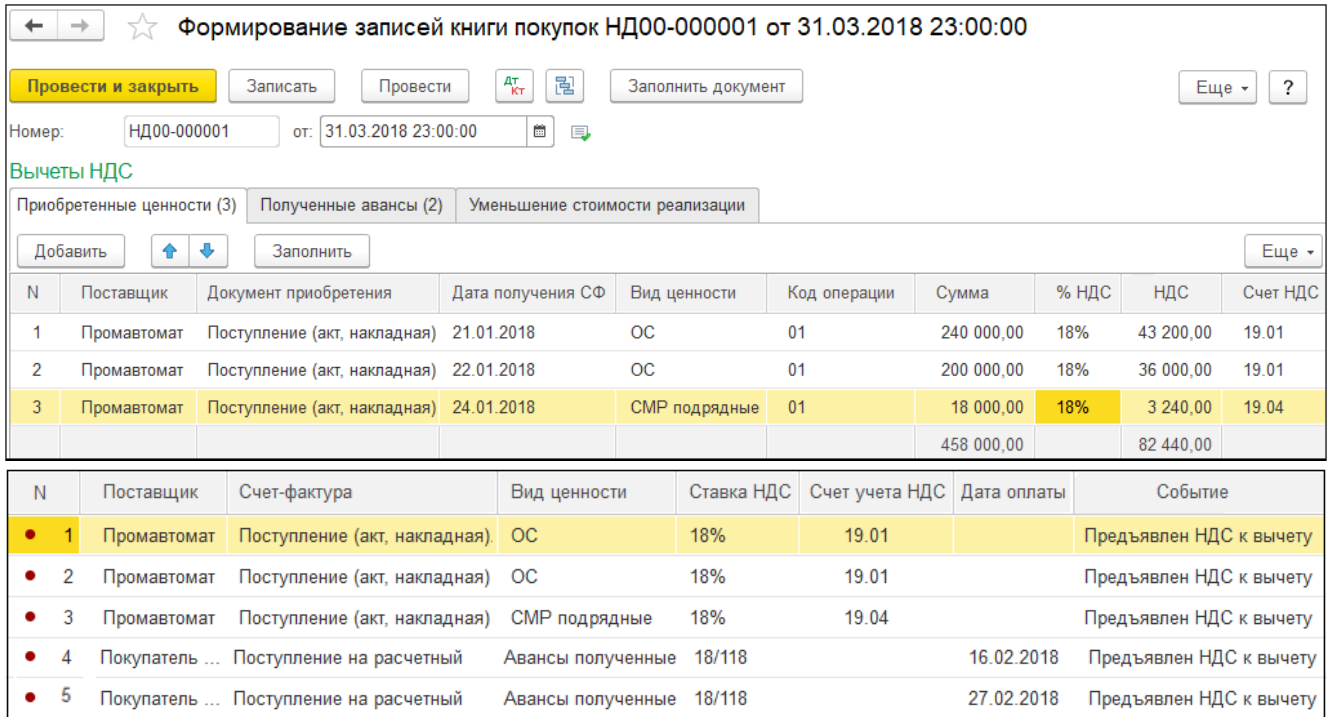